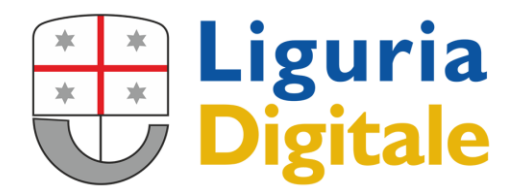

Sede Legale: VIA MELEN 77 - 16152 GENOVA Tel +39 - 01065451 - Fax +39 - 0106545422

# **MANUALE PrivacyWeb V 3.4.3**

**Guida all'uso del software Privacyweb**

# Sommario

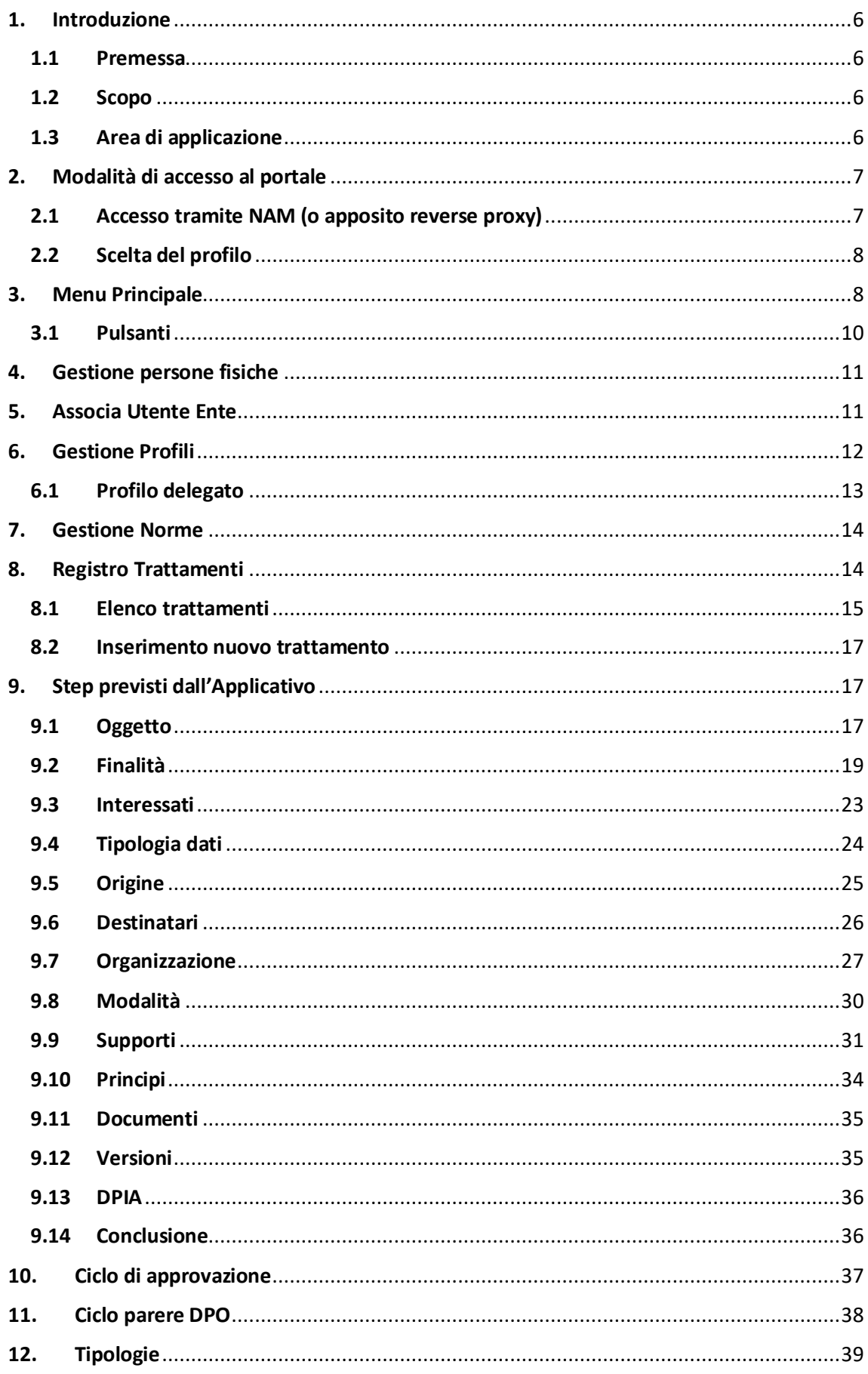

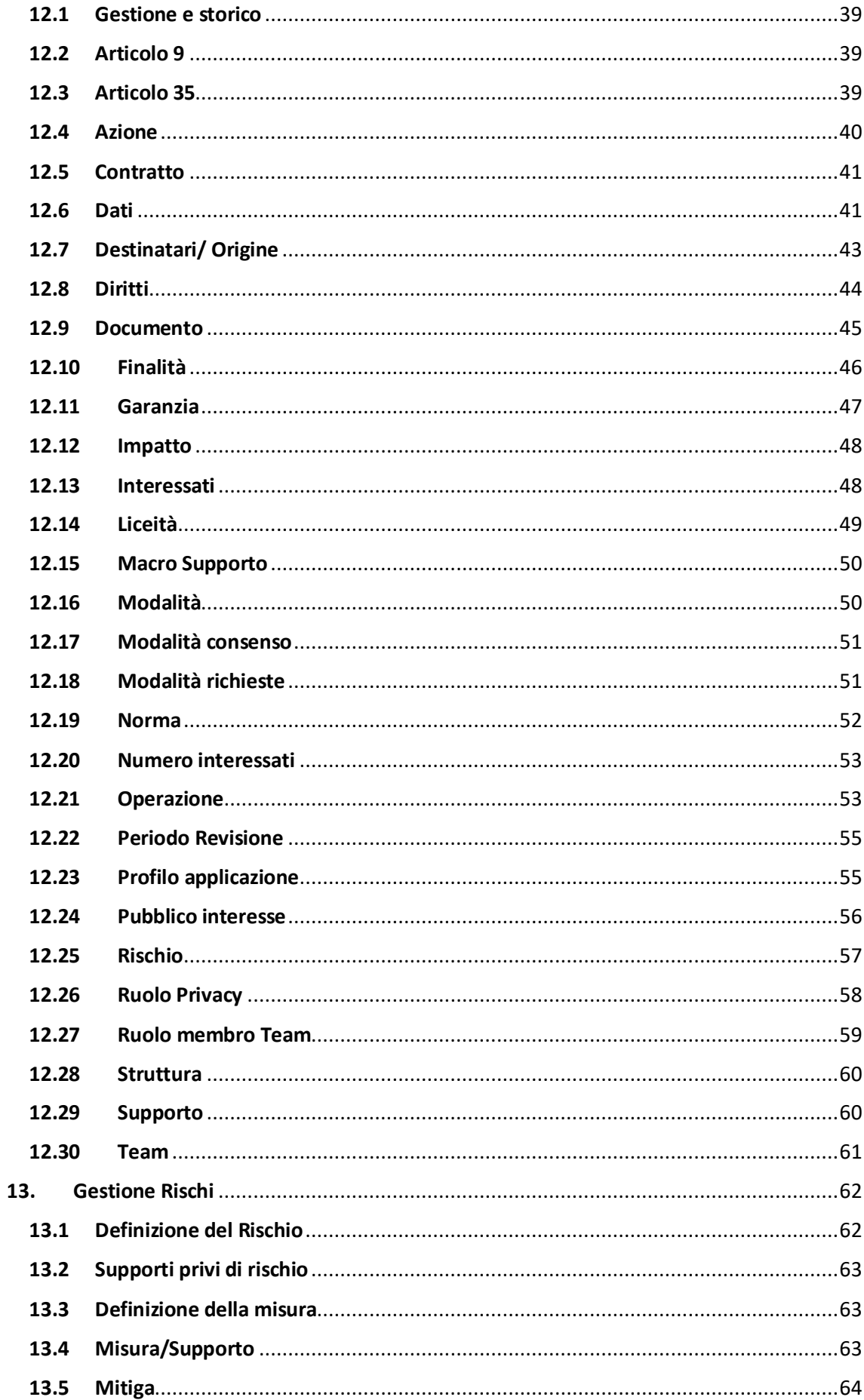

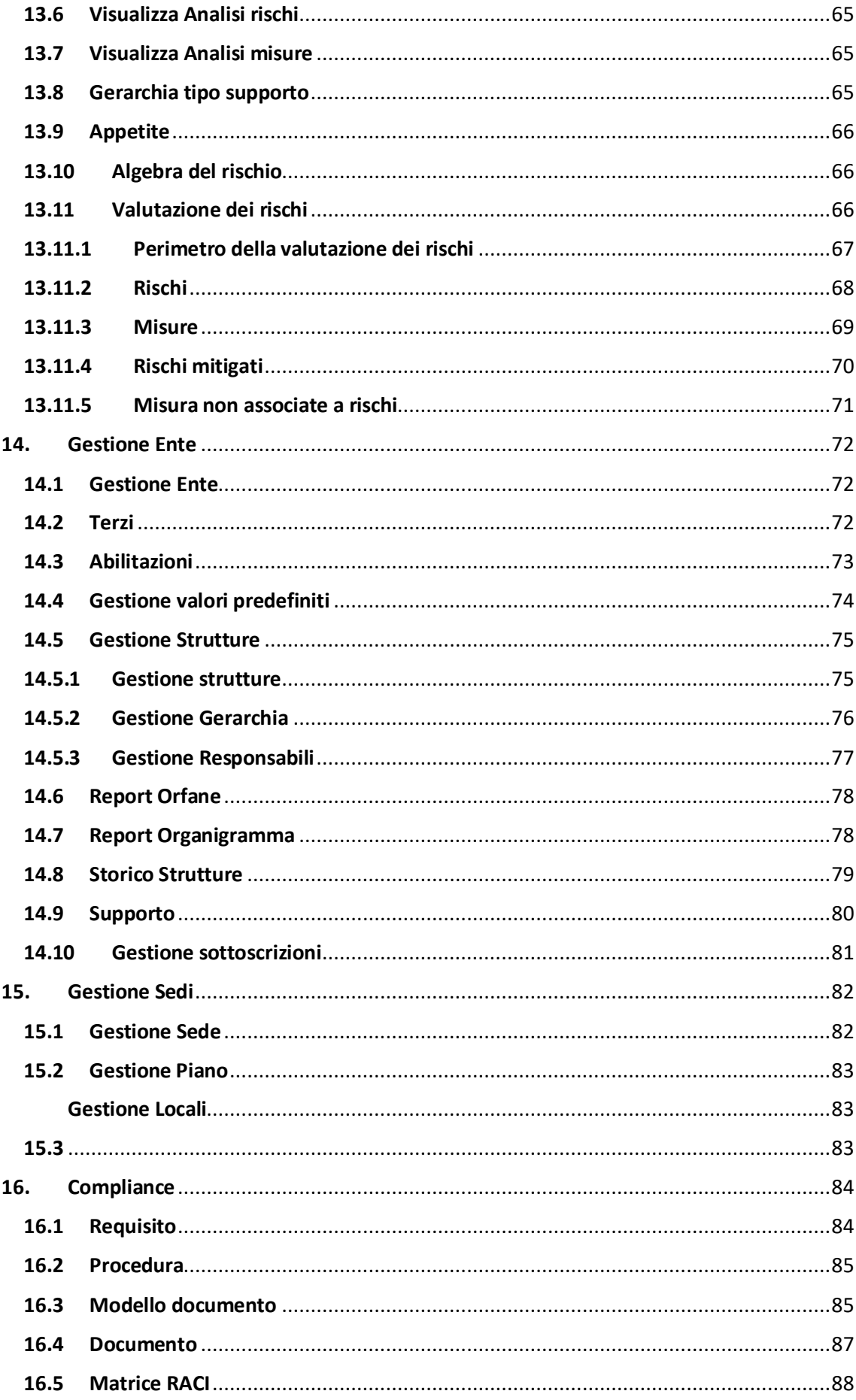

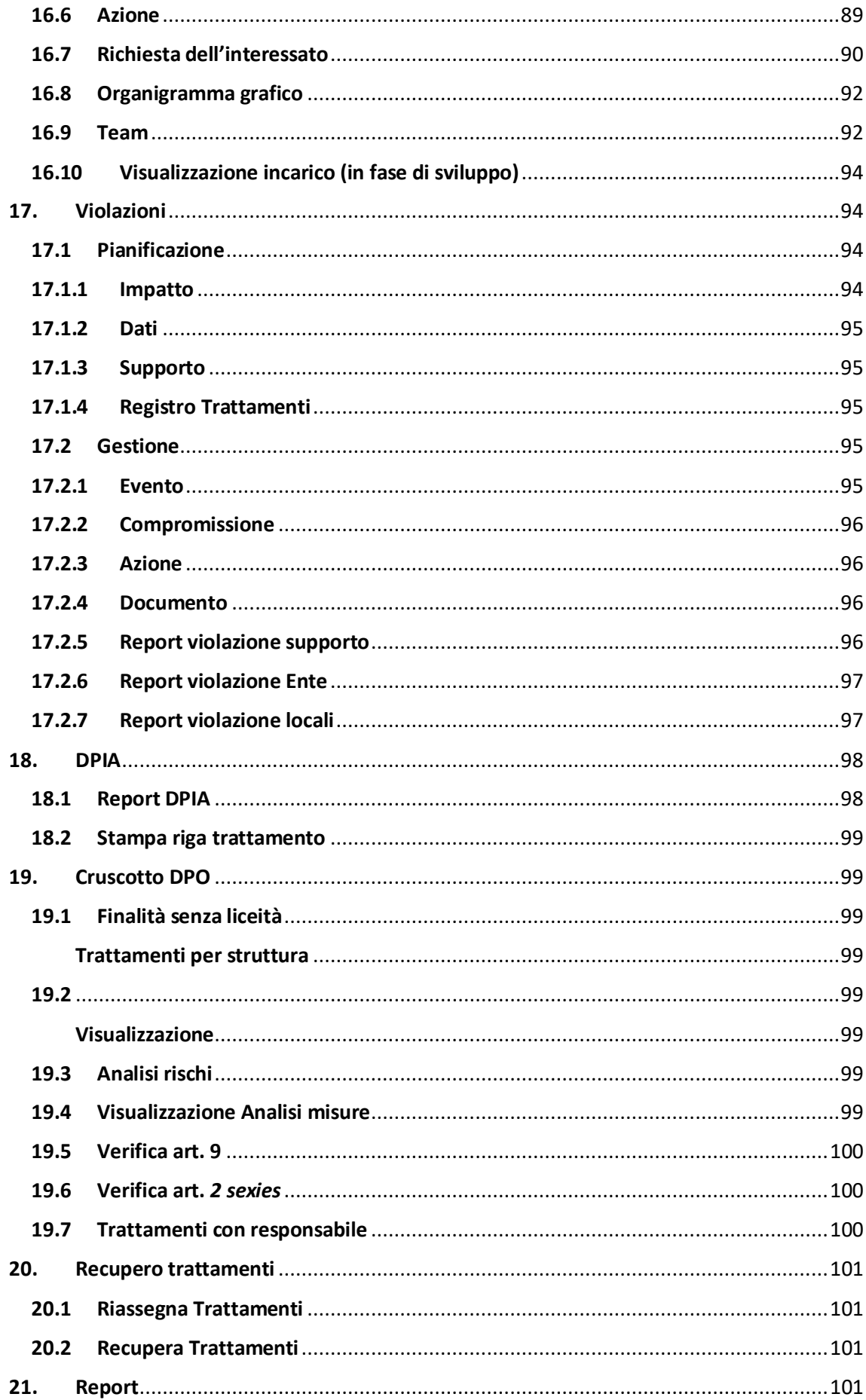

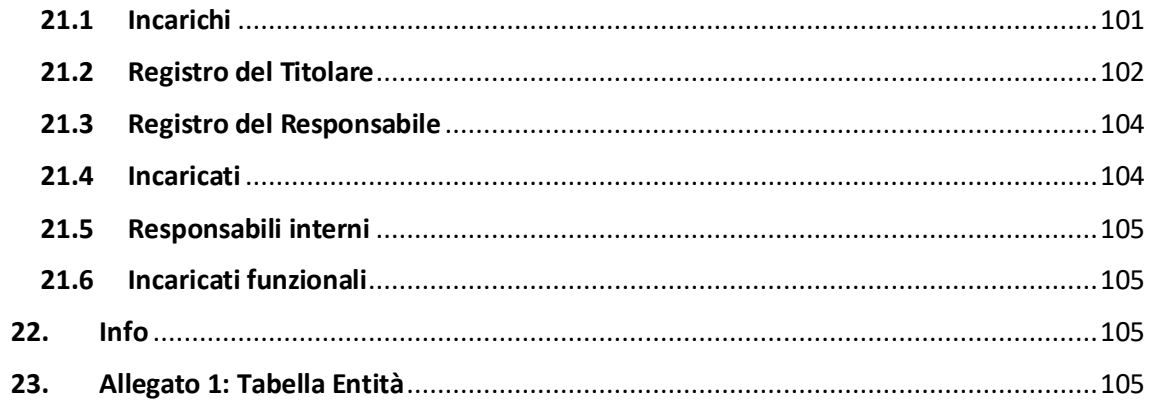

# <span id="page-6-0"></span>1. Introduzione

# 1.1 Premessa

<span id="page-6-1"></span>In ottemperanza a quanto previsto dal Reg.to EU 4 maggio 2016, n. 679 artt. 30 e 32, risulta necessario procedere, con cadenza almeno annuale, all'aggiornamento degli ambiti di trattamento dei dati.

Seguendo le indicazioni previste dal Reg.to EU 4 maggio 2016, n. 679, si è pertanto deciso di dotare i clienti di uno strumento informatico per agevolare la raccolta delle informazioni richieste, la cui descrizione è oggetto del presente documento.

Gli argomenti sono stati sviluppati in modo da consentire una consultazione semplice, che conduca, chi utilizza l'applicazione, a un soddisfacente compilazione delle sezioni disponibili.

Si è ritenuto, quindi, opportuno descrivere nel dettaglio i passi che ciascun Referente Dipartimentale in materia di Privacy, in qualità di Compilatore, deve compiere per accedere all'applicazione e per utilizzare al meglio le sezioni previste.

# 1.2 Scopo

<span id="page-6-2"></span>Il presente manuale operativo illustra le sezioni in cui si articola l'Applicativo appositamente predisposto per l'attività di censimento dei trattamenti dei dati personali realizzati dall'Ente utilizzatore e per dimostrare l'accountability dello stesso (Gestione dei rischi, pianificazione e gestione delle violazioni, Valutazioni d'Impatto, etc.).

# 1.3 Area di applicazione

<span id="page-6-3"></span>Il presente manuale è stato prodotto per i Referenti Dipartimentali in materia di Privacy, che lo utilizzeranno in qualità di Compilatori dell'attività di censimento dei trattamenti dei dati personali e per chi dovrà coordinare quanto previsto dalla vigente normativa.

## <span id="page-7-0"></span>2. Modalità di accesso al portale

Vi sono differenti modalità di accesso all'applicativo:

## 2.1 Accesso tramite NAM (o apposito reverse proxy)

<span id="page-7-1"></span>Si può accedere all'applicazione utilizzando come Browser "Internet Explorer", "Google Chrome", "Mozilla Firefox" o "Microsoft Edge".

Avviato il browser, è necessario digitare nella barra degli indirizzi:

[https://privacyweb.liguriadigitale.it](https://privacyweb.liguriadigitale.it/) o [https://privacygdpr.liguriadigitale.it](https://privacygdpr.liguriadigitale.it/)

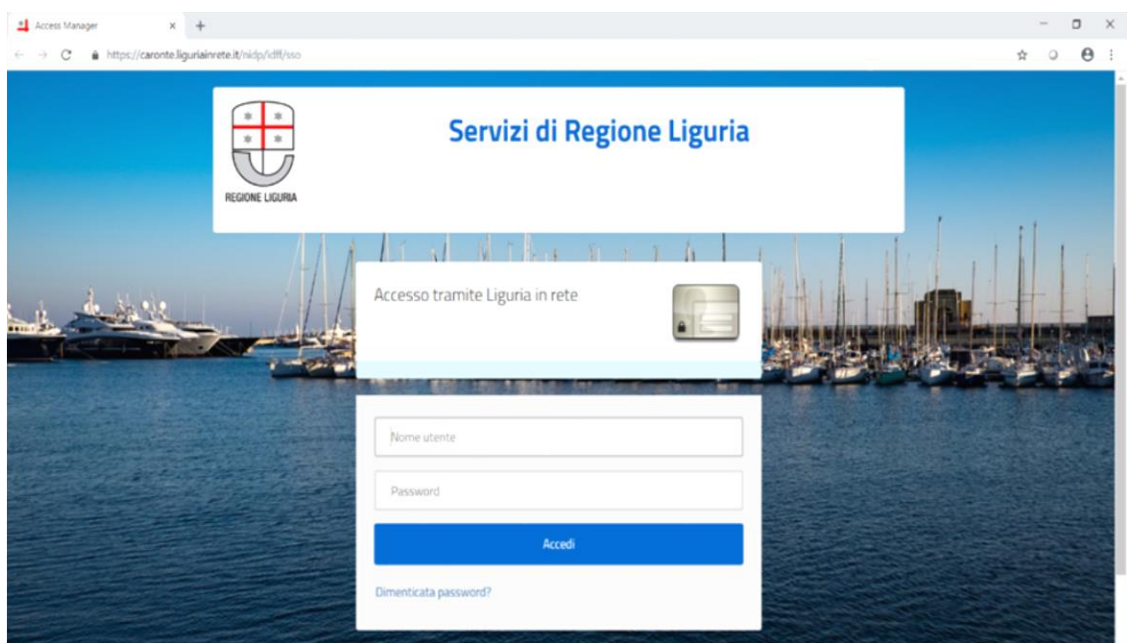

e accedere con le proprie credenziali.

L'Applicativo mostra la maschera iniziale che permette di selezionare il profilo con il quale si intende effettuare il login (solo se per il medesimo Utente sono stati creati due o più profili) e successivamente il "Menu principale".

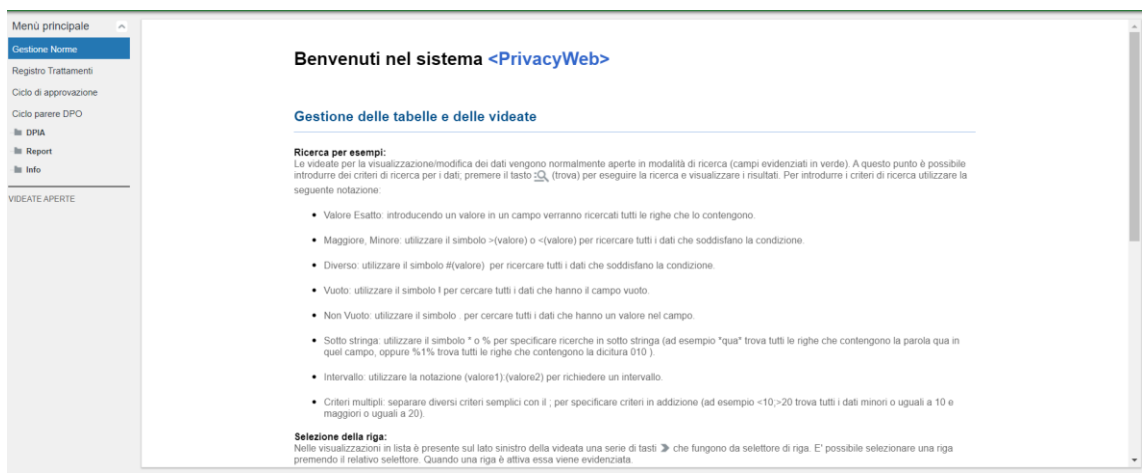

# 2.2 Scelta del profilo

<span id="page-8-0"></span>Una volta eseguito il login, solo per chi ha più di un profilo, si apre una maschera utile a selezionare i vari profili dell'Utente che presenta le seguenti colonne:

- "Descrizione", indica il tipo di profilo con cui si intende accedere [\(vedi 3\);](#page-8-1)
- "Delegante", qualora sia presente un nominativo, indica che lo specifico profilo con cui si sta per accedere è stato delegato dall'Utente ivi riportato;
- "Ente", indica l'Ente di appartenenza del profilo che si intende selezionare;
- "Struttura", qualora il profilo sia "Dirigente responsabile" o "Referente", indica la struttura di appartenenza del profilo con cui si intende accedere.

Per accedere occorre selezionare il profilo desiderato e cliccare sull'icona sottostante "Conferma ruolo selezionato", mentre cliccando sull'icona "Annulla operazione di accesso" si torna alla pagina di login.

# <span id="page-8-1"></span>3. Menu Principale

In alto compare:

- $\bullet$  Il logo dell'Ente (solo se impostato in "Gestione Ente", vedi  $14.1$ );
- Utente collegato: nome e cognome dell'Utente connesso;
- Profilo: tipologia di profilo dell'Utente, che può essere "Gestore di gruppo di persone giuridiche", "Admin", "Compliance Manager", "Dirigente Responsabile", "DPO", "Referente" o "Valutatore del Rischio".

A sinistra è presente il Menu Principale articolato nelle seguenti voci:

- Gestione persone fisiche;
- Visibilità tra Enti (solo per "Gestore di gruppo di persone giuridiche");
- Associa Utente Ente;
- Gestione Profili;
- Gestione Norme;
- Registro Trattamenti;
- Ciclo di approvazione;
- Ciclo parere DPO;
- Tipologie;
- Gestione Rischi;
- Gestione Ente;
- Gestione Sedi;
- Compliance;
- BCR (solo per "Gestore di gruppo di persone giuridiche" e "Valutatore del rischio");
- Violazioni;
- DPIA:
- Amministrazione (solo per "Gestore di gruppo di persone giuridiche");
- Allinea scheda (solo per "Gestore di gruppo di persone giuridiche");
- Cruscotto DPO;
- Recupero Trattamenti;
- Report;
- Sincronizza (solo se impostato nel "Valori predefiniti dell'Ente", vedi [14.3\)](#page-74-0);
- $\bullet$  Info.

Il "Gestore di gruppo di presone giuridiche" è il profilo che permette la gestione di impostazioni di default dell'applicativo. Inoltre, consente la gestione delle informazioni tra Enti (Titolari o Responsabili) che utilizzano lo stesso tool per la gestione del Registro dei trattamenti.Ha accesso alle cartelle "Visibilità tra Enti, Associa Utente Ente, Gestione Profili, Tipologie (ma con visione limitata alla sottocartella "Profili"), Gestione Ente (limitatamente alle prime 3 sottocartelle), BCR, Violazioni/Gestione (limitatamente alle ultime 4 sottocartelle), DPIA, Recupero trattamenti, Amministrazione, Allinea scheda, Info, Esporta Registro"

La cartella "BCR" al proprio interno ha le sottocartelle Gruppo, Composizione e Garanzia, e la cartella "Amministrazione" al proprio interno ha le sottocartelle Duplica Tabelle, Collega Tabelle e Duplica Trattamenti.

Nella sottocartella Gruppo è possibile fornire una descrizione dei gruppi per i possibili trasferimenti a Paesi Terzi.

Nella sottocartella Composizione è possibile selezionare tramite apposito menu a tendina il gruppo di riferimento, mentre nella parte sottostante della schermata si selezionano l'Ente che compone il gruppo e il capogruppo.

Nella sottocartella Garanzia si indica il documento che garantisce, appunto, la garanzia che vengono trattati i dati nel Paese Terzo in maniera corretta. Si fornisce una descrizione, la Nazione, gli articoli del GDPR applicabili e il gruppo.

Nella sottocartella "Duplica Tabelle" è possibile duplicare le tabelle presenti nell'Ente sorgente e caricarle nel Registro dell'Ente destinatario.

Nella sottocartella "Collega Tabelle" è possibile collegare le tabelle presenti nell'Ente sorgente con le Tabelle dell'Ente destinatario.

Nella sottocartella "Duplica Trattamenti" è possibile duplicare i trattamenti dell'ente sorgente nell'ente destinatario tralasciando le Tabelle Organizzazione e Supporti.

"L'Admin" ha accesso a tutte le tabelle suelencate (ad esclusione di quelle riservate esclusivamente al "Gestore di gruppo di persone giuridiche") nonché al registro dei trattamenti, con poteri di modifica all'interno di tutte le tabelle di configurazione e con la possibilità di selezionare i profili anche per gli altri utenti.

Il "Compliance Manager" ha accesso al Registro dei trattamenti e alla cartella Compliance al fine di verificare lo stato di adeguamento dell'Ente alla normativa privacy europea e nazionale. Inoltre ha accesso alle cartelle Recupero trattamenti, Info ed Esporta registro.

Il "Dirigente Responsabile" gestisce i trattamenti (inclusa l'approvazione) effettuati dalla struttura di cui è responsabile. Ha accesso al Registro dei trattamenti, Ciclo di approvazione, Ciclo parere DPO, Tipologie (limitatamente ad alcune sottocartelle), Recupero trattamenti, Info, Esporta registro.

Il "DPO" visualizza il registro dei trattamenti al fine di valutarne la correttezza e completezza e può essere interpellato dal Dirigente Responsabile qualora ritenga necessario un parere del DPO prima di approvare un trattamento di sua competenza per il quale è necessaria una DPIA. Ha accesso al Registro dei trattamenti, Ciclo parere DPO, Cruscotto DPO, Recupero trattamenti, Info, Esporta registro.

Il "Referente" ha accesso al Registro dei trattamenti, Gestione norme, Ciclo di approvazione, Ciclo parere DPO, DPIA, Report e Info. Questo è il profilo consigliato per il censimento dei trattamenti relativi alla struttura di appartenenza e per compiere l'operazione di messa in stato "Da Approvare" dei trattamenti completati.

Il "Valutatore del Rischio" è il profilo indicato per l'analisi e la gestione dei rischi derivanti dal trattamento di dati personali. Ha accesso al Registro dei trattamenti, alla cartella Gestione Rischi, BCR, Violazioni, Recupera trattamento, Info e Esporta registro.

# 3.1 Pulsanti

<span id="page-10-0"></span>Il Compilatore ha a disposizione i seguenti pulsanti:

- $\blacksquare$ : permette di sbloccare e bloccare la maschera nel quale si desidera apportare delle modifiche.
- $\ll \ll \gg$ : mostrano le altre righe nella lista.
- : esegue la ricerca dei dati secondo i criteri specificati.
- eta: permette di inserire nuovi criteri di ricerca, cliccare nuovamente la lente d'ingrandimento per terminare la ricerca.
- $\circled{?}$ : restituisce la lista dei trattamenti relativa all'elemento selezionato.
- $\mathbf{x}$ : in modalità di ricerca, cancella tutti i criteri, altrimenti annulla le modifiche fatte ai dati.
- $\mathcal{L}$ : per aggiornare i dati.
- $\overline{\Xi}$ : permette di visualizzare il layout (dettaglio) dell'informazione selezionata
- : per eliminare il record selezionato.
- $\pm$ : si predispone per l'inserimento di un nuovo record.
- $\mathbb{E}$ : salva le modifiche.
- : esporta i file in formato .xls (Excel)
- $\overline{\mathbb{F}}$ : permette di stampare i dati.

# <span id="page-11-0"></span>4. Gestione persone fisiche

Questa sezione permette di gestire le informazioni (ad es. anagrafica, e-mail, inquadramento contrattuale, etc.) relative alle persone fisiche che appartengono all'Ente di riferimento.

Nella parte superiore della schermata vengono visualizzati username e ente di appartenenza dell'utente loggato e ente per il quale intende svolgere le operazioni.

Nella parte inferiore della schermata è possibile procedere con l'inserimento dei nominativi delle persone fisiche. Per aggiungerne all'anagrafica dell'Ente occorre premere il pulsante + e inserire nel nuovo record username, cognome, nome, CF, email, struttura gerarchica scelti nel menu a tendina. Entrando nel layout è possibile specificare ulteriori informazioni come la struttura funzionale (utile per eseguire i Report), inquadramento contrattuale, etc.

La colonna "Attivo" indica lo stato della persona fisica censita: se la persona fisica selezionata presenta il flag "si" significa che la persona può eseguire trattamenti all'interno dell'organizzazione dell'Ente al momento dell'accesso al registro dei trattamenti; se presenta il flag "no" significa che la persona non può più eseguire trattamenti all'interno dell'organizzazione dell'Ente al momento dell'accesso al registro dei trattamenti a seguito dell'eliminazione della stessa dall'anagrafica (Gestione persone fisiche) dell'Ente. Tuttavia risulta utile conservarla per risalire ai trattamenti eseguiti in precedenza.

Effettuare il salvataggio e bloccare il lucchetto.

# <span id="page-11-1"></span>5. Associa Utente Ente

La funzionalità di questa sezione riguarda la possibilità di associare un utente ad un Ente.

Nella parte superiore della schermata vengono visualizzati gli Enti, una volta scelto, passando alla parte inferiore dello schermo, gli si potrà associare un utente, premendo il tasto "+", inserendo la username dello stesso il quale è direttamente ricollegato al proprio Ente di appartenenza, sotto la casella "Denominazione Ente".

A lato, successivamente, sarà possibile verificare se quel determinato utente prescelto abbia o meno un profilo assegnato. Qualora ce l'avesse assegnato risulterà, appunto, sotto la casella "Profilo assegnato", "Si-Non cancellabile", mentre, viceversa, se il profilo non fosse assegnato, sempre sotto la stessa casella comparirà scritto "No-Cancellabile".

Il tutto a segnalare che per un determinato Ente vi sia un utente con un profilo assegnato nella gestione profili e che quindi risulterà non cancellabile e, viceversa, qualora non avesse un profilo assegnato potrà essere cancellato.

Una volta inserito avrete associato l'Utente all'Ente e verificata l'assegnazione o meno ad un profilo, effettuate il salvataggio e bloccate il lucchetto.

# <span id="page-12-0"></span>6. Gestione Profili

Questa sezione serve per gestire i vari profili applicativi associati agli utenti.

In particolare, si andrà a definire il profilo di un utente (X) nei confronti di un Ente (Y).

Sbloccare il lucchetto per poter compilare i campi, alternativamente premere +.

La maschera presenta le seguenti colonne:

- "Utente", inserire il nominativo della persona fisica al quale si intende associare un profilo;
- "Tipo profilo", inserire il profilo che si intende assegnare all'utente;
- "Delegante", inserire il nominativo dell'utente che intende delegare il proprio profilo ad altro utente (tipicamente i "Dirigenti responsabili" che delegano le proprie funzioni a uno o più collaboratori, vedi [6.1\)](#page-13-0)
- "Struttura", inserire la struttura dell'utente per i profili "Dirigente responsabile" e "Referente".
- "Ente", indica l'ente di appartenenza dell'utente selezionato;

Cliccare il tasto di salvataggio e chiudere il lucchetto.

Dal menu a tendina sono selezionabili i seguenti profili: Admin, Compliance Manager, Dirigente Responsabile, DPO, Referente e Valutatore del Rischio.

"L'Admin" ha accesso a tutte le tabelle elencate nonché al registro dei trattamenti, con poteri di modifica e con la possibilità di selezionare i profili anche per gli altri utenti.

Il "Compliance Manager" ha accesso alla cartella Compliance al fine di verificare lo stato di adeguamento dell'Ente alla normativa privacy europea e nazionale.

Il "Dirigente Responsabile" ha accesso al registro dei trattamenti ed al ciclo dei trattamenti da approvare. Deve essere il Responsabile della struttura relativa al trattamento, che può approvare il trattamento. Per tale profilo è necessario inserire anche la struttura gerarchica di appartenenza.

Il "DPO" ha la possibilità di visualizzare il registro dei trattamenti al fine di valutarne la correttezza e completezza e può essere interpellato dal dirigente responsabile qualora ritenga necessario un parere del DPO prima di approvare il trattamento di sua competenza.

Il "Referente" ha accesso solo al registro dei trattamenti e alla gestione norme, DPIA, Cruscotto e Report. Questo profilo è quello che compie l'operazione di mettere in stato "Da Approvare" i trattamenti completati e deve appartenere alla struttura relativa al trattamento. Per tale profilo è necessario inserire anche la struttura gerarchica di appartenenza.

Il "Valutatore del Rischio" ha accesso alla cartella Gestione Rischi, BCR e alla cartella Violazioni. Questo profilo è assegnato a chi deve gestire l'Analisi dei Rischi e le Violazioni.

Per i profili "Dirigente responsabile" e "Referente" deve essere associata una struttura di riferimento che a sua volta deve essere preventivamente inserita e associata in "Gestione ente>Gestione strutture>Gestione gerarchia".

# 6.1 Profilo delegato

<span id="page-13-0"></span>Questa funzione permette di delegare ad un altro Utente (delegato) un profilo (proprio) appartenente ad un Utente (delegante), permettendogli di gestire le attività per conto del delegante. Qualora si intenda procedere con questa modalità occorre entrare nella maschera di dettaglio della voce di menu "Gestione Profili".

La maschera presenta le seguenti voci:

- "Utente", indica lo username della persona al quale si intende delegare uno specifico profilo. Cliccando sul simbolo "…" si aprirà una maschera di look up dal quale sarà possibile selezionare l'utente desiderato;
- "Delegante", indica lo username dell'Utente delegante. Cliccando sul simbolo "…" si aprirà una maschera di look up dal quale sarà possibile selezionare l'utente e il relativo profilo dello stesso che si intende delegare;
- "Profilo", indica il profilo delegato "all'Utente". Tale campo è compilato automaticamente con la selezione del profilo del campo precedente; (Verificare anche che un utente non possa delegare un profilo a sua volta delegato)
- "Data conferimento", indica la data dal quale decorre la validità della delega;
- "Data Termine Delega", indica la data in cui termina la validità della delega conferita;
- "Struttura", qualora il profilo delegato sia quello di "Dirigente responsabile" o di "Referente", indica la struttura di appartenenza del profilo delegato;
- "Ente", indica l'Ente di appartenenza del profilo (e quindi dell'Utente) delegato;
- "Note", campo utile per inserire eventuali annotazioni.

Nell'ipotesi in cui venga eliminato l'Utente delegante dalla "Gestione persone fisiche" (es. causa cessazione rapporto di lavoro) o il Profilo del delegante dalla "Gestione profili" (es. a seguito di una riorganizzazione aziendale), il profilo delegato cesserà la propria validità nel momento in cui avviene l'eliminazione e non nella data prevista per il termine della delega.

# <span id="page-14-0"></span>7. Gestione Norme

Questa sezione serve per gestire le normative di riferimento per la privacy. Quanto inserito in tale maschera permetterà di precisare la norma di riferimento durante la compilazione delle schede di trattamento qualora la base giuridica sia un obbligo legale o pubblico interesse.

Sbloccare il lucchetto per poter compilare i campi, alternativamente premere +.

La maschera di dettaglio presenta le seguenti colonne:

- "Tipo", inserire la tipologia di norma. La tipologie della norma selezionabile tramite il menu a tendina nella colonna "Tipo" corrispondono a quelle inserite dall'utente con profilo Admin in "Tipologie/Gestione/Norma". (ved[i 12.19\)](#page-52-0)
- "Titolo", inserire il titolo della norma specifica;
- "Numero", inserire il numero della norma descritta;
- "Data promulgazione", inserire la data in cui è entrata in vigore la norma descritta;
- "Data aggiornamento", inserire la data dell'ultima modifica della norma descritta;
- "Data abrogazione", inserire la data in cui è stata abrogata la norma descritta;
- "Rango", inserire il rango gerarchico della norma descritta;
- "URI", inserire (opzionale) il link ipertestuale che rimanda al testo aggiornato della norma.

Cliccare il tasto di salvataggio e chiudere il lucchetto.

# <span id="page-14-1"></span>8. Registro Trattamenti

Questa sezione serve per dimostrare di essere compliant al GDPR (art. 30). A tal fine è indispensabile conservare e mantenere aggiornato un registro di tutti i trattamenti che vengono svolti compilando i campi che di seguito verranno descritti.

Nel registro sono presenti 12+1 step, concepiti in modo sequenziale: solo completando la compilazione dello step corrente è possibile accedere alla compilazione del successivo.

Gli step previsti sono:

- o Oggetto
- o Finalità
- o Interessati
- o Tipologia dati
- o Origine
- o Destinatari
- o Organizzazione
- o Modalità
- o Supporti
- o Principi
- o Documenti
- o Versioni (solo se esistono almeno due versioni dello stesso trattamento)
- o DPIA

La descrizione puntuale degli step previsti ha un capitolo dedicato.

L'Applicazione consente anche la gestione del registro dei trattamenti per cui l'Ente è Responsabile del trattamento.

È necessario, in questo caso, selezionare nella colonna "Ruolo" tramite apposito menu a tendina, la voce "Responsabile". A questo punto dovranno essere compilati, in modo sequenziale, solamente i seguenti 9+1 step:

- o Oggetto
- o Interessati
- o Origine
- o Destinatari
- o Organizzazione
- o Modalità
- o Supporti
- o Principi
- o Documenti
- o Versioni (solo se esistono almeno due versioni dello stesso trattamento)

# 8.1 Elenco trattamenti

<span id="page-15-0"></span>Nella maschera principale del Registro dei trattamenti sono individuate le seguenti informazioni relative a ciascuna scheda:

- o Ruolo: se Titolare o Responsabile del trattamento;
- o Evidenza: è possibile mettere in evidenza il trattamento scegliendo "Sì/No";
- $\circ$  Indice DPIA: quantifica gli elementi di rischio tali da richiedere una valutazione di impatto per il trattamento (anche la quantificazione di un solo elemento rende necessario valutare l'opportunità di svolgere la DPIA). Gli elementi che concorrono a determinate tale indice sono le categorie di interessati (dove compare il flag "Sì" sulle colonne "Minori" e "Otherweak"), le tipologie di dati (dove compare il flag "Sì" sulle colonne "Particolari" e "Othersensible") e i parametri WP248 relativi alle operazioni di trattamento [\(vedi 12.21\)](#page-53-1);
- o Stato DPIA: indica il livello di avanzamento della Valutazione d'impatto;
- o Codice trattamento: numero identificativo attribuito dal Compilatore al trattamento;
- o Descrizione breve del trattamento;
- o Struttura: struttura che effettua il trattamento;
- o Compilatore: identificazione del Compilatore;
- o Stato compilazione del trattamento: che segnala lo stato della compilazione "da completare", "completato", "da approvare", "approvato";
- o Parere DPO: indica se è stato richiesto o meno un parere al DPO per un trattamento per il quale è necessaria una DPIA. Le possibilità visualizzabili sono "Non richiesto" (valore di default), "Richiesto", "Positivo" o "Negativo" (vedi [11\)](#page-38-1);
- o Data creazione scheda: data di creazione della scheda di trattamento;
- o Data ultimo aggiornamento: data di ultima modifica (prima di mettere il trattamento in stato "Da approvare");
- o Data inizio validità: data dal quale è effettivamente iniziato il trattamento di dati personali (può differire dal quella di creazione della scheda, ad esempio, per quei trattamenti che necessitano di un'analisi del rischio o di una DPIA prima di iniziare il trattamento);
- o Versione: il numero di versione;
- o Visibile: indica se il trattamento è in sola visibilità per l'Ente o è visibile anche da altri Enti che utilizzano lo stesso applicativo per il censimento dei trattamenti (ad es. visibilità tra un Titolare e un Responsabile del trattamento);
- o Numero discendenti: indica il numero di trattamenti discendenti da quello principale tramite la funzione "sottotrattamenti" (vedi descrizioni successive);
- o Numero livelli: indica la profondità delle relazioni tra il trattamento principale e i "sottotrattamenti", cioè quando un "sottotrattamento" ha a sua volta uno o più "sottotrattamenti".

Su ogni riga, corrispondente alla scheda di trattamento, è possibile cliccare con il pulsante destro del mouse:

- se l'azione viene compiuta su un trattamento ancora "da completare" si apre un menu che dà la possibilità con la voce "Duplica" di duplicare il trattamento, con la voce "sottotrattamenti" di visualizzare la gestione dei sottotrattamenti, con la voce "Visibilità" di fare in modo che il trattamento sia visibile ad altri enti che utilizzano il medesimo s.w. (es. eventuali Responsabili del trattamento), con la voce "informativa" di generare l'informativa per quello specifico trattamento e con la voce "trattamenti primari" di visualizzare eventuali trattamenti da cui dipende lo stesso (ossia i trattamenti "padri" da cui dipende il trattamento "Figlio");
- se, invece, viene premuto il tasto destro su un trattamento "completato", oltre alle voci precedentemente descritte ve ne sono due nuove: "Scheda registro", che consente di scaricare il report del trattamento per una eventuale stampa e "Da approvare", che consente al "Referente" (e Admin) di mettere in stato di approvazione il trattamento. Il "Dirigente responsabile" vedrà solamente i trattamenti (relativi alla sua struttura di appartenenza) già messi in stato di approvazione, soltanto;
- se, infine, viene premuto il tasto destro su un trattamento "approvato" apparirà un'unica voce in più, ossia "Nuova versione" che consente di modificare e sottoporre a nuova approvazione il trattamento in questione;
- Per i trattamenti in stato "Da approvare" e "Approvato" e solamente per gli utenti dotati di profilo "Dirigente responsabile", tramite il menu tasto destro, è anche possibile richiedere un parere al DPO; se il trattamento tornasse in stato "Completato" (a seguito di un rifiuto da parte del "Dirigente responsabile"), automaticamente l'indicazione Parere DPO tornerà a "Non richiesto". Sempre tramite menu tasto destro, e solamente per l'utente dotato di profilo "DPO", sarà possibile indicare, cliccando sulle voci "positivo" o "negativo" l'esito della sua valutazione (vedi [11\)](#page-38-1).

# 8.2 Inserimento nuovo trattamento

<span id="page-17-0"></span>Per la creazione di un nuovo trattamento occorre cliccare sul pulsante +, comparirà una nuova riga che riporta automaticamente una sezione dove si dovrà scegliere se per quel trattamento si è Titolari o Responsabili.

Salvare le modifiche, in modo a poter accedere allo step successivo.

A questo punto si procede alla compilazione dei vari step che, trattandosi di un nuovo trattamento, dovranno essere obbligatoriamente compilati in modo sequenziale.

Procedere, quindi, alla compilazione dello step successivo "Oggetto".

(Qualora fossero già presenti altri trattamenti nel registro, selezionare il trattamento che si vuole completare cliccando sulla riga desiderata.)

# <span id="page-17-1"></span>9. Step previsti dall'Applicativo

# 9.1 Oggetto

<span id="page-17-2"></span>In questo step è possibile inserire informazioni specifiche che rendono individuabile il trattamento all'interno del registro, come il "Codice trattamento" o una descrizione sintetica della natura dello stesso.

Sbloccare il lucchetto per procedere alla compilazione.

Lo step si articola in diversi box a campo libero:

- 1. "Codice trattamento" (obbligatorio), numero identificativo univoco attribuito dal Compilatore al trattamento;
- 2. "Descrizione breve" (non obbligatorio), breve descrizione circa l'ambito di trattamento;
- 3. "Oggetto" (non obbligatorio), descrizione sistematica del trattamento (contenente elementi utili per ottemperare all'art 35 par. 7 GDPR);
- 4. "Ciclo di vita del trattamento dei dati" (non obbligatorio), descrizione dell'intero ciclo di vita del trattamento al fine di raccogliere gli elementi utili per effettuare un'eventuale DPIA [\(vedi 9.13\)](#page-36-0);

5. "Note" (non obbligatorio), campo utile per inserire le informazioni ritenute utili.

### ESEMPIO DI OGGETTO

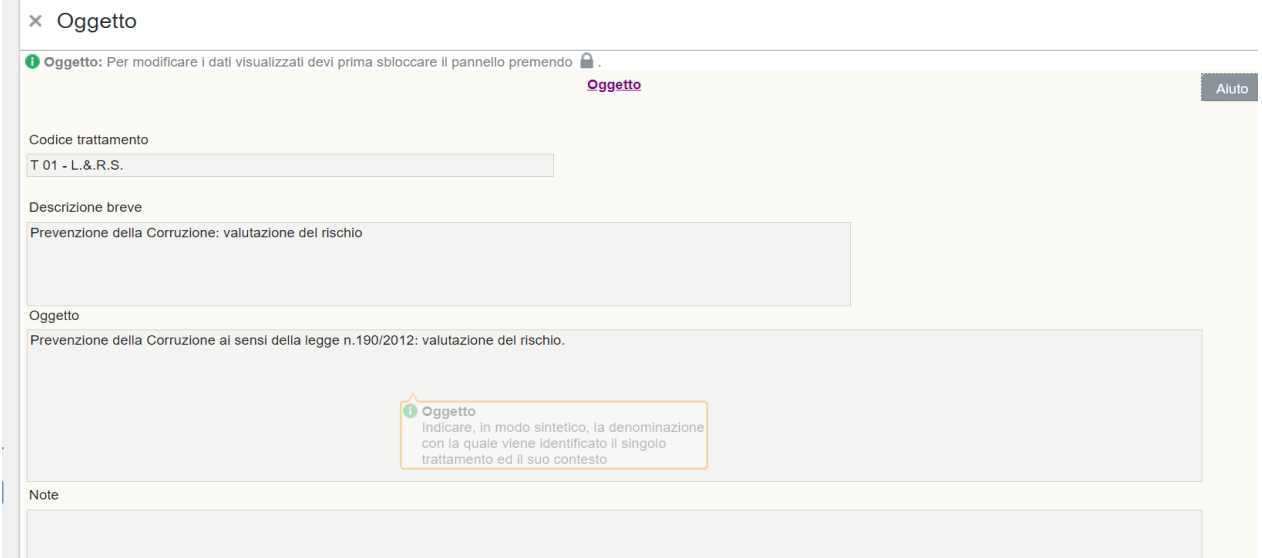

Qualora nella voce di menu "Gestione Ente/Gestione valori predefiniti/Periodo conservazioni dati" il periodo di conservazione dei dati è impostato sul criterio di gestione "per trattamento", in tale step sarà possibile indicare il periodo di conservazione stabilendo l'unità e il valore dello stesso.

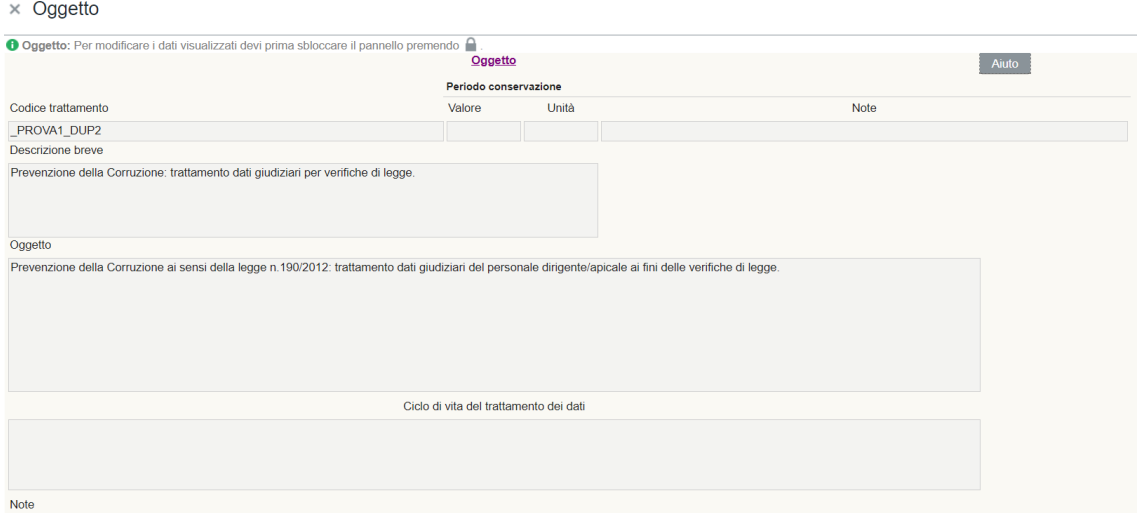

Per poter procedere alla compilazione degli step successivi, è necessario salvare le modifiche apportate cliccando sull'icona (in questo modo si bloccherà automaticamente il lucchetto).

Procedere alla compilazione dello step successivo "Finalità".

Nei successivi step, si troverà sempre il riferimento a "Codice trattamento" e ad "Oggetto", opportunamente compilati nel presente step, per avere sempre un richiamo al trattamento in fase di compilazione.

# 9.2 Finalità

<span id="page-19-0"></span>Step necessario per essere compliant al GDPR: REGOLAMENTO (UE) 2016/679 DEL PARLAMENTO EUROPEO E DEL CONSIGLIO del 27 aprile 2016:

- articolo 5 (**Principi applicabili al trattamento di dati personali**);
- articolo 6 (**Liceità del trattamento**);
- articolo 7 (**Condizioni per il consenso**);
- articolo 8 (**Condizioni applicabili al consenso dei minori in relazione ai servizi della società dell'informazione**).

Sbloccare il lucchetto per poter compilare i campi, alternativamente premere +.

Nella prima maschera, sulla colonna "Finalità" il compilatore dovrà selezionare dal menu a tendina (apribile tramite la freccia rivolta verso il basso) lo/gli scopo/i per il/i quale/i viene effettuato quel determinato trattamento (obbligatorio). Le finalità selezionabili tramite il menu a tendina nella colonna "Finalità" corrispondono a quelle inserite dall'utente con profilo Admin nella tabella "Finalità" in "Tipologie/Gestione/Finalità". (vedi [12.9\)](#page-46-0)

Nella colonna adiacente è possibile inserire delle note in relazione alla finalità.

Per visualizzare le informazioni sotto elencate (relative a ciascuna finalità) occorre premere il tasto "modalità dettaglio"  $\overline{\equiv}$ :

- Nella colonna "Dati Adeguati" (Sì/No) va indicata l'adeguatezza dei dati specificando eventualmente nella colonna "Note adeguatezza".
- Nella colonna "Dati Pertinenti" (Sì/No) va indicata la pertinenza dei dati, specificando eventualmente nella colonna "Note Pertinenza".
- Nella colonna "Dati Limitati" (Sì/No) vanno indicate le limitazioni dei dati, specificando eventualmente nella colonna "Note Dati Limitati".

Qualora nella voce di menu "Gestione Ente/Gestione valori predefiniti/Periodo conservazioni dati" il periodo di conservazione dei dati è impostato sul criterio di gestione "Per finalità", in tale step sarà possibile indicare il periodo di conservazione stabilendo l'unità e il valore dello stesso.

#### ESEMPIO DI FINALITA'

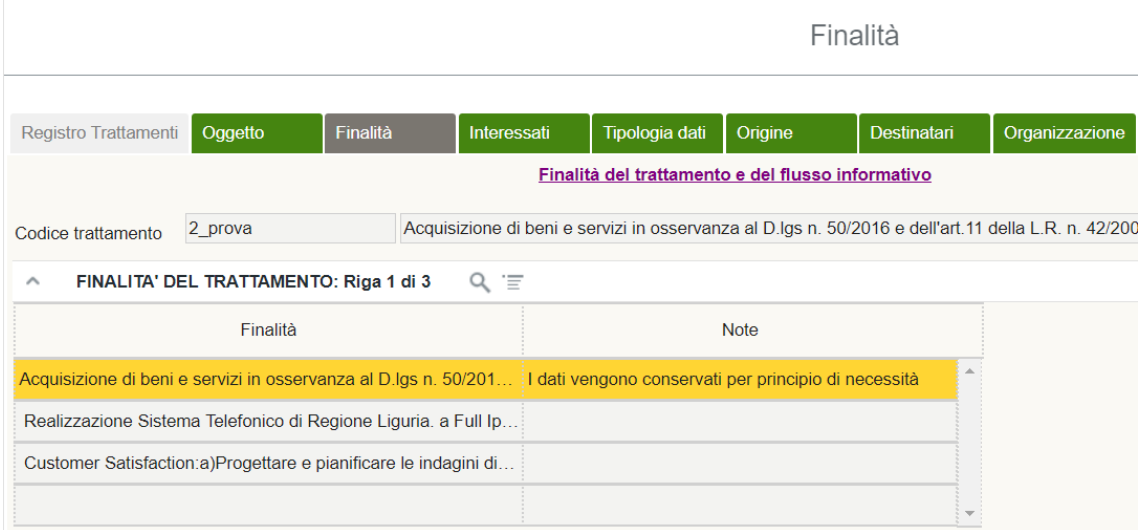

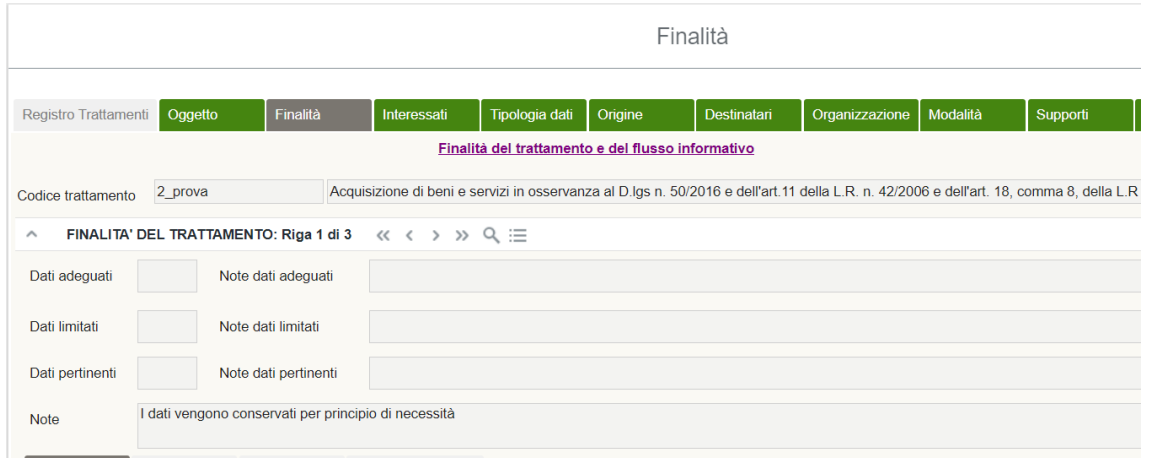

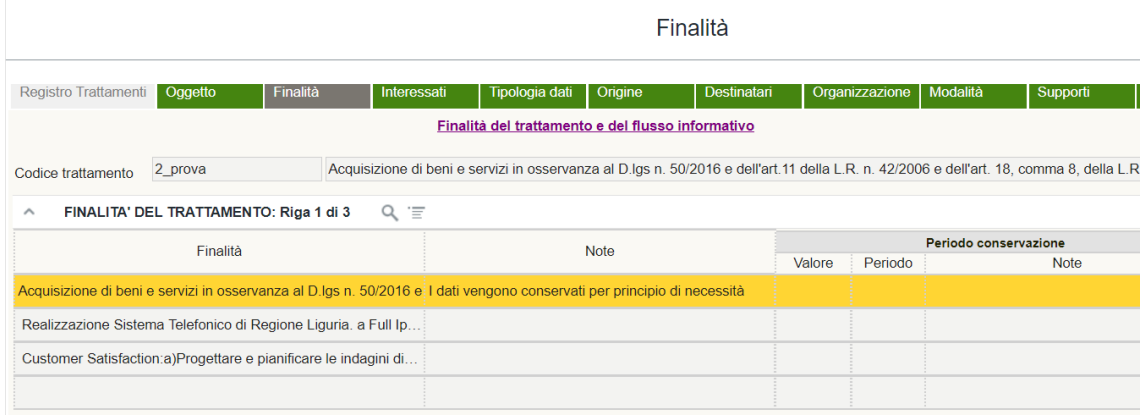

Cliccare il tasto di salvataggio e chiudere il lucchetto.

Nella seconda maschera sono presenti i campi "Norma", "Liceità", "Consenso" e "Trattamenti Ulteriori" che devono essere compilati (quantomeno il campo "Liceità") per ogni finalità inserita nella maschera precedente. A tal fine, selezionare il record della finalità a cui si vuol far riferimento e procedere alla compilazione.

Nel campo "Norma" vanno indicate le eventuali norme di legge che legittimano il perseguimento della finalità suindicata. Sbloccare il lucchetto dello step "Norma", alternativamente premere +, e sull'omonima colonna selezionare, tramite il menu a tendina, la norma che si vuole inserire (le informazioni delle colonne "Numero", "Data", "Aggiornamento", "Abrogazione" e "URI" si compilano automaticamente se preventivamente inserite in "Gestione Norme"). Le norme selezionabili tramite apposito menu a tendina nella colonna "Norma" corrispondono a quelle inserite dall'utente con profilo Admin nella tabella "Gestione Norme". ([vedi](#page-14-0) 7)

## ESEMPIO DI NORMA

![](_page_21_Picture_192.jpeg)

Cliccare il tasto di salvataggio e chiudere il lucchetto.

Nel campo "Liceità" vanno indicate le basi giuridiche che rendono lecito il trattamento dei dati personali ai sensi dell'art. 6 par. 1 del GDPR, dell'art. 9 par. 2 o dell'art. 10 del GDPR. Sbloccare il lucchetto dello step "Liceità" e sull'omonima colonna selezionare tramite il menu a tendina *la lett.)* del par. 1 dell'art. 6 o del par. 2 dell'art. 9 del GDPR a cui si vuole far riferimento e, una volta selezionato quest'ultimo, comparirà automaticamente la sua descrizione (preventivamente inserita in "Tipologie/Gestione/Liceità", vedi [12.14\)](#page-49-0). Sull' ultima colonna vi è la possibilità di inserire delle note.

Le condizioni di liceità selezionabili tramite apposito menu a tendina nella colonna "Liceità" corrispondono a quelle inserite dall'utente con profilo Admin nella tabella "Liceità" in "Tipologie/Gestione/Liceità". (vedi 12.14)

Nella colonna "Pubblico interesse" deve essere indicato lo specifico pubblico interesse ai sensi degli artt. *2 ter* e *2 sexies* del d.lgs. 196/2003 qualora venga indicata la *lett. c)* o *e)* dell'art. 6 par. 1 oppure la *lett. g)* dell'art. 9 par. 2. Le tipologie di pubblico interesse selezionabile tramite apposito menu a tendina nella colonna "Pubblico interesse" corrispondono a quelle inserite dall'utente con profilo Admin nella tabella "Pubblico Interesse" in "Tipologie/Gestione/Pubblico Interesse".

#### ESEMPIO DI LICEITA'

![](_page_22_Picture_104.jpeg)

Cliccare sul tasto di salvataggio e chiudere il lucchetto.

Il campo "Consenso" deve essere compilato solo se previsto dal tipo di trattamento, cioè quando è stato indicato il consenso come base giuridica che rende lecito il trattamento. In tal caso, sbloccare il lucchetto dello step "Consenso" e indicare la modalità di acquisizione del consenso tramite il menu a tendina (es. acquisizione cartacea, acquisizione con banner, acquisizione orale, etc).

Le modalità del consenso selezionabili tramite apposito menu a tendina corrispondono a quelle inserite dall'utente con profilo Admin nella tabella "Modalità Consenso" in "Tipologie/Gestione/Modalità Consenso". [\(vedi 12.17\)](#page-51-0)

#### ESEMPIO DI CONSENSO

![](_page_22_Picture_105.jpeg)

Cliccare sul tasto di salvataggio e chiudere il lucchetto.

La tabella "Trattamenti ulteriori" permette di collegare il trattamento a ulteriori trattamenti che, per finalità nuove e diverse da quelle originarie, sono intervenuti sulle stesse tipologie di dati personali e di categorie di interessati. Per tali trattamenti sono presenti le colonne "Codice Trattamento", per operare il collegamento, "Descrizione Trattamento" e una colonna di "Note". Per eseguire tale operazione, cliccare i tre puntini della colonna "Codice trattamento" e selezionare il trattamento che si intende collegare. E' possibile l'export in file Excel e la stampa.

#### ESEMPIO DI TRATTAMENTO ULTERIORE

![](_page_23_Picture_99.jpeg)

Procedere alla compilazione dello step successivo "Interessati".

#### 9.3 Interessati

<span id="page-23-0"></span>Step necessario per essere compliant al GDPR: REGOLAMENTO (UE) 2016/679 DEL PARLAMENTO EUROPEO E DEL CONSIGLIO del 27 aprile 2016:

- articolo 13 (**Informazioni da fornire qualora i dati personali siano raccolti presso l'interessato**);
- articolo 14 (**Informazioni da fornire qualora i dati personali non siano stati ottenuti presso l'interessato**).

Sbloccare il lucchetto per poter compilare i campi, alternativamente premere +.

Sulla colonna "Interessati" selezionare nel menu a tendina (apribile tramite la freccia rivolta verso il basso) gli interessati, ossia le categorie di persone fisiche cui appartengono i dati personali oggetto di trattamento. A fianco è presente la colonna "Numero interessati" per inserire un riferimento numerico che indichi la quantità di persone cui appartengono i dati personali trattati. Infine si possono inserire delle note.

Lo step può prevedere l'inserimento di più tipologie di interessati, a seconda di quanto previsto dal trattamento.

#### ESEMPIO DI INTERESSATI

![](_page_23_Picture_100.jpeg)

Cliccare sul tasto di salvataggio e chiudere il lucchetto.

Le categorie di interessati selezionabili tramite apposito menu a tendina nella colonna "Interessati" corrispondono a quelle inserite dall'utente con profilo Admin nella tabella "Interessati" in "Tipologie/Gestione/Interessati" [\(vedi 12.13\)](#page-48-1), mentre i valori egli intervalli numerici corrispondono a quelli inseriti nella tabella "Numero interessati" in "Tipologie/Gestione/Interessati" [\(vedi 12.20\)](#page-53-0).

# 9.4 Tipologia dati

<span id="page-24-0"></span>Step necessario per essere compliant al GDPR: REGOLAMENTO (UE) 2016/679 DEL PARLAMENTO EUROPEO E DEL CONSIGLIO del 27 aprile 2016:

- articolo 4 (**Definizioni**);
- articolo 9 (**Trattamento di categorie particolari di dati personali**);
- articolo 10 (**Trattamento dei dati personali relativi a condanne penali e reati**).

Sbloccare il lucchetto per poter compilare i campi, alternativamente premere +.

Nella colonna "dati" selezionare nel menu a tendina (apribile tramite la freccia rivolta verso il basso) la tipologia dei dati oggetto del trattamento in questione. A fianco di questa colonna si possono inserire delle note e, per ultimo, definire se i dati sono trattati in base a una delle eccezioni previste dall'art. 9 par. 2 del Regolamento. Tale colonna potrà essere compilata solo se per la tipologia di dati inserita è stato preventivamente selezionato il flag "si" nella colonna "Particolari" in "Tipologia/Gestione/Dati" (vedi [12.6\)](#page-41-1). Tale impostazione deve essere applicata alle tipologie di dati personali la cui descrizione appartiene alle "Categorie particolari di dati" ai sensi dell'art. 9 del GDPR.

Lo step può prevedere l'inserimento di più tipologie di dati, a seconda di quanto previsto dal trattamento.

![](_page_24_Picture_150.jpeg)

# ESEMPIO DI TIPOLOGIA DATI

Cliccare sul tasto di salvataggio e chiudere il lucchetto.

Le tipologie di dati selezionabili tramite apposito menu a tendina nella colonna "Dati" corrispondono a quelle inserite dall'utente con profilo Admin nella tabella "Dati" in "Tipologie/Gestione/Dati". (vedi [12.6\)](#page-41-1)

Le voci Articolo 9 selezionabili tramite apposito menu a tendina nella colonna "Articolo 9" corrispondono a quelle inserite dall'utente con profilo Admin nella tabella "Articolo 9" in "Tipologie/Gestione/Articolo 9". (vedi [12.2\)](#page-39-2)

Qualora nella voce di menu "Gestione Ente/Gestione valori predefiniti/Periodo conservazioni dati" il periodo di conservazione dei dati è impostato sul criterio di gestione "per Tipo Dati", in tale step sarà possibile indicare il periodo di conservazione stabilendo l'unità e il valore dello stesso.

![](_page_25_Picture_119.jpeg)

# 9.5 Origine

<span id="page-25-0"></span>Step necessario per essere compliant al GDPR: REGOLAMENTO (UE) 2016/679 DEL PARLAMENTO EUROPEO E DEL CONSIGLIO del 27 aprile 2016:

- articolo 13 (**Informazioni da fornire qualora i dati personali siano raccolti presso l'interessato**);
- articolo 14 (**Informazioni da fornire qualora i dati personali non siano stati ottenuti presso l'interessato**).

Sbloccare il lucchetto per poter compilare i campi, alternativamente premere +.

Sulla colonna "origine" selezionare nel menu a tendina (apribile tramite la freccia rivolta verso il basso) l'origine dei dati, ossia la fonte da cui vengono raccolti i dati personali degli interessati (che possono differire dagli interessati stessi). A fianco di questa colonna si possono inserire delle note.

Lo step può prevedere l'inserimento di più tipologie di origine dei dati, a seconda di quanto previsto dal trattamento.

### ESEMPIO DI ORIGINE

![](_page_26_Picture_182.jpeg)

Cliccare sul tasto di salvataggio e chiudere il lucchetto.

Le fonti da cui originano i dati selezionabili tramite apposito menu a tendina nella colonna "Origine" corrispondono a quelle inserite dall'utente con profilo Admin nella tabella "Destinatari/Origine" in "Tipologie/Gestione/Destinatari/Origine" con il flag "si" nella colonna "Origine". (vedi [12.7\)](#page-43-0)

# 9.6 Destinatari

<span id="page-26-0"></span>Step necessario per essere compliant al GDPR: REGOLAMENTO (UE) 2016/679 DEL PARLAMENTO EUROPEO E DEL CONSIGLIO del 27 aprile 2016:

- articolo 13 (**Informazioni da fornire qualora i dati personali siano raccolti presso l'interessato**);
- articolo 14 (**Informazioni da fornire qualora i dati personali non siano stati ottenuti presso l'interessato**);
- articolo 44 (**Principio generale per il trasferimento**);
- articolo 45 (**Trasferimento sulla base di una decisione di adeguatezza**);
- articolo 46 (**Trasferimento soggetto a garanzie adeguate**);
- articolo 49 (**Deroghe in specifiche situazioni**).

Sbloccare il lucchetto per poter compilare i campi, alternativamente premere +.

Sulla colonna "Destinatari" cliccare i tre puntini (…) del record per aprire la tabella di look up, dove compaiono tutti i destinatari possibili. A questo punto selezionare il destinatario desiderato che verrà inserito nella tabella principale dei "Destinatari".

Automaticamente si compila anche il campo che indica se la sede dello stabilimento principale è o meno all'interno dell'Unione Europea (preventivamente flaggato con sì nella colonna "Unione Europea" in "Tipologie/Gestione/Destinatari").

Selezionare nella colonna a fianco, "Liceità comunicazione", tramite il menu a tendina l'articolo del GDPR che evidenzia la liceità del trasferimento (es. art 45, 46, 47, 49 del GDPR).

Infine è possibile inserire delle note nell'ultima colonna.

Nella parte sottostante dello schermo invece si ha la possibilità di inserire i destinatari specifici nell'apposita tabella "Destinatari specifici" (es. INPS). Sbloccando il lucchetto si aprirà l'apposito menu a tendina sotto la tabella descrizione in cui sarà possibile scegliere il destinatario specifico, successivamente si potrà definire la garanzia (inserita dall'utente con profilo "Gestore di gruppo di persone giuridiche" e visibile dall'Admin in "Tipologie/Gestione/Garanzia"), l'inizio e la fine della validità del trasferimento.

# ESEMPIO DI DESTINATARI

![](_page_27_Picture_177.jpeg)

Cliccare sul tasto di salvataggio e chiudere il lucchetto.

I destinatari dei dati selezionabili tramite apposito menu a tendina nella colonna "Destinatari" corrispondono a quelli inseriti dall'utente con profilo Admin nella tabella "Destinatari" in "Tipologie/Gestione/Destinatari". (vedi [12.7\)](#page-43-0)

# 9.7 Organizzazione

<span id="page-27-0"></span>Step necessario per essere compliant al GDPR: REGOLAMENTO (UE) 2016/679 DEL PARLAMENTO EUROPEO E DEL CONSIGLIO del 27 aprile 2016:

- articolo 24 (**Responsabilità del titolare del trattamento**);
- articolo 26 (**Contitolari del trattamento**);
- articolo 27 (**Rappresentanti di titolari del trattamento o dei responsabili del trattamento non stabiliti nell'Unione**);
- articolo 28 (**Responsabile del trattamento**);
- articolo 29 (**Trattamento sotto l'autorità del titolare del trattamento o del responsabile del trattamento**);
- articolo 37 (**Designazione del responsabile della protezione dei dati**).

In questo step è necessario compilare la parte superiore alla maschera principale, indicando prima la Tipologia di Struttura (inserita in "Tipologie/Gestione/Strutture) e successivamente la descrizione della Tipologia di Struttura (inserito in "Gestione Ente/Gestione strutture/Gestione strutture).

I tipi di struttura selezionabili tramite apposito menu a tendina alla voce "Tipo" corrispondono a quelli inseriti dall'utente con profilo Admin nella tabella "Struttura" in "Tipologie/Gestione/Struttura" (vedi [12.28\)](#page-60-0)

Le strutture o servizi selezionabili tramite apposito menu a tendina alla voce "Strutture/Servizi" corrispondono a quelle inserite dall'utente con profilo Admin nella tabella "Gestione Strutture" in "Gestione Ente/Gestione Strutture/ Gestione Strutture". (vedi [14.5\)](#page-75-0)

Nella maschera sottostante è possibile documentare la gestione organizzativa del trattamento, indicando le persone fisiche autorizzate al trattamento da parte del Titolare/Responsabile, le persone giuridiche coinvolte nel trattamento (es. Titolare per la quale si effettua il trattamento in qualità di Responsabile e eventuali Responsabili o Sub Responsabili del trattamento) e le Strutture aziendali coinvolte nel processo di trattamento.

Per procedere con la compilazione, sbloccare il lucchetto, alternativamente premere +. All'interno della colonna "Persona" selezionare nel menu a tendina se questa è "Persona fisica", "Persona giuridica" o se corrisponde a una "Struttura".

Nel caso di Persona fisica, nel menu a tendina della colonna "Ruolo privacy" deve essere inserito il ruolo col quale la persona stessa esegue il trattamento (es. Persona autorizzata, Amministratore di Sistema, etc.). Successivamente, compilare la colonna "Utente" selezionando il nominativo tra i vari possibili (In questo caso non è possibile compilare le colonne "Ente" e "Struttura").

Nel caso di Persona giuridica, nel menu a tendina della colonna "Ruolo privacy" deve essere inserito il ruolo col quale la stessa esegue il trattamento (es. Titolare, Responsabile, Sub Responsabile, etc.). Successivamente, compilare la colonna "Ente", selezionando il nominativo tra i vari possibili (In questo caso non è possibile compilare le colonne "Utente" e "Struttura"). N.B. quando il trattamento è svolto in qualità di Responsabile ("Ruolo" in "Scheda trattamenti") nella sezione "Ruolo privacy" deve essere necessariamente indicato un soggetto che ha il flag a "SI" nella colonna "Titolare" in Tipologie/Gestione/Ruolo privacy" (corrispondente al Titolare del trattamento per il quale vengono trattati i dati personali) altrimenti lo step "Organizzazione" risulterà incompleto (giallo) e non sarà possibile procedere con quello successivo.

Nel caso di Struttura, nel menu a tendina della colonna "Ruolo privacy" deve essere inserito il ruolo col quale la stessa esegue il trattamento (es. struttura capofila, struttura cooperante, etc.). Successivamente, compilare la colonna "Struttura" selezionando il nominativo tra i vari possibili (In questo caso non è possibile compilare le colonne "Utente" ed "Ente").

A questo punto, cliccando sull'icona di "dettaglio", è possibile caricare eventuali documenti organizzativi interni che attestino il ruolo privacy assegnato. La sezione "Incarico" presenta il flag "per gerarchia", selezionabile solo nel caso in cui si entri nel dettaglio di una struttura, ed è utile per far sì che l'incarico assegnato alla struttura venga trasmesso (ai fini del report per "incarichi") anche a quelle gerarchicamente dipendenti, mentre "livello" è un campo libero in cui deve essere precisato sino a che livello gerarchico si estende l'incarico. La sezione "Nomina responsabile" presenta il flag "per gerarchia", selezionabile solo nel caso in cui si entri nel dettaglio di una struttura, ed è utile per far sì che l'incarico assegnato alla struttura venga trasmesso (ai fini del report per "incarichi") anche ai Responsabili delle strutture gerarchicamente dipendenti, mentre "livello" è un campo libero in cui deve essere precisato sino a che livello gerarchico si estende l'incarico ai Responsabili. Inoltre, nel campo "Documento" è possibile caricare eventuali allegati, come per esempio lettere di nomina ad incaricato o accordi ex art. 28 del GDPR.

![](_page_29_Picture_178.jpeg)

## ESEMPIO DI ORGANIZZAZIONE

Cliccare sul tasto di salvataggio e chiudere il lucchetto.

Cliccando sull'icona "Stampa" è possibile procedere alla predisposizione delle lettere di nomina (il cui template deve essere preventivamente caricato) selezionando la figura privacy relativa al ruolo privacy ricoperto.

I ruoli privacy selezionabili tramite apposito menu a tendina nella colonna "Ruolo Privacy" corrispondono a quelli inseriti dall'utente con profilo Admin nella tabella "Ruolo Privacy" in "Tipologie/Gestione/Ruolo Privacy" (vedi [12.26\)](#page-58-0).

Gli utenti selezionabili tramite apposito menu a tendina nella colonna "Utente" corrispondono a quelli inseriti dall'utente con profilo Admin nella tabella "Gestione persone fisiche" (vedi [4\)](#page-11-0).

Gli Enti selezionabili tramite apposito menu a tendina nella colonna "Ente" corrispondono a quelli inseriti dall'utente con profilo Gestore di gruppo di persone giuridiche nella tabella "Gestione ente/Gestione Ente".

Le strutture selezionabili tramite apposito menu a tendina nella colonna "Struttura" corrispondono a quelle inserite dall'utente con profilo Admin nella tabella "Gestione Strutture" in "Gestione Ente/Gestione Strutture/Gestione Strutture" (vedi [14.5\)](#page-75-0).

# 9.8 Modalità

<span id="page-30-0"></span>Step necessario per essere compliant al GDPR: REGOLAMENTO (UE) 2016/679 DEL PARLAMENTO EUROPEO E DEL CONSIGLIO del 27 aprile 2016:

- articolo 12 (**Informazioni, comunicazioni e modalità trasparenti per l'esercizio dei diritti dell'interessato)**;
- articolo 13 (**Informazioni da fornire qualora i dati personali siano raccolti presso l'interessato**);
- articolo 14 (**Informazioni da fornire qualora i dati personali non siano stati ottenuti presso l'interessato**).

Sbloccare il lucchetto per poter compilare i campi, alternativamente premere +.

Sulla colonna "tipo operazione" selezionare nel menu a tendina (apribile tramite la freccia rivolta verso il basso) l'operazione che vengono effettuate sui dati personali. Le operazioni sono quelle indicate dall'art. 4 par. 1 punto 2.

Sulla colonna "tipo modalità" selezionare nel menu a tendina la modalità con la quale avviene l'operazione di trattamento dei dati (es. cartacea, Elettronica, etc.). A fianco di questa colonna si possono inserire delle note.

Cliccando sull'icona di "Dettaglio" è possibile specificare la "Logica di profilazione" qualora si proceda alla profilazione dell'interessato ai sensi dell'art. 22 del GDPR.

Lo step può prevedere l'inserimento di più tipologie di modalità, a seconda di quanto previsto dal trattamento.

## ESEMPIO DI OPERAZIONE

![](_page_31_Picture_168.jpeg)

Cliccare sul tasto di salvataggio e chiudere il lucchetto.

Le operazioni selezionabili tramite apposito menu a tendina nella colonna "Tipo operazione" corrispondono a quelle inserite dall'utente con profilo Admin nella tabella "Operazioni" in "Tipologie/Gestione/Operazioni". (vedi [12.21\)](#page-53-1)

Le modalità selezionabili tramite apposito menu a tendina nella colonna "Tipo modalità" corrispondono a quelle inserite dall'utente con profilo Admin nella tabella "Modalità" in "Tipologie/Gestione/Modalità". (vedi [12.16\)](#page-50-1)

# 9.9 Supporti

<span id="page-31-0"></span>Step necessario per essere compliant al GDPR: REGOLAMENTO (UE) 2016/679 DEL PARLAMENTO EUROPEO E DEL CONSIGLIO del 27 aprile 2016:

- articolo 32 (**Sicurezza del trattamento)**;
- articolo 35 (**Valutazione d'impatto sulla protezione dei dati)**.

Nella prima maschera sono presenti le seguenti colonne: "Macrotipo supporto", "Tipologia supporto", "Supporto specifico", "Locale" e "Struttura"

Sbloccare il lucchetto per poter compilare i campi, alternativamente premere +.

Sulla colonna "Macrotipo supporto" selezionare nel menu a tendina (apribile tramite la freccia rivolta verso il basso) tra i diversi macrotipi.

Sulla colonna "Tipologia supporto" selezionare nel menu a tendina tra le varie tipologie di supporto collegate al "Macrotipo supporto" selezionato. Tale associazione viene effettuata dell'utente con profilo Admin nella tabella "Supporto" in "Tipologie/Gestione/Supporto".

La colonna "Supporto specifico" risulta utile a definire in maniera univoca il supporto utilizzato per eseguire il trattamento. Dunque, occorre selezionare nel menu a tendina (apribile tramite la freccia rivolta verso il basso) tra i vari supporti specifici.

L'associazione tra "Tipologia supporto" e "Supporto specifico" viene effettuata dell'utente con profilo Admin nella tabella "Supporto" in "Gestione Ente/Supporto"

La colonna "Locale" potrà essere compilata solo se per la "Tipologia supporto" selezionata è stato inserito il flag "si" nella colonna "Sede" in "Tipologie/Gestione/Supporto" (vedi [12.28\)](#page-60-1). Le voci del menu a tendina sono inserite dell'utente con profilo Admin nella tabella "Gestione Sedi". Cliccando i tre puntini presenti sul record della colonna "Locale" si aprirà una tabella di lookup che permette di selezionare la sede e il piano dell'ufficio.

Nella colonna "Struttura", selezionare la struttura responsabile della manutenzione del supporto selezionato.

Lo step può prevedere l'inserimento di più tipologie di supporti, a seconda di quanto previsto dal trattamento.

Cliccare sul tasto di salvataggio e chiudere il lucchetto.

I macro supporti selezionabili tramite apposito menu a tendina nella colonna "Macrotipo Supporto" corrispondono a quelli inseriti dall'Admin nella tabella "Macro Supporto" in "Tipologie/Gestione/Macrosupporto" (vedi [12.14\)](#page-50-0).

Le tipologie di supporto selezionabili tramite apposito menu a tendina nella colonna "Tipologia Supporto" corrispondono a quelli inseriti dall'Admin nella tabella "Tipo Supporto" in "Tipologie/Gestione/Supporto" (vedi [12.28\)](#page-60-1).

Le supporti specifici selezionabili tramite apposito menu a tendina nella colonna "Tipologia Supporto" corrispondono a quelle inserite dall'Admin nella tabella "Supporti" in "Gestione Ente/Supporti" (vedi [14](#page-72-0)).

I locali selezionabili tramite i tre puntini (…) nella colonna "Locale" corrispondono a quelli inseriti dall'Admin nella tabella "Gestione locali" in "Gestione Sedi" (vedi [1.1](#page-83-1)).

Le strutture selezionabili tramite apposito menu a tendina nella colonna "Struttura" corrispondono a quelle inserite dall'Admin nella tabella "Gestione Strutture/Gestione Strutture" in "Gestione Ente" (vedi [14.5\)](#page-75-0).

#### ESEMPIO DI SUPPORTI

![](_page_33_Picture_130.jpeg)

Nella seconda maschera dello step Supporti, sono presenti le tabelle "Rischio specifico" e "Misura specifica". Questa sezione è utile per completare l'analisi e la "valutazione dei rischi" eseguita in "Gestione Rischi". Selezionando il supporto nella maschera superiore, viene eseguita una valutazione dei rischi (in "Rischio specifico") partendo da quella effettuata in "Gestione Rischi" ed è possibile variare il risultato in funzione delle tipologie di dati e delle categorie di interessati cui appartengono i dati personali presenti sul supporto utilizzato per il trattamento. In ragione di ciò dovrà essere modificato l'impatto in "Rischio specifico" e conseguentemente modificare impatto e probabilità in ragione della misura di sicurezza ulteriore che si è deciso di adottare in "Misura specifica".

Per quanto riguarda la tabella "Rischio specifico":

Sbloccando il lucchetto, nella colonna "Rischio" si potrà selezionare tramite l'apposito menu a tendina (tre puntini) il rischio, le cui voci del menu a tendina corrispondono alla colonna "Descrizione" di "Gestione rischi/Rischi". Nella colonna "Descrizione" deve essere descritta la motivazione per cui viene modificato "impatto" e/o "probabilità" in ragione della tipologia di dati e della categoria di interessati cui appartengono i dati personali.

Le categorie di rischio selezionabili tramite apposito menu a tendina nella colonna "Rischio" corrispondono a quelle inserite dall'Admin o dal valutatore del rischio nella colonna "Descrizione rischio" della tabella "Definizione del Rischio" in "Gestione Rischi" (vedi [13.1](#page-62-1)).

#### ESEMPIO DI RISCHIO SPECIFICO

![](_page_34_Picture_120.jpeg)

Per quanto riguarda la tabella "Misure specifiche":

Sbloccando il lucchetto, nella colonna "Misura" si potrà selezionare tramite l'apposito menu a tendina la misura, le cui voci del menu a tendina corrispondono alla "Descrizione" di "Gestione rischi/Definizione della misura". Nella colonna "Descrizione" deve essere descritta la motivazione per cui viene modificato "impatto" e/o "probabilità" in ragione dell'efficacia della misura adottata o di cui è stata pianificata l'adozione.

#### ESEMPIO DI MISURA SPECIFICO

![](_page_34_Picture_121.jpeg)

#### <span id="page-34-0"></span>9.10 Principi

Step che permette di verificare la compliance al REGOLAMENTO (UE) 2016/679 DEL PARLAMENTO EUROPEO E DEL CONSIGLIO del 27 aprile 2016:

- articolo 5 **(Principi applicabili al trattamento di dati personali)**

- articolo 11 **(Trattamento che non richiede l'identificazione)**

- articolo 13 **(Informazioni da fornire qualora i dati personali siano raccolti presso l'interessato)**

- articolo 14 **(Informazioni da fornire qualora i dati personali non siano stati ottenuti presso l'interessato)**

- articoli da 15 a 22 **(Diritti degli interessati)**

Nella colonna "Dati esatti" (Sì/No) va indicato se i dati trattati sono esatti, specificando eventualmente nella colonna "Note Dati Esatti".

Nella colonna "Dati Aggiornati" (Sì/No) va indicato se i dati trattati sono aggiornati, specificando eventualmente nella colonna "Note Dati Aggiornati"

Nella colonna "Informativa" (Sì/No) va indicato se è stata o meno rilasciata l'informativa e nella colonna "Modalità informazioni" vanno specificate le modalità con le quali queste sono state rilasciate.

Nella colonna "Identificazione" (Sì/No) è possibile indicare se è necessaria o meno l'identificazione gli interessati per eseguire il trattamento (art. 11 GDPR).

Nella colonna "Esercizio Diritti" vanno descritte le modalità approntate per l'esercizio dei diritti degli interessati.

Nel campo "Data inizio validità" è possibile indicare la data dal quale inizia effettivamente il trattamento (che può differire da quella di creazione della scheda) mentre nel campo "Data fine validità" quella in cui si presume possa terminare il trattamento.

# 9.11 Documenti

<span id="page-35-0"></span>Nello step documenti è possibile visualizzare tutto il documentale attinente al singolo trattamento che attesti la compliance dell'Ente come, ad esempio, gli atti di nomina degli eventuali fornitori, l'informativa, le lettere di autorizzazione inseriti nel dettaglio del "Ruolo Privacy" (ved[i 12.25\)](#page-60-1), le abilitazioni applicative in "Gestione Ente/Abilitazioni" (vedi [14.3\)](#page-73-0), eventuali procedure privacy in "Compliance/Documento" (vedi [16.4\)](#page-87-0) o documenti per la gestione delle violazioni in "Violazioni/Gestione/Documento" (vedi [17.2.4\)](#page-96-2).

La maschera presenta le seguenti colonne:

- "Tipo", indica la tipologia di documento inserito (i record del menu a tendina corrispondono a quelli descritti dall'utente con profilo Admin in Tipologie/Gestione/Documento);
- "Codice", corrisponde al codice identificativo del trattamento interessato;
- "Testo auto", indica il documento prodotto automaticamente dal sw tramite le varie funzionalità di reportistica;
- "Testo finale", indica il documento specifico elaborato dall'utente il quale ha apportato modifiche al testo prodotto automaticamente;
- "Data creazione", indica la data in cui è stato creato il documento specifico;
- "Versione", indica il numero di versione del documento utilizzato;
- "URI", contiene il link che rimanda al relativo documento;
- "Autore", indica la persona fisica autore del documento specifico;
- "Approvatore", indica la persona fisica che ha approvato il documento specifico.

# 9.12 Versioni

<span id="page-35-1"></span>Tale tabella comparirà solo se verranno effettuate delle modifiche a un trattamento approvato per la prima volta dal "Dirigente responsabile". Permette la storicizzazione con l'indicazione puntuale di tutte le modifiche eseguite sul medesimo trattamento.
Nella maschera principale è possibile visualizzare la cronologia delle varie versioni. Cliccando sul tasto è possibile visualizzare i contenuti del trattamento relativi alla versione selezionata, mentre cliccando col tasto destro del mouse sulla versione desiderata e successivamente su "Scheda registro" è possibile eseguire il report della versione selezionata.

# 9.13 DPIA

<span id="page-36-0"></span>Nello step DPIA è possibile visualizzare tutte le informazioni relative alla allo stato d'avanzamento della DPIA del trattamento selezionato.

Sbloccare il lucchetto per poter compilare i campi, alternativamente premere +.

La prima maschera presenta le seguenti colonne:

- "Flg. effettuazione", inserire una delle voci presenti nel menu che indica se è stato ritenuto opportuno effettuare una DPIA e in tal caso anche la fase d'avanzamento;
- "Stato", indica lo stato d'avanzamento della DPIA;
- "Versione", indica se per quel trattamento sono state eseguite più DPIA;
- "Parere DPO", indica se è stato richiesto o meno il parere del DPO e nel caso l'esito del suo parere;
- "Note", inserire eventuali note in merito alla DPIA;
- "Team", inserire il team che si occupa dello svolgimento della DPIA;
- "Responsabile", inserire il responsabile dello svolgimento della DPIA (individuato tramite "Matrice RACI", vedi [16.5\)](#page-88-0);
- "Periodo revisione", inserire il periodo temporale entro il quale la DPIA deve essere rivalutata alla luce dell'avanzamento dello stato dell'arte (art. 32 GDPR).

La seconda maschera presenta le seguenti colonne:

- "Gestione articolo 35", inserire uno o più record che diano evidenza del motivo per cui si è ritenuto di procedere o meno all'esecuzione di una DPIA. Le voci del menu corrispondono a quelle inserite dall'utente con profilo Admin in "Tipologie/Gestione/Articolo 35";
- "Ragioni", inserire l'enunciazione dei motivi per cui si è proceduto o meno ad eseguire la DPIA.

Cliccare il tasto di salvataggio e chiudere il lucchetto.

# 9.14 Conclusione

Se si torna nel primo step "Registro trattamenti", si può notare che vengono inseriti automaticamente le informazioni censite all'interno delle apposite colonne.

Infine, se compilati correttamente tutti gli step, lo stato di compilazione sarà "completato".

Qualora vi fossero degli step incompleti, verrà appositamente indicato la cartella da integrare, la quale sarà di colore giallo anziché verde.

#### 10. Ciclo di approvazione

#### **TRATTAMENTO V.0 (Versione 0)**

- 1) **Creazione di un nuovo trattamento**: il referente crea un nuovo trattamento
- 2) **Trattamento da completare:** fase nella quale il Referente compila il trattamento.
- 3) **Trattamento completato:** il Referente ha compilato il trattamento in tutte le sue parti essenziali.
- 4) **Trattamento da approvare:** il referente, selezionando l'opzione "Da approvare" dal menu tasto destro sul trattamento completato, pone il medesimo in fase di approvazione. Tale trattamento sarà ora visibile ad un'altra tipologia di profilo utente, ossia il Dirigente responsabile, che potrà decidere se approvare o respingere il trattamento.
	- a. **V** Il trattamento viene **approvato.**
	- b. **I**II trattamento viene respinto: viene quindi ricondotto allo stato di **trattamento completato** e sarà nuovamente modificabile dal referente.
- 5) **Trattamento approvato:** stato conseguente all'approvazione da parte del Dirigente responsabile (che può comunque scegliere di riportare in un secondo momento il trattamento in stato "Da approvare"). Il trattamento approvato non è più modificabile, né dal referente né dal dirigente responsabile.

L'utente con profilo Admin, tramite la tabella "Ciclo di approvazione", visualizza un report di tutti i trattamenti, con le varie fasi dell'approvazione e con i relativi riferimenti temporali. Le colonne presentano le seguenti informazioni:

- "Data": riferimenti temporali delle singole operazioni;
- "Codice trattamento": codice del trattamento oggetto del ciclo di approvazione;
- "Versione": indica la versione del trattamento approvato;
- "Utente": nominativo utente che ha effettuato l'operazione;
- "Struttura": struttura che effettua il trattamento;
- "Stato": varie fasi del ciclo di approvazione;
- "Note": informazioni inserite dall'utente durante l'operazione.

#### ESEMPIO DI CICLO DI APPROVAZIONE

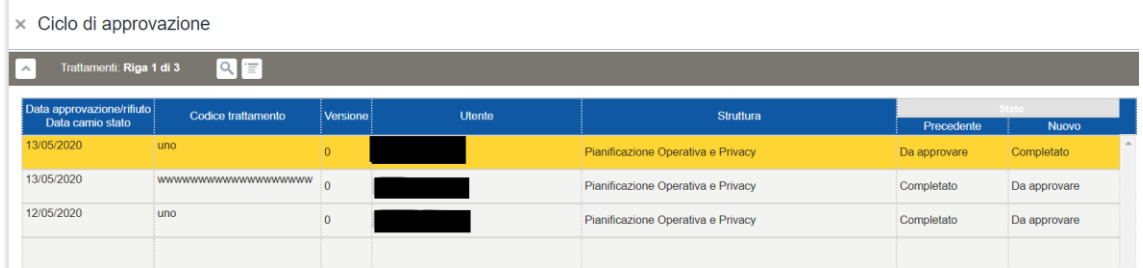

#### TRATTAMENTO V.1 (E SEGUENTI)

I trattamenti approvati saranno visibili anche dal referente nel registro con la dicitura "**Trattamento approvato**".

Il referente può decidere di creare una nuova versione (V.1) del trattamento, selezionando l'opzione "Nuova versione" dal menu tasto destro. La nuova versione sarà un **trattamento completato**, di nuovo modificabile dal referente e che ricomincia il suo ciclo di vita da quello stato.

#### 11. Ciclo parere DPO

Tramite la tabella "Ciclo parere DPO" si visualizza un report di tutti i trattamenti, per i quali è stato richiesto un parere dal "Dirigente responsabile" in ragione della Valutazione d'impatto che il trattamento stesso necessita. Le informazioni contenute nelle colonne sono le medesime della maschera "Ciclo di approvazione".

#### ESEMPIO DI CICLO PARERE DPO

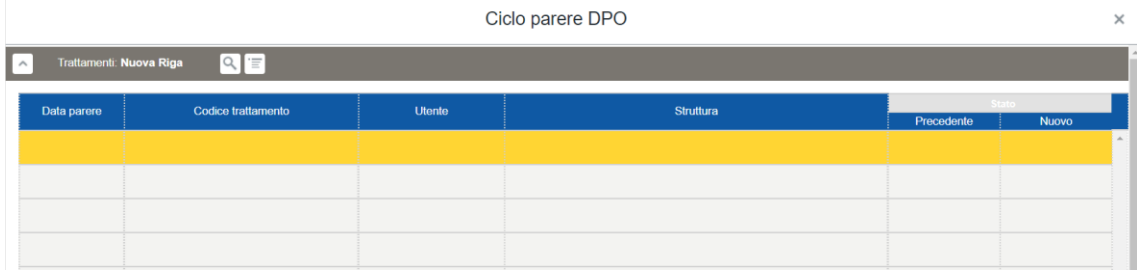

La voce "Parere DPO" indica la presenza o meno di un iter valutativo del DPO, per un determinato trattamento. Il SW permetterà quindi di visualizzare se tale parere sia stato richiesto o meno e, in seconda battuta, se esso abbia avuto esito positivo o negativo. Tale esito avrà influenza sull'iter di approvazione del trattamento, diventando un ulteriore elemento di valutazione per il "Dirigente responsabile" chiamato ad approvare o rigettare il trattamento.

### 12. Tipologie

# 12.1 Gestione e storico

Questa funzionalità (previste solo per il profilo Admin) serve per gestire le varie library che saranno visibili dagli utenti al momento della compilazione dei vari step del Registro trattamenti. Nella sezione dello "Storico" saranno visibili i record cancellati logicamente.

# 12.2 Articolo 9

Qualora i dati oggetto del trattamento siano quelli indicati dall'art. 9 par. 1 del GDPR, è necessario indicare almeno una delle eccezioni prescritte dall'art. 9 par. 2 affinché il trattamento di tali dati possa essere considerato lecito.

Sbloccare il lucchetto per poter compilare i campi, alternativamente premere +.

In questa maschera tipologica devono essere inserite tutte le *lett.* dell'art. 9 par. 2 del GDPR il quale elenca le basi giuridiche che rendono lecito trattare "categorie particolari di dati". Tali fattispecie serviranno alla compilazione dello step "Tipologia dati" (vedi [9.4\)](#page-24-0).

Cliccare il tasto di salvataggio e chiudere il lucchetto.

# ESEMPIO DI GESTIONE ARTICOLO 9

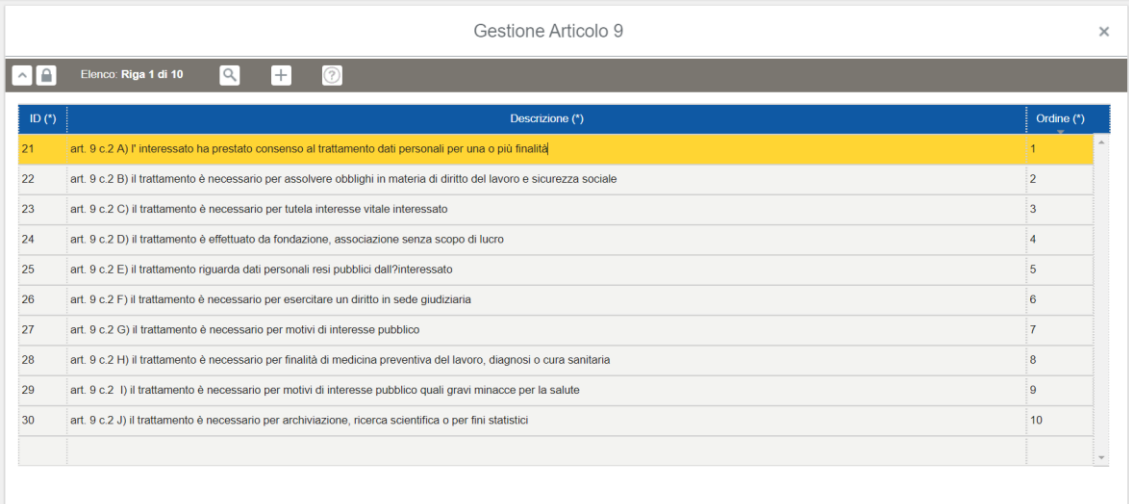

# 12.3 Articolo 35

Qualora il trattamento necessiti di una DPIA è necessario considerare quanto prescritto dall'art. 35 del GDPR, dal provvedimento Autorità Garante dell'11 ottobre 2018 (contenente l'elenco dei trattamenti da sottoporre obbligatoriamente a DPIA) e dal WP 248.

Sbloccare il lucchetto per poter compilare i campi, alternativamente premere +.

In questa maschera tipologica devono essere inseriti i parametri delle disposizioni, precedentemente elencate, utili per gestire le fasi dello svolgimento della DPIA. Tali informazioni serviranno per la compilazione dello step "DPIA" (vedi [9.11\)](#page-36-0) per indicare i motivi per cui è stato deciso di procedere o meno all'esecuzione di un DPIA.

Cliccare il tasto di salvataggio e chiudere il lucchetto.

# ESEMPIO DI GESTIONE ARTICOLO 35

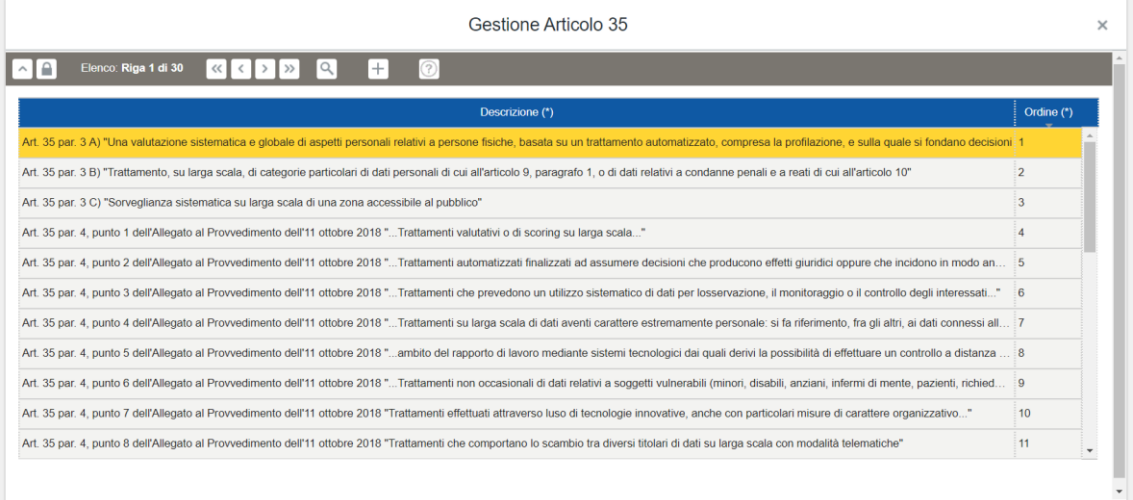

### 12.4 Azione

Con "Azione" si vuol far riferimento a tutte quelle azioni e a tutte quelle misure poste in essere o che si intendono porre in essere (mediante apposita pianificazione) per risolvere una o più criticità, eventi e richieste.

Sbloccare il lucchetto per poter compilare i campi, alternativamente premere +.

In questa maschera tipologica devono essere descritte le tipologie di azione che si intendono adottare e, nella colonna adiacente, indicare il relativo acronimo (es. Notifica al Garante di avvenuta violazione, la comunicazione agli interessati, il contenimento tecnico di una violazione, etc.)

Nella colonna "Evento", inserendo il flag "si" è possibile generare automaticamente un evento nella sezione "Violazioni/Gestione/Evento". Le tipologie di azioni inserite serviranno, in una fase successiva, alla compilazione dell'omonima sezione in "Violazioni/Gestione", dove verrà inserita una descrizione esaustiva delle specifiche azioni da porre in essere a violazioni avvenute (vedi [17.2.3\)](#page-96-0).

Nella colonna "Evento applicativo" è possibile selezionare l'evento applicativo che può essere generato dall'adozione dell'azione.

#### ESEMPIO DI GESTIONE AZIONE

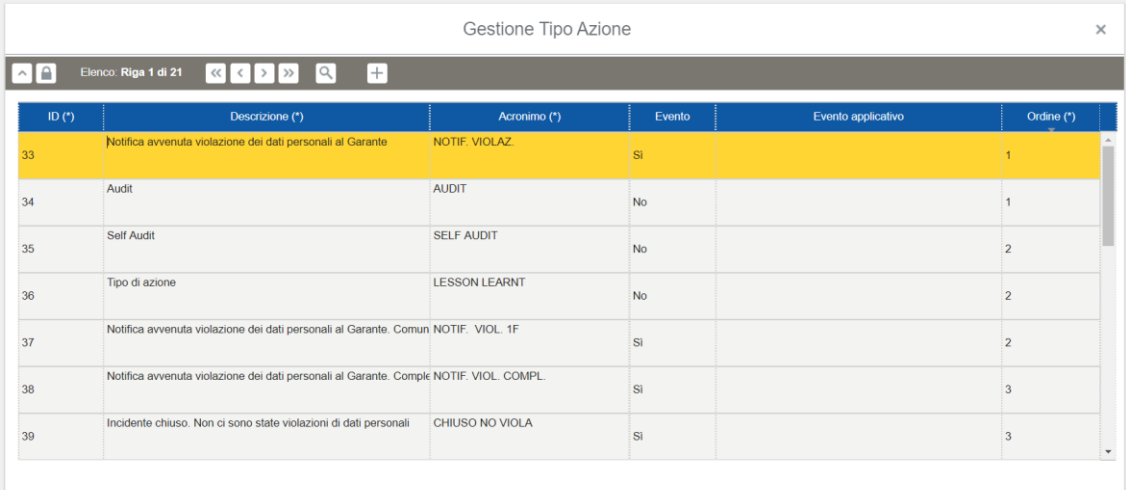

#### 12.5 Contratto

Sbloccare il lucchetto per poter compilare i campi, alternativamente premere +.

In questa maschera tipologica devono essere descritte le tipologie di contratto finalizzate a definire l'inquadramento delle persone fisiche registrate in "Gestione persone fisiche". (es. medici specialisti, borsisti, apprendistato professionalizzante, etc.)

Cliccare il tasto di salvataggio e chiudere il lucchetto.

#### ESEMPIO DI GESTIONE CONTRATTO

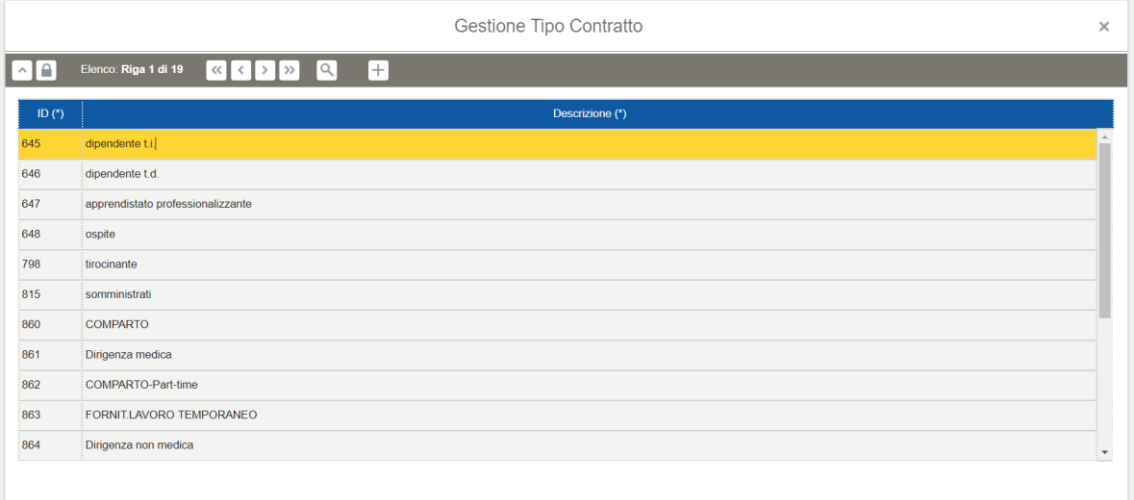

#### 12.6 Dati

<span id="page-41-0"></span>Questa maschera tipologica è suddivisa in due sotto maschere tipologiche: la prima permette la gestione delle varie tipologie di dati (ed eventualmente anche il periodo di conservazione se associato al "Tipo dati" in "Gestione Ente/Gestione valori predefiniti"), la seconda permette di inserire informazioni utili per la gestione di un eventuale violazione che abbia coinvolto uno o più trattamenti i cui dati corrispondono alla tipologia di dati personali selezionati nella prima maschera tipologica.

Sbloccare il lucchetto per poter compilare i campi, alternativamente premere +.

La prima sotto maschera tipologica presenta le seguenti colonne:

- "Tipologia", contiene la nomenclatura delle differenti classi tipologiche di dati personali (es. comuni, sensibili, giudiziari, supersensibili, etc.);
- "Descrizione", descrivere la specifica tipologia di dati personali preselezionata (es. anagrafici ordinari, dati relativi allo stato di salute attuale o pregresso, dati assicurativi e previdenziali, etc.);
- "Particolari", inserire il flag "si" se la tipologia di dati descritta appartiene a quelli prescritti dall'art.9 par. 1;
- "Other sensible", inserire il flag "si" se la tipologia di dati descritta appartiene alla categoria dei dati "semisensibili" (es. dati relativi alla situazione finanziaria di un interessato);
- "Ordine", inserire l'ordine con la quale si intende visualizzare i dati personali descritti;
- "Periodo di conservazione", indicarne il valore e l'unita del periodo di conservazione (solo se quest'ultimo è associato al "Tipo dati" in "Gestione Ente/Gestione valori predefiniti").

Cliccare il tasto di salvataggio e chiudere il lucchetto.

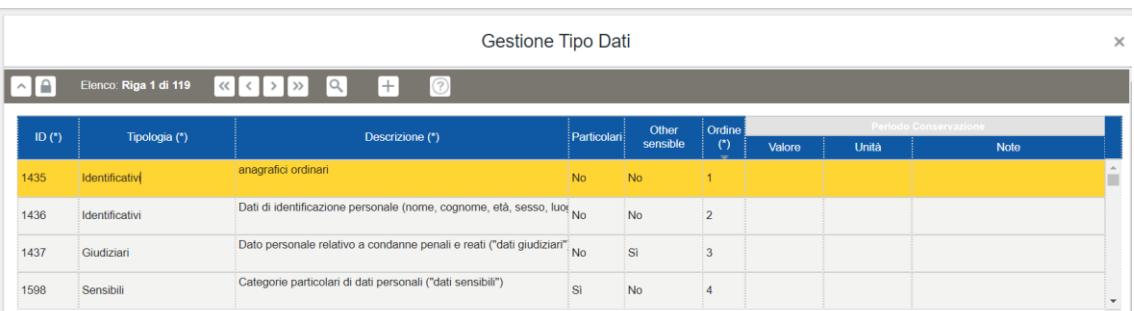

### ESEMPIO DI GESTIONE DATI

Sbloccare il lucchetto per poter compilare i campi, alternativamente premere +.

La seconda sotto maschera tipologica presenta le seguenti colonne:

- "RID", specificare la perdita di quale parametro (Riservatezza, Integrità e Disponibilità) potrebbe essere causato della violazione;
- "Secondi", specificare la durata (in secondi) della perdita di disponibilità dei dati personali a causa di una eventuale violazione di dati personali;
- "Impatto", inserire il livello di impatto che potrebbe comportare la violazione (es. basso, medio, alto). I record di tale colonna corrispondono a quelli inseriti dall'utente con profilo Admin in "Violazioni/Pianificazione/Impatto" (vedi [17.1.1\)](#page-94-0);
- "Notifica", indicare se a causa della gravità della violazione sia necessaria la notifica all'Autorità di controllo;
- "Comunicazione", indicare se a causa della gravità e della portata della violazione sia necessaria la comunicazione agli interessati;
- "Misura", indicare la misura potenzialmente adottabile per porre rimedio alla violazione. I record di tale colonna corrispondono a quelli inseriti dall'utente con profilo Admin in "Gestione rischi/Misura";
- "Interessato", indicare se per attuare la misura selezionata è necessario coinvolgere attivamente gli interessati stessi (es. cambio delle credenziali d'accesso).

Cliccare il tasto di salvataggio e chiudere il lucchetto.

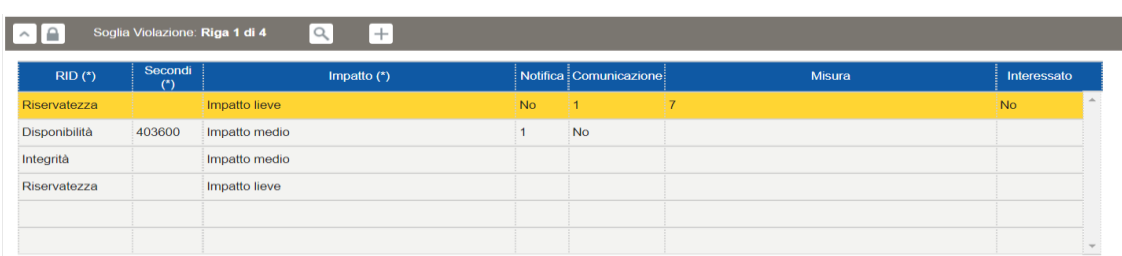

### ESEMPIO DI GESTIONE SOGLIA VIOLAZIONE

# 12.7 Destinatari/ Origine

In questa maschera tipologica devono essere inseriti eventuali destinatari dei dati personali oggetto di trattamento o le categorie di soggetti dal quale hanno origine i dati personali stessi.

Sbloccare il lucchetto per poter compilare i campi, alternativamente premere +.

La maschera tipologica presenta le seguenti colonne:

- "Descrizione", inserire una descrizione della categoria di destinatari;
- "Unione Europea", precisare se il trasferimento avviene all'interno dell'UE o extra UE;
- "Garanzia", indicare sulla base di quali garanzie avviene il trasferimento extra UE dei dati personali. I record di tale colonna corrispondono a quelli inseriti dall'utente con profilo di "Gestore di gruppo di persone giuridiche" o "Valutatore del rischio" in "BCR/Garanzia" e contengono le prescrizioni degli artt. 45, 46 e 47 del GDPR (Decisioni di adeguatezza, Garanzie adeguate e Norme vincolanti d'impresa come ad es. lo Privacy shield e le BCR).
- "Origine", inserire il flag "si" qualora la categoria descritta sia la fonte dal quale derivano i dati personali oggetto del trattamento;
- "Interessato", inserendo il flag "si", è possibile creare l'informativa ex art. 13 del GDPR qualora la relativa categoria inserita nella colonna descrizione risulti l'"Origine" dei dati oggetto del relativo trattamento (cliccandovi con il tasto destro del mouse, vedi [8.1\)](#page-15-0), viceversa sarà creata un'informativa ex art. 14 del GDPR;
- "Ordine", indicare l'ordine con il quale si desidera visualizzare le descrizioni.

Cliccare il tasto di salvataggio e chiudere il lucchetto.

#### ESEMPIO DI GESTIONE DESTINATARI/ORIGINE

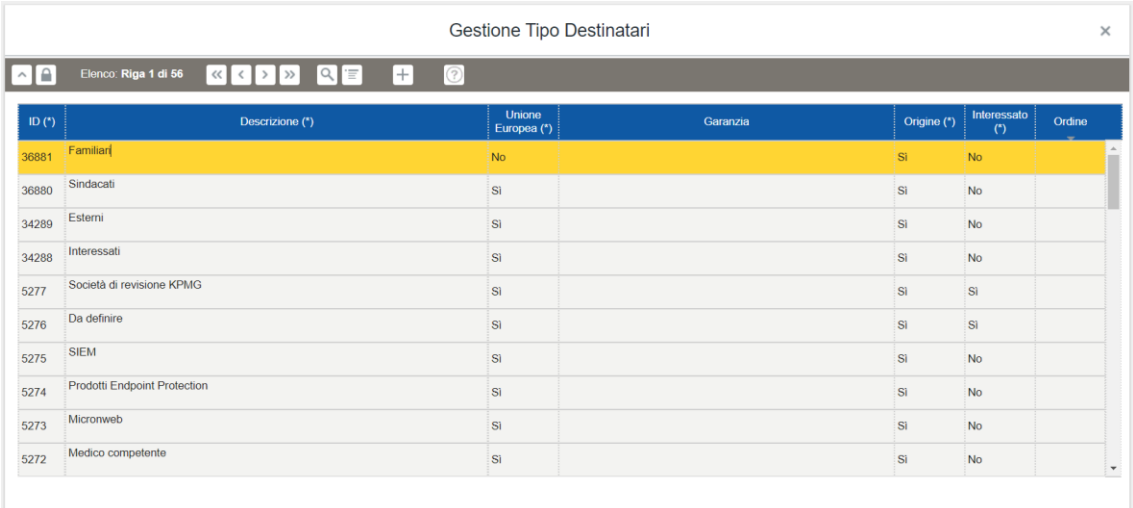

#### 12.8 Diritti

In questa maschera tipologica devono essere descritti i diritti esercitabili dall'interessato a cui appartengono i dati personali oggetto di uno o più trattamenti da parte del Titolare.

Sbloccare il lucchetto per poter compilare i campi, alternativamente premere +.

Descrivere i diritti esercitabili dall'interessato/persone fisiche (es. informativa ex. Art. 13 e 14, artt. 15-22, etc.). Tali record potranno essere selezionati nella tabella "Compliance/Richiesta dell'interessato", sezione nella quale vengono gestite eventuali richieste formulate dagli/dalle interessati/persone fisiche (vedi [16.7\)](#page-90-0).

Cliccare il tasto di salvataggio e chiudere il lucchetto.

#### ESEMPIO DI GESTIONE DIRITTI

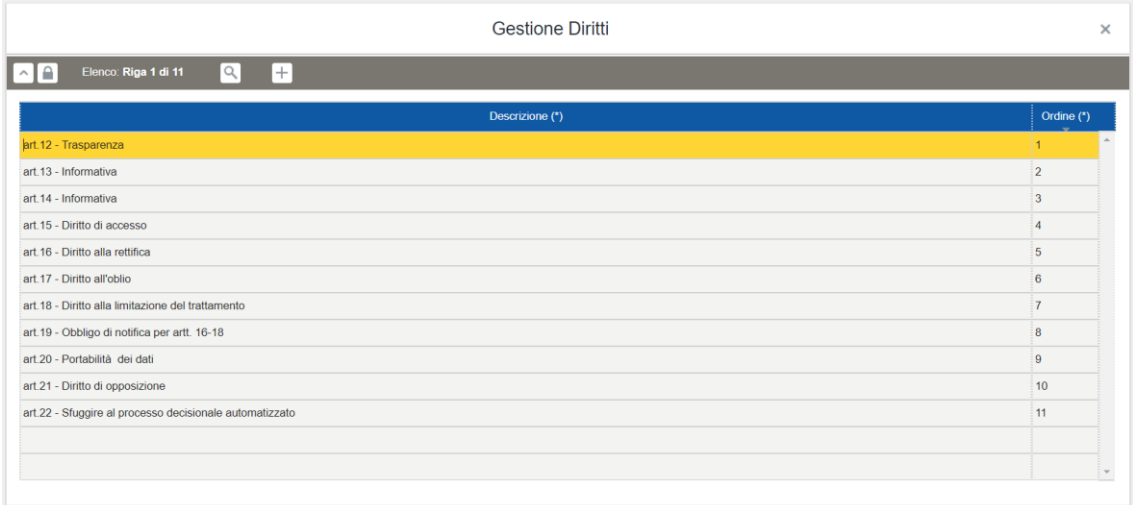

### 12.9 Documento

In questa maschera tipologica devono essere descritte le tipologie dei documenti che potranno essere prodotti con le diverse funzionalità dell'applicativo.

Sbloccare il lucchetto per poter compilare i campi, alternativamente premere +.

La maschera tipologica presenta le seguenti colonne:

- "Descrizione", inserire una descrizione della tipologia di documento (es. informative, lettere di nomina, report di audit);
- "Note", inserire eventuali note a margine della tipologia di documento descritto;
- "Ordine", indicare l'ordine con il quale si desidera visualizzare le descrizioni;
- "Contitolare", inserire il flag "si" se si desidera utilizzare la tipologia di documento per creare un contratto di contitolarità (funzione in fase di implementazione);
- "DPO", inserire il flag "si" se si desidera utilizzare la tipologia di documento per creare una lettera di nomina del DPO (funzione in fase di implementazione);
- "Informativa Art. 13" inserire il flag "si" se si desidera utilizzare la tipologia di documento per creare un'informativa ex. Art. 13 GDPR;
- "Informativa Art. 14" inserire il flag "si" se si desidera utilizzare la tipologia di documento per creare un'informativa ex. Art. 14 GDPR;
- "Report Incaricato", inserire il flag "si" se si desidera utilizzare la tipologia di documento per creare lettere di nomina a "Incaricato" (Utilizzando la funzionalità "Report", [vedi](#page-101-0) 22);
- "Report Ads", inserire il flag "si" se si desidera utilizzare la tipologia di documento per creare lettere di nomina ad "Amministratore di sistema" (Utilizzando la funzionalità "Report", [vedi](#page-101-0) 22);
- "Report Responsabile Esterno", inserire il flag "si" se si desidera utilizzare la tipologia di documento per creare atti di individuazione dei Responsabili del trattamento (Utilizzando la funzionalità "Report", [vedi](#page-101-0) 22);
- "Report Responsabile Interno", inserire il flag "si" se si desidera utilizzare la tipologia di documento per creare lettere di nomina per le figure apicali al quale il Titolare del trattamento ha delegato gli adempimenti (Utilizzando la funzionalità "Report", [vedi](#page-101-0) 22);
- "Report Incaricati Funzionali", inserire il flag "si" se si desidera utilizzare la tipologia di documento per creare lettere di nomina per le persone fisiche che hanno un incarico funzionale con una struttura differente da quella di appartenenza

#### ESEMPIO DI GESTIONE DOCUMENTO

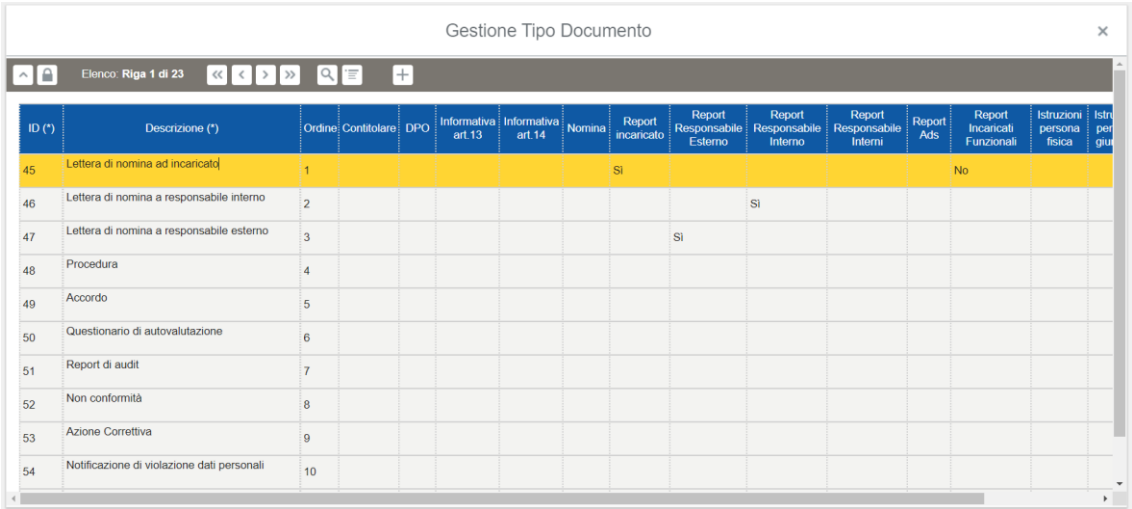

### 12.10 Finalità

In questa maschera tipologica devono essere descritte le finalità perseguite dal Titolare per i trattamenti effettuati (art. 5 GDPR)

Sbloccare il lucchetto per poter compilare i campi, alternativamente premere +.

La maschera tipologica presenta le seguenti colonne:

- "Descrizione", inserire una descrizione della finalità perseguita;
- "Periodo Conservazione", indicare l'unità e il valore del periodo di conservazione (solo se quest'ultimo è associato alla "Finalità" in "Gestione Ente/Gestione valori predefiniti");
- "Ricerca", inserire il flag "si" se i dati personalisono utilizzati per finalità di ricerca scientifica (art. 89 GDPR);
- "Archiviazione", inserire il flag "si" se i dati personali sono utilizzati per finalità di Archiviazione nel pubblico interesse (art. 89 GDPR);
- "Statistica", inserire il flag "si" se i dati personali sono utilizzati per finalità statistiche (art. 89 GDPR);
- "Storico", inserire il flag "si" se i dati personali sono archiviati per finalità di interesse storico (art. 89 GDPR);
- "Giornalistica", inserire il flag "si" se i dati personali sono utilizzati per finalità giornalistica (art. 89 GDPR);
- "Ordine", indicare l'ordine con il quale si desidera visualizzare le descrizioni.

#### ESEMPIO DI GESTIONE FINALITA'

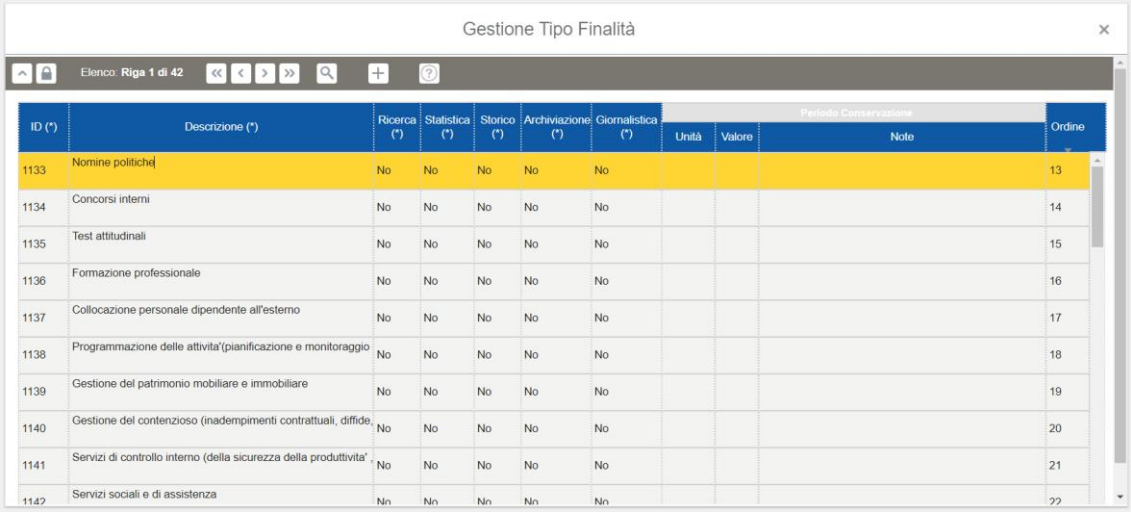

# 12.11 Garanzia

In questa maschera tipologica devono essere elencate le garanzie per i trasferimenti extra UE ai sensi degli artt. 45, 46, e 47 del GDPR (es. Privacy Shield e BCR). Risulta visualizzabile in sola lettura dall'utente con profilo Admin perché il contenuto è modificabile esclusivamente da un utente con profilo "Gestore di gruppo di persone giuridiche".

Sbloccare il lucchetto per poter compilare i campi, alternativamente premere +.

La maschera tipologica presenta le seguenti colonne:

- "Descrizione", inserire la descrizione della garanzia di trasferimento extra UE;
- "Art.45/Art.46/Art.47", inserire il flag "si" sull'articolo di riferimento della garanzia.

Cliccare il tasto di salvataggio e chiudere il lucchetto.

#### ESEMPIO DI GESTIONE GARANZIA

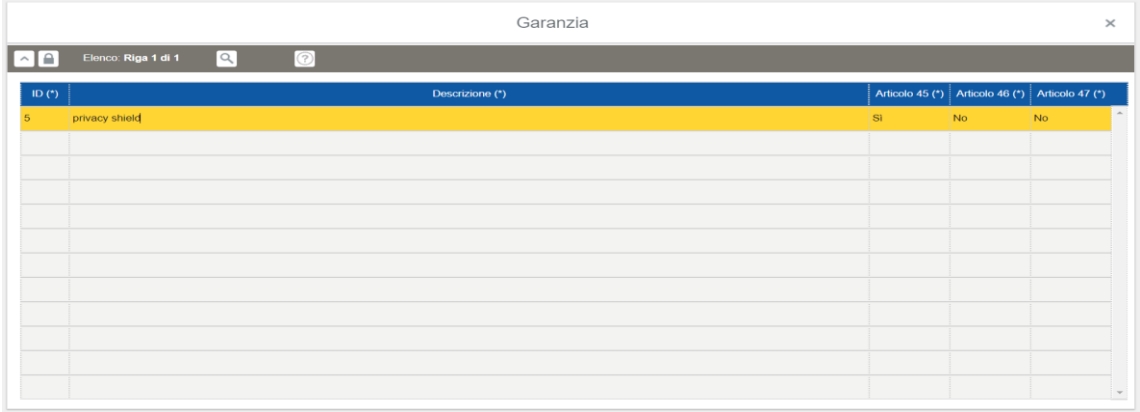

# 12.12 Impatto

In questa maschera tipologica devono essere elencati i possibili livelli di impatto che un data breah può avere su un trattamento per poterlo inserire nella seconda sotto maschera tipologica "Dati".

### ESEMPIO DI GESTIONE IMPATTO

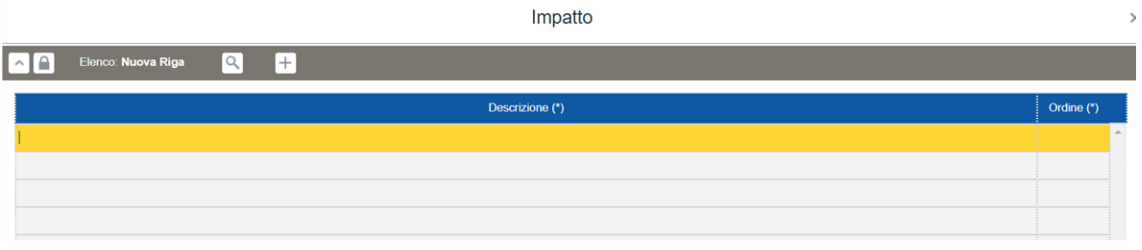

#### 12.13 Interessati

In questa maschera tipologica devono essere elencate le categorie di interessati, cioè le persone fisiche cui appartengono i dati personali oggetto di trattamento.

Sbloccare il lucchetto per poter compilare i campi, alternativamente premere +.

La maschera tipologica presenta le seguenti colonne:

- "Descrizione", inserire una descrizione delle categorie di interessati;
- "Minori", inserire il flag "si" se nella categoria di interessati rientrano delle persone minori d'età;
- "Other weak", inserire il flag "si" se nella categoria di interessati sono presenti persone fisiche che presentano delle vulnerabilità (es. disabili);
- "Ordine", indicare l'ordine con il quale si desidera visualizzare le descrizioni.

Il flag "sì" nelle colonne "Minori" e "Other weak" concorre a determinare l'indice di rischio del trattamento (vedi [8.1](#page-15-0)).

Cliccare il tasto di salvataggio e chiudere il lucchetto.

### ESEMPIO DI GESTIONE INTERESSATI

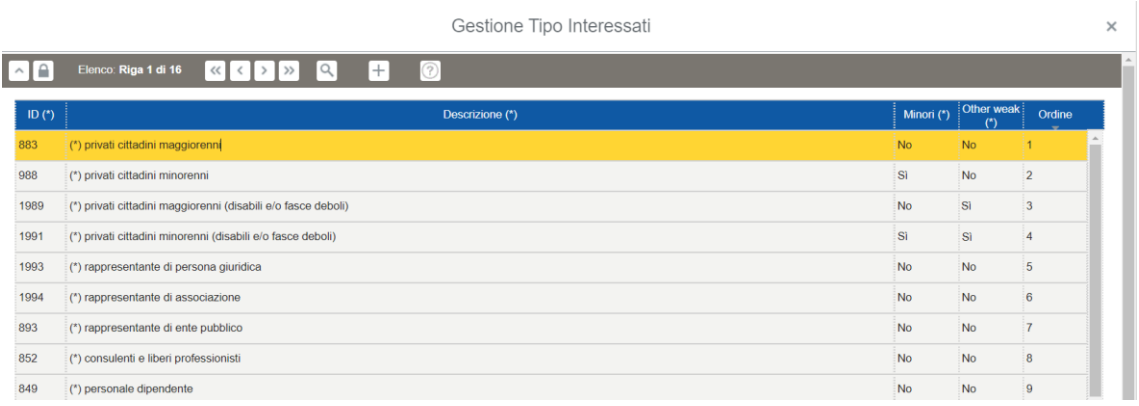

### 12.14 Liceità

In questa maschera tipologica devono essere descritte le varie basi giuridiche dell'art. 6 par. 1 del GDPR che rendono lecito il trattamento dei dati personali (vedi [9.2](#page-19-0)).

Sbloccare il lucchetto per poter compilare i campi, alternativamente premere +.

La maschera tipologica presenta le seguenti colonne:

- "Descrizione", inserire una descrizione delle liceità dell'art. 6 par. 1, dell'art. 9 par. 2 o l'art. 10 del GDPR;
- "Descrizione breve", inserire una breve descrizione della liceità;
- "Interesse legittimo", inserire il flag "si" nella rispettiva liceità;
- "Consenso", inserire il flag "si" nella rispettiva liceità;
- "Contratto", inserire il flag "si" nella rispettiva liceità;
- "Obbligo legale", inserire il flag "si" nella rispettiva liceità;
- "Salvaguardia", inserire il flag "si" nella rispettiva liceità;
- "Interesse pubblico", inserire il flag "si" nella rispettiva liceità;
- "Già pubblico", inserire il flag "si" qualora la base giuridica che rende lecito il trasferimento *"…mira a fornire informazioni al pubblico e può esser consultato tanto dal pubblico in generale quanto da chiunque sia in grado di dimostrare un legittimo interesse…"* (art. 49 par. 1 *lett. g)*);
- "Giudiziaria", inserire il flag "si" qualora il trasferimento (trattamento?) sia lecito per esercitare o difendere un proprio diritto in sede giudiziaria (art. 49 par. 1 *lett. e)*).

Riportare i motivi per cui un trattamento e un trasferimento vengono ritenuti leciti, ai sensi degli artt. 6 e 49 del GDPR. Tali "flag" sono utili per riportare le descrizioni delle basi giuridiche all'interno delle informative create secondo l'apposita funzione (vedi [8.1\)](#page-15-0)

Cliccare il tasto di salvataggio e chiudere il lucchetto.

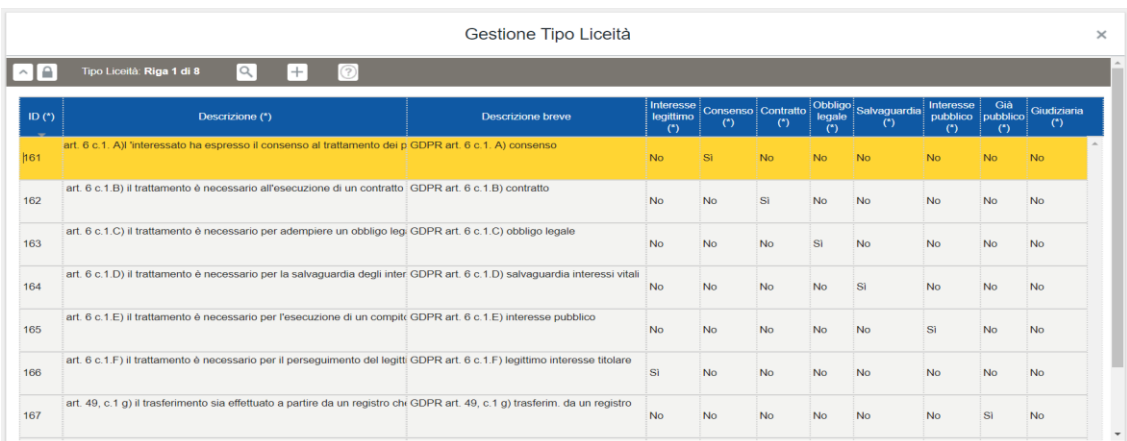

#### ESEMPIO DI GESTIONE LICEITA'

# 12.15 Macro Supporto

In questa maschera tipologica è possibile andare a definire le macrotipologie di supporti utili alla compilazione dello step "Supporti" e per la "Gestione dei rischi".

Sbloccare il lucchetto per poter compilare i campi, alternativamente premere +.

La maschera tipologica presenta solamente la colonna "descrizione" in cui è possibile inserire la descrizione della tipologia di macrosupporto desiderata.

Cliccare il tasto di salvataggio e chiudere il lucchetto.

#### ESEMPIO DI GESTIONE MACRO SUPPORTO

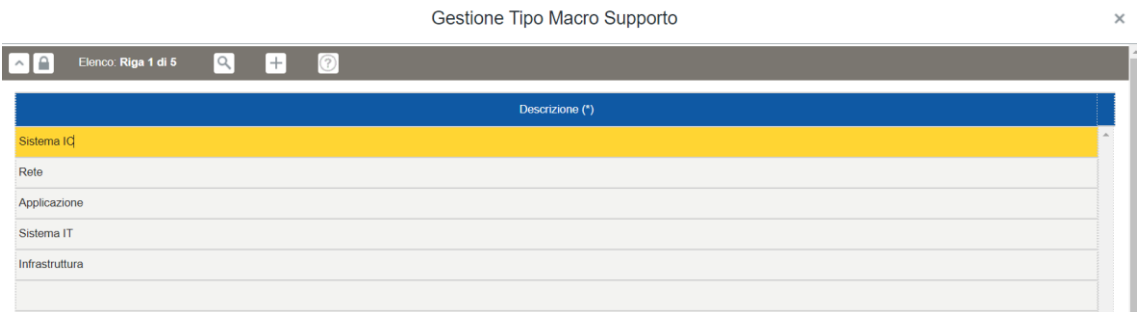

### 12.16 Modalità

In questa maschera tipologica devono essere descritte le varie operazioni e modalità di trattamento ai sensi dell'art. 4 par. 1 punto 2 del GDPR.

Sbloccare il lucchetto per poter compilare i campi, alternativamente premere +.

La maschera tipologica presenta le seguenti colonne:

- "Descrizione", inserire una descrizione dell'operazione di trattamento;
- "Automatico", inserire il flag "si" se il trattamento avviene in maniera automatizzata (es. informatizzato come posta elettronica);
- "Manuale", inserire il flag "si" se il trattamento avviene in maniera manuale (es. documenti cartacei);
- "Ordine", indicare l'ordine con il quale si desidera visualizzare le descrizioni.

#### ESEMPIO DI GESTIONE MODALITA'

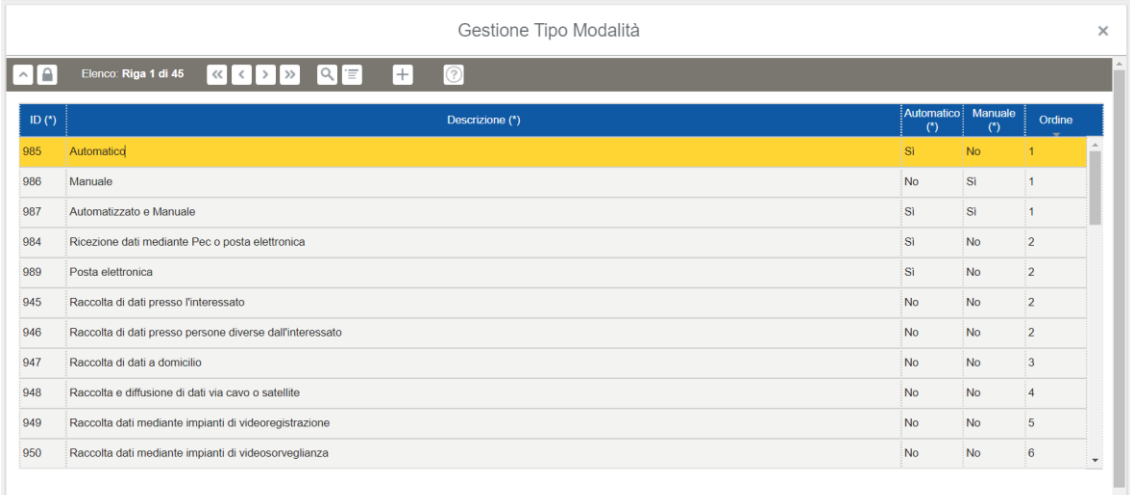

# 12.17 Modalità consenso

In questa maschera tipologica devono essere inserite le varie modalità di acquisizione del consenso specificandone anche quelle di conservazione ed eventualmente di revoca.

Sbloccare il lucchetto per poter compilare i campi, alternativamente premere +.

La maschera tipologica presenta le seguenti colonne:

- "Descrizione", inserire una descrizione della modalità di acquisizione del consenso;
- "Acquisizione consenso", inserire il flag "si" qualora sia prevista l'acquisizione (es. raccolta cartacea tramite apposito modulo, flag sul banner, etc.);
- "Conservazione consenso", inserire il flag "si" qualora il consenso acquisito venga conservato (specificando le modalità in "Descrizione");
- "Ordine", indicare l'ordine con il quale si desidera visualizzare le descrizioni.

Cliccare il tasto di salvataggio e chiudere il lucchetto.

#### ESEMPIO DI GESTIONE MODALITA' CONSENSO

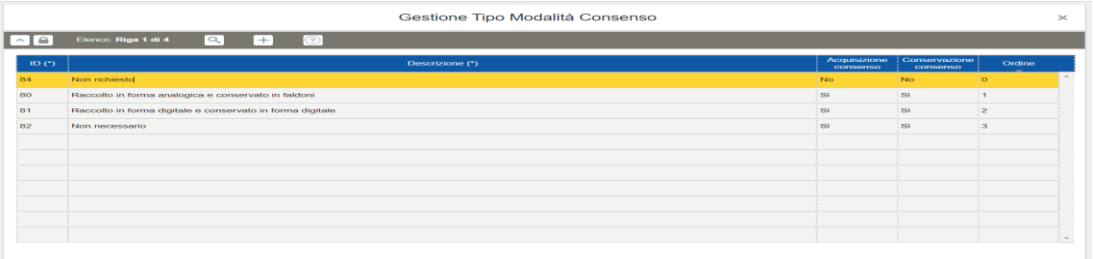

#### 12.18 Modalità richieste

In questa maschera tipologica devono essere elencate le varie modalità di richiesta da parte degli Interessati al fine di garantire l'esercizio dei loro diritti.

Sbloccare il lucchetto per poter compilare i campi, alternativamente premere +.

La maschera tipologica presenta una sola colonna che contiene la descrizione della tipologia di modalità della richiesta (es. richiesta semplice, prioritaria, urgente, etc.). Tali descrizioni saranno utili in "Compliance/Richiesta dell'interessato".

Cliccare il tasto di salvataggio e chiudere il lucchetto.

### ESEMPIO DI GESTIONE MODALITA' RICHIESTE

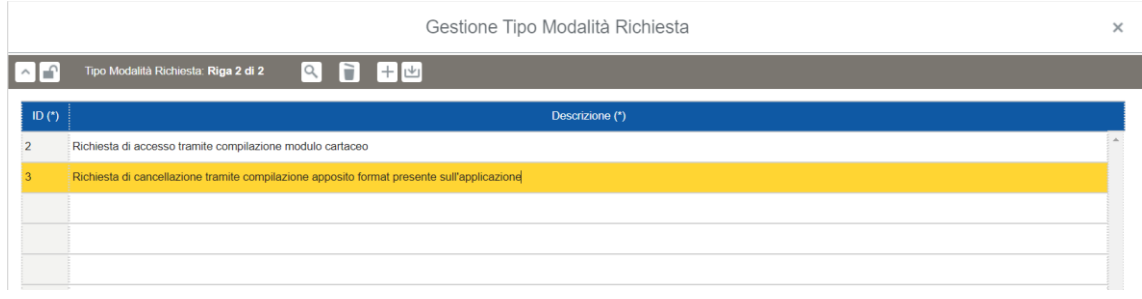

# 12.19 Norma

In questa maschera tipologica devono essere descritte le varie tipologie di norme nel quale si riscontra un fondamento di liceità per trattare dati personali.

Sbloccare il lucchetto per poter compilare i campi, alternativamente premere +.

La maschera tipologica presenta le seguenti colonne:

- "Descrizione", inserire una descrizione della tipologia di norma (es. D.L., d.lgs., Legge Regionale, DGR, etc.);
- "Rango", indicare il rango gerarchico delle fonti della norma descritta;
- "Numero Rango", indicare il numero del rango;
- "Applicabilità", indicare l'ambito territoriale di applicabilità della norma descritta (es. Regionale, Nazionale, Unione Europea);
- "Sigla", indicare l'acronimo che rappresenta la tipologia di norma descritta;
- "Ordine", indicare l'ordine con il quale si desidera visualizzare le descrizioni.

Cliccare il tasto di salvataggio e chiudere il lucchetto.

### ESEMPIO DI GESTIONE NORMA

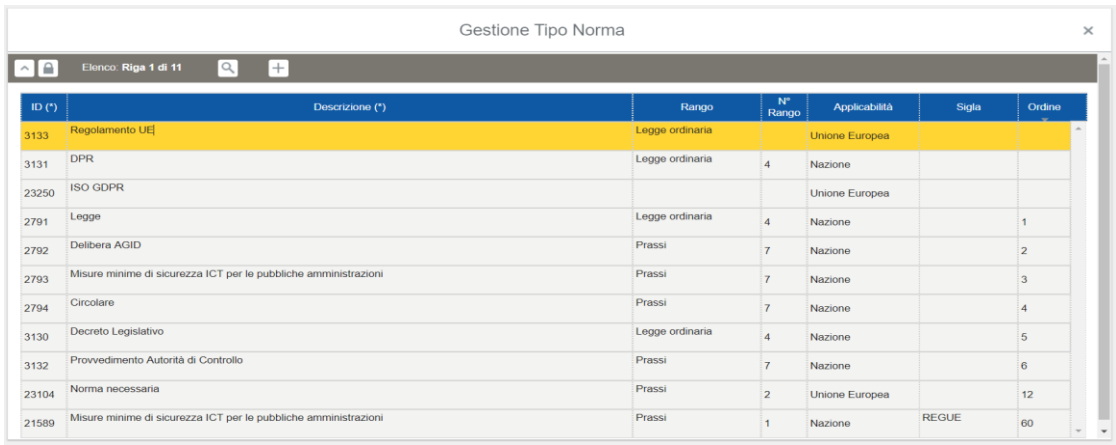

# 12.20 Numero interessati

In questa maschera tipologica può essere inserito un elenco di intervalli numerici che indica il numero (approssimativo) di persone fisiche appartenenti alla categoria di interessati censita nello step "Interessati".

Sbloccare il lucchetto per poter compilare i campi, alternativamente premere +.

La maschera tipologica presenta le seguenti colonne:

- "Descrizione", inserire una descrizione della tipologia di numero di interessati (si consiglia di inserire un intervallo numerico es. 1-100, 101-1000, etc. e non il numero preciso);
- "Larga scala", inserire il flag "si" se quell'intervallo, alla luce dei criteri indicati nel considerando 91 e nel WP248, può essere considerato Larga Scala comportando l'aumento di un'unità dell'indice DPIA qualora venga usato nello step "interessati" di un trattamento;
- "Ordine", indicare l'ordine col quale si desidera visualizzare le varie tipologie di numero interessati.

Cliccare il tasto di salvataggio e chiudere il lucchetto.

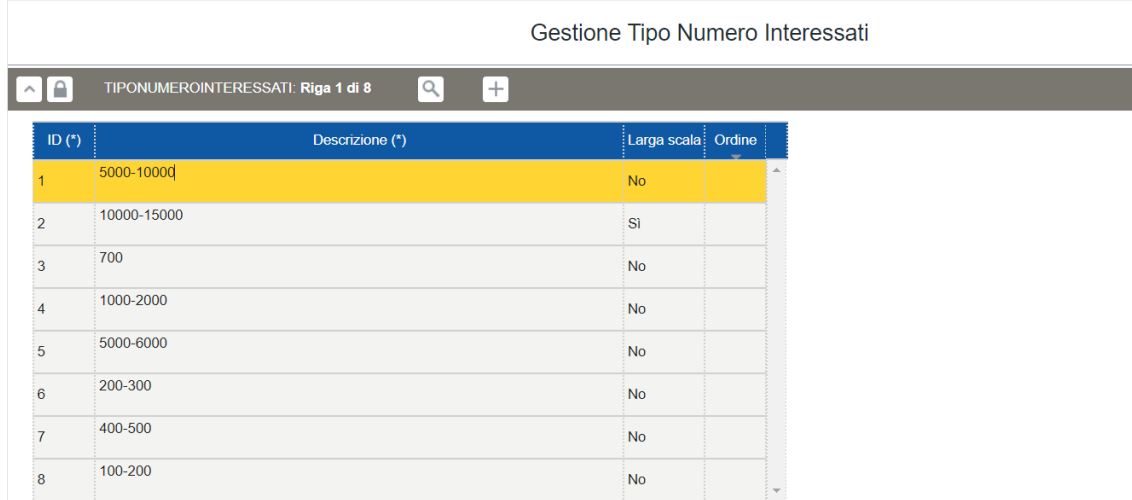

#### ESEMPIO DI NUMERO INTERESSATI

### 12.21 Operazione

In questa maschera tipologica devono essere elencate le varie operazioni di trattamento eseguite sui dati personali ai sensi dell'art. 4 par. 1 punto 2 del GDPR.

Sbloccare il lucchetto per poter compilare i campi, alternativamente premere +.

La maschera tipologica presenta le seguenti colonne:

- "Descrizione", inserire una descrizione della tipologia di operazione;
- "Integrazione", inserire il flag "si" se, ad esempio, l'operazione del trattamento comporta l'integrazione con altri sistemi informativi;
- "Profilo", inserire il flag "si" se l'operazione del trattamento comporta attività di profilazione degli interessati;
- "Monitoraggio", inserire il flag "si" se l'operazione del trattamento comporta un monitoraggio degli interessati;
- "Geolocalizzazione", inserire il flag "si" se l'operazione del trattamento comporta la geolocalizzazione degli interessati (es. GPS, RFID, etc.);
- "Larga scala", inserire il flag "si" se l'operazione consiste in un trattamento su larga scala (occorre tener conto del numero di interessati e dei loro dati personali in riferimento alla portata geografica);
- "Sistematico", inserire il flag "si" se l'operazione del trattamento comporta un monitoraggio sistematico degli interessati;
- "Interessato", inserire il flag "si" se l'operazione del trattamento coivolge dati personali di interessati vulnerabili (es. disabili);
- "Sorveglianza", inserire il flag "si" se l'operazione del trattamento consiste nella videosorveglianza degli interessati;
- "Decisione auto" inserire il flag "si" se l'operazione del trattamento comporta decisione automatizzate con conseguenze sugli interessati;
- "Innovativo", inserire il flag "si" se l'operazione del trattamento comporta l'utilizzo di tecnologie innovative (es. biometria facciale per gli accessi fisici);
- "Limitante", inserire il flag "si" se l'operazione del trattamento impedisce agli interessati di esercitare un diritto o di avvalersi di un servizio o di un contratto;
- "Duplica", inserire il flag "si" per poter utilizzare la stessa descrizione più volte nello stesso step del trattamento (Modalità, vedi [9.8\)](#page-30-0) e in più trattamenti (sempre nel medesimo step).
- "Ordine", indicare l'ordine con il quale si desidera visualizzare le descrizioni.

Le voci precedentemente elencate corrispondono ai parametri elencati nel WP 248, dal quale si evince se per il trattamento in questione è necessaria una Valutazione d'impatto ([https://ec.europa.eu/newsroom/article29/item-detail.cfm?item\\_id=611236\)](https://ec.europa.eu/newsroom/article29/item-detail.cfm?item_id=611236). Ciascun flag "si" contribuisce alla formazione dell'indice di rischio di ciascun trattamento.

#### ESEMPIO DI GESTIONE OPERAZIONE

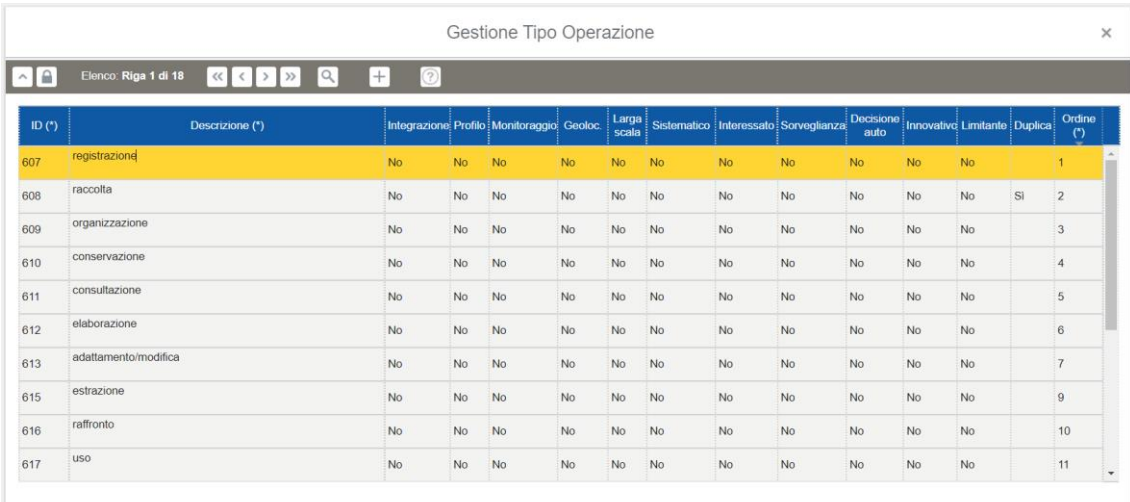

# 12.22 Periodo Revisione

In questa maschera tipologica deve essere indicato il periodo di revisione cui è soggetta la DPIA.

La maschera tipologica presenta le seguenti colonne:

- "Descrizione", inserire una descrizione del periodo di revisione;
- "Ordinamento", inserire l'ordinamento desiderato della descrizione;
- "Giorni", inserire i giorni del periodo di revisione.

Il contenuto della colonna "Descrizione" comparirà nella colonna "Periodo revisione" nello step DPIA.

#### ESEMPIO DI GESTIONE PERIODO REVISIONE

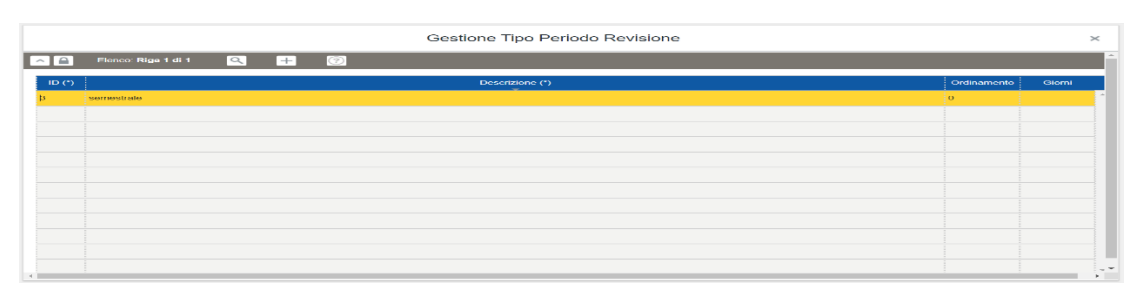

### 12.23 Profilo applicazione

Questa maschera tipologica è utile per inserire le diverse tipologie di Profili applicativi delle varie applicazioni censite come supporti utilizzati in determinati trattamenti. Tale descrizione verrà utilizzata dalla voce di menu "tipo profilo" presente in "Gestione Ente/Abilitazioni" per il censimento e la gestione dei profili autorizzativi di specifici supporti.

Sbloccare il lucchetto per poter compilare i campi, alternativamente premere +.

La maschera tipologica presenta le seguenti colonne:

- "Descrizione", inserire una descrizione del profilo applicativo;
- "Asset owner", inserire il flag "si" se in relazione a quel profilo è configurabile il ruolo di "Asset owner" per uno specifico supporto;
- "Risk owner", inserire il flag "si" se in relazione a quel profilo è configurabile il ruolo di "Risk owner" per uno specifico supporto;
- "Amministratore di Sistema", inserire il flag "si" se il profilo descritto corrisponde a quello di ADS per uno specifico supporto.

Cliccare il tasto di salvataggio e chiudere il lucchetto.

### ESEMPIO DI GESTIONE PROFILO APPLICAZIONI

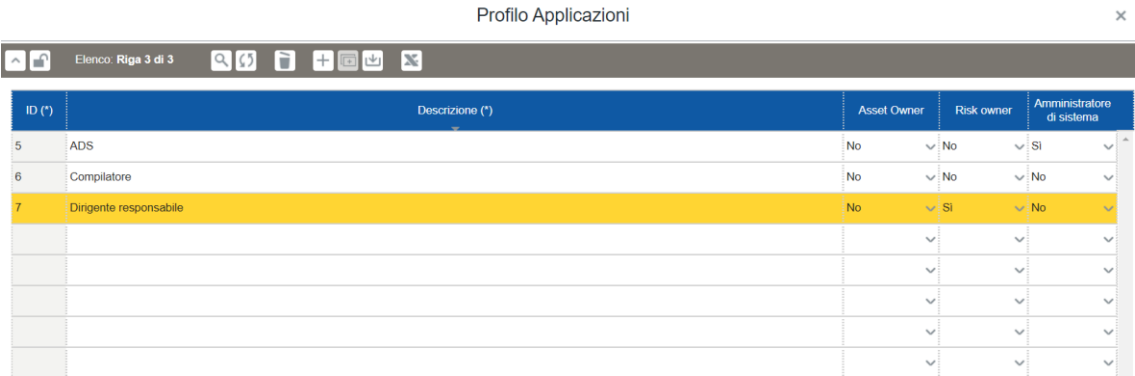

# 12.24 Pubblico interesse

In questa maschera tipologica devono essere inseriti tutti le fattispecie di pubblico interesse elencate dall'art. *2 sexies* del d.lgs. 196/2003 per il trattamento delle "Categorie particolari di dati personali" ai sensi dell'art. 9 par. 2 *lett. g)* e la norma di legge o regolamento (nei casi previsti dalla legge) che rende lecito il trattamento per finalità di pubblico interesse di dati personali diversi da quelli degli artt. 9 e 10 del GDPR.

Sbloccare il lucchetto per poter compilare i campi, alternativamente premere +.

La maschera tipologica permette di inserire la descrizione del pubblico interesse e l'ordine con il quale si desidera visualizzare le descrizioni.

Tali descrizioni saranno utilizzabili nello step "Finalità", nella sotto maschera "Liceità" nella colonna "Pubblico interesse".

#### ESEMPIO DI GESTIONE PUBBLICO INTERESSE

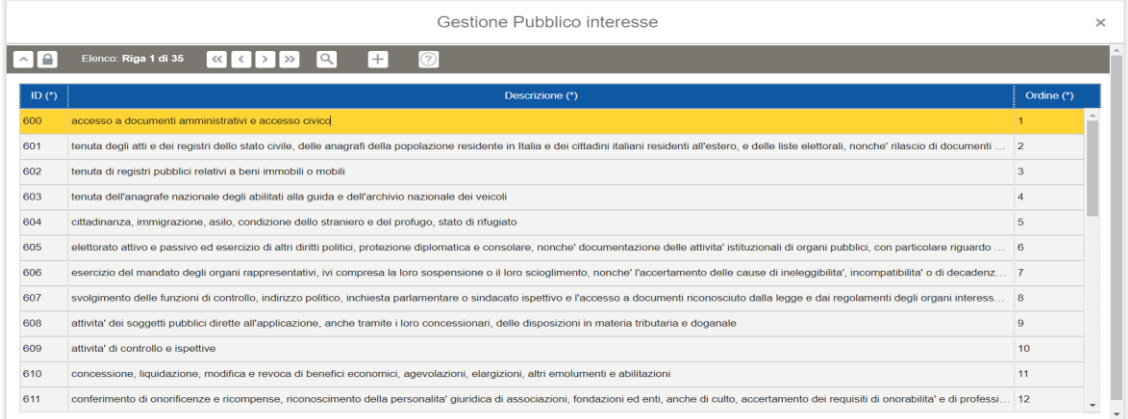

### 12.25 Rischio

<span id="page-57-0"></span>In questa maschera tipologica devono essere descritte le varie tipologie di rischio che possono derivare dal trattamento dei dati personali e dai supporti utilizzati per effettuare il trattamento. I dati personali possono essere esposti ad innumerevoli rischi (fisici, umani, informatici, etc.). È necessaria quindi una mappatura di tutti i possibili rischi ai quali essi risultano esposti o esponibili. A titolo di esempio: allagamento, dolo, errore umano, etc. indicando contestualmente il parametro che sarà violato a causa del tipo di rischio stesso (Riservatezza, Integrità, Disponibilità).

Sbloccare il lucchetto per poter compilare i campi, alternativamente premere +.

La maschera tipologica presenta le seguenti colonne:

- "Descrizione", inserire una descrizione della tipologia di rischio;
- "Impatto", inserire un valore compreso tra 1 e 4 che esprima l'impatto sul trattamento nel caso in cui si verifichi il rischio descritto;
- "Probabilità", inserire un valore compreso tra 1 e 4 che esprima la probabilità che si verifichi il rischio descritto;
- "Ereditabile", inserire il flag "si" se si ritiene opportuno che il rischio descritto sia ereditato anche dai trattamenti "figli" ("Sottotrattamenti", vedi [8.1](#page-15-0)).

Cliccare il tasto di salvataggio e chiudere il lucchetto.

#### ESEMPIO DI GESTIONE RISCHI

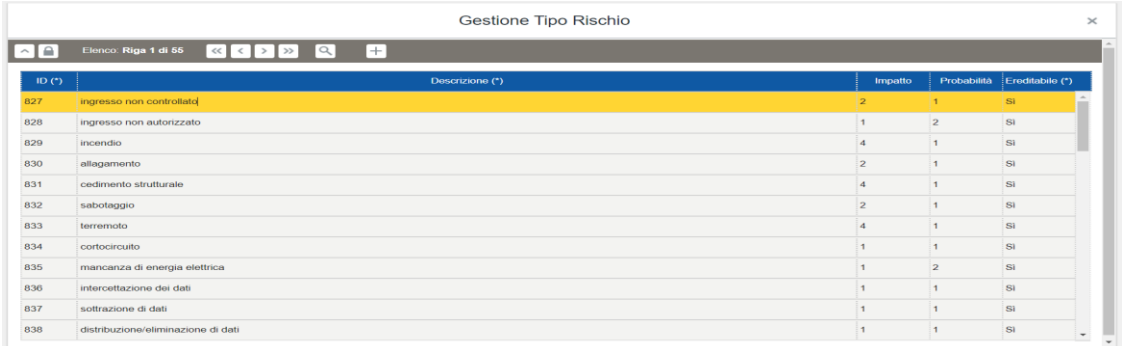

# 12.26 Ruolo Privacy

In questa maschera tipologica devono essere descritti i ruoli privacy delle persone fisiche (es. Persone autorizzate, Ads, etc.), giuridiche (es. Titolare, Responsabile, Sub Responsabile del trattamento, etc.) e strutture (es. struttura capofila, struttura cooperante, etc.) che partecipano al trattamento. Le descrizioni ivi inserite saranno utili per la compilazione dello step "Organizzazione" sotto maschera "Ruolo Privacy".

Sbloccare il lucchetto per poter compilare i campi, alternativamente premere +.

La maschera tipologica presenta le seguenti colonne:

- "Descrizione", inserire una descrizione del ruolo privacy ricoperto;
- "Persona", inserire la tipologia di persona che esegue il trattamento;
- "Titolare", inserire il flag "si" qualora la persona selezionata sia una persona giuridica Titolare del trattamento censito;
- "Contitolare", inserire il flag "si" qualora la persona selezionata sia una persona giuridica Contitolare del trattamento censito;
- "Responsabile", inserire il flag "si" qualora la persona selezionata sia una persona giuridica Responsabile del trattamento censito;
- "Rappresentante", inserire il flag "si" qualora la persona selezionata sia una persona fisica che detenga la rappresentanza legale del Titolare/Responsabile del trattamento.
- "DPO", inserire il flag "si" qualora la persona selezionata sia la persona fisica che riveste il ruolo di DPO del Titolare/Responsabile del trattamento;
- "Destinatario", inserire il flag "si" qualora la persona selezionata sia una persona fisica o giuridica destinataria dei dati oggetto del trattamento;
- "Terzo", inserire il flag "si" qualora la persona selezionata sia una persona fisica o giuridica destinataria dei dati oggetto del trattamento;
- "Esercizio interessato", inserire il flag "si" qualora la persona selezionata sia una persona giuridica cui è stata demandata la gestione delle richieste di esercizio dei diritti degli interessati;
- "Incaricato", inserire il flag "si" qualora la persona selezionata sia una persona fisica incaricata del trattamento;
- "Duplica", inserire il flag "si" per poter utilizzare la stessa descrizione più volte nello stesso step del trattamento (Organizzazione, vedi 9.7) e in più trattamenti (sempre nel medesimo step).
- "Report/incaricato", inserire il flag "si" se per quel ruolo privacy si desidera produrre un report che attesti il ruolo privacy da "incaricato del trattamento" con la funzione "Report/Incarichi/Incaricati" (vedi [22.1,](#page-101-1) [22.4\)](#page-104-0);
- "Report/Resp. esterno", inserire il flag "si" se per quel ruolo privacy si desidera produrre un report che attesti il ruolo privacy da "Responsabile del trattamento" con la funzione "Report/Incarichi" (vedi [22.1\)](#page-101-1);
- "Report/Resp. interno", inserire il flag "si" se per quel ruolo privacy si desidera produrre un report che attesti il ruolo privacy da "Responsabile interno" con la funzione "Report/Responsabili interni" (vedi [22.5\)](#page-105-0);
- "Report/Ads", inserire il flag "si" se per quel ruolo privacy si desidera produrre un report che attesti il ruolo privacy da "Amministratore di sistema" con la funzione "Report/Incarichi" (vedi [22.1\)](#page-101-1).

I flag "si" sono tra loro alternativi, ad es. selezionando "si" nella colonna "Titolare" automaticamente compare il flag "no" per le altre figure o profili incompatibili con quella selezionata.

Cliccare il tasto di salvataggio e chiudere il lucchetto.

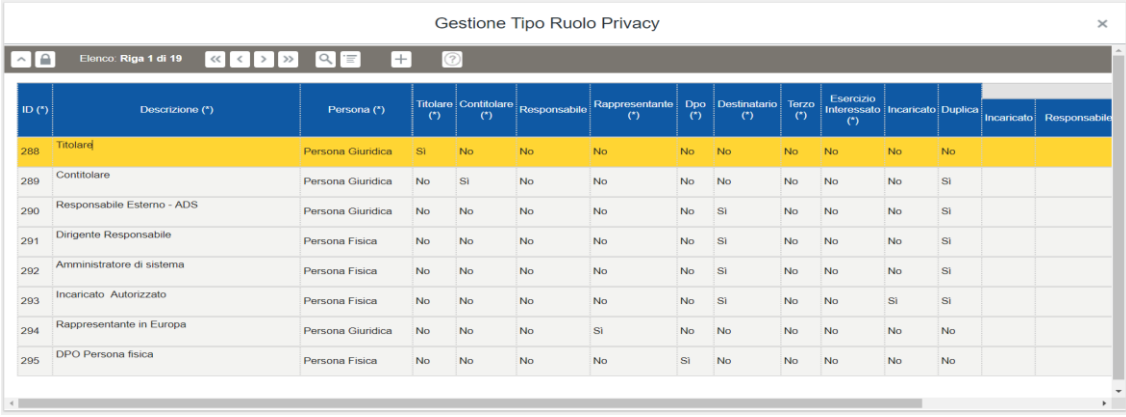

# ESEMPIO DI GESTIONE RUOLO PRIVACY

È necessario specificare che la scelta "Sì/No" ha diretta influenza su ciò che sarà visibile nella sezione Report/Incarichi/Incaricati e in "Scheda registro" (vedi [8.1\)](#page-15-0). Infatti per visualizzare elementi in Report/Incarichi, è necessario selezionare "Sì" rispetto ad un determinato Ruolo Privacy e successivamente utilizzarlo in "Organizzazione Ruolo Privacy", nel Registro Trattamenti.

Cliccare il tasto di salvataggio e chiudere il lucchetto.

# 12.27 Ruolo membro Team

In questa maschera tipologica deve essere indicata la tipologia di ruolo dei singoli componenti di uno o più team istituiti all'interno del Titolare/responsabile del trattamento. Tali record serviranno per descrivere il ruolo del membro all'interno del team in "Compliance/Team/Gestione membri".

Sbloccare il lucchetto per poter compilare i campi, alternativamente premere +.

La maschera tipologica presenta un'unica colonna nel quale è necessario descrivere la tipologia del ruolo ricoperto dal membro all'interno del Team.

#### ESEMPIO DI GESTIONE RUOLO MEMBRO TEAM

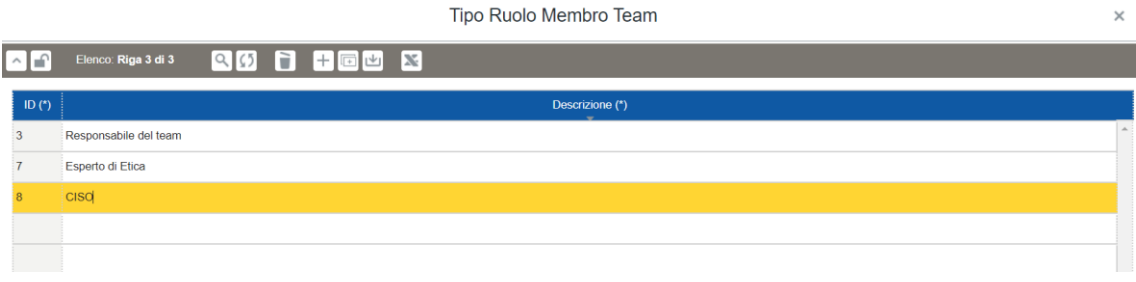

### 12.28 Struttura

In questa maschera tipologica devono essere descritte le varie tipologie di strutture (es. Dipartimento, Struttura, Struttura complessa, Ufficio etc.) in cui è articolato l'ente cui si riferisce il registro dei trattamenti.

Sbloccare il lucchetto per poter compilare i campi, alternativamente premere +.

La maschera tipologica presenta le seguenti colonne:

- "Descrizione", inserire una descrizione della tipologia di struttura;
- "Responsabile", inserire il flag "si" se si desidera
- "Figli", inserire il flag "si" se la tipologia descritta si articola in sottostrutture. Tale informazione sarà utile per la compilazione in "Gestione Ente/Gestione strutture/Gerarchia strutture"

Cliccare il tasto di salvataggio e chiudere il lucchetto.

### ESEMPIO DI GESTIONE STRUTTURA

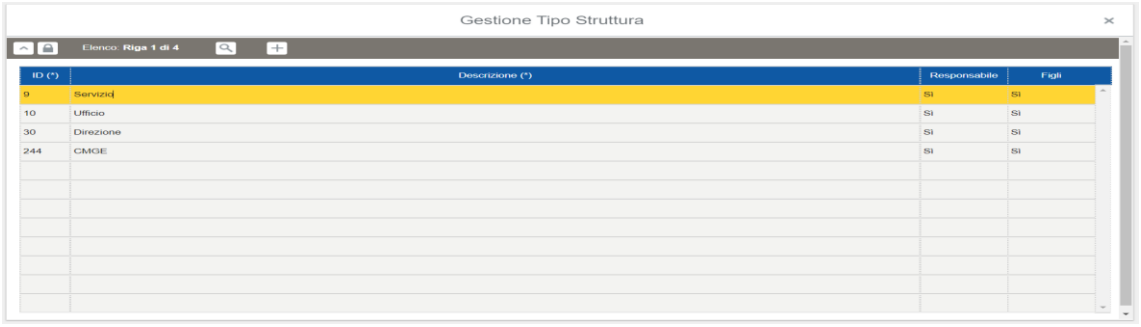

### 12.29 Supporto

<span id="page-60-0"></span>In questa maschera tipologica devono essere descritte le tipologie di supporto utilizzate per eseguire il trattamento (es. postazione di lavoro fissa, posta elettronica, cartelle di rete, server, etc).

Sbloccare il lucchetto per poter compilare i campi, alternativamente premere +.

La maschera tipologica presenta le seguenti colonne:

- "Descrizione", inserire una descrizione della tipologia di supporto;
- "Macrotipo supporto", inserire il macrotipo cui appartiene la tipologia descritta;
- "Complesso", inserire il flag "si" se si ritiene che la tipologia di supporto descritta debba essere ulteriormente dettagliata. In tal caso, è necessario andare nel voce di menu "Gestione rischi/Gerarchia tipo supporto" e procedere con gli approfondimenti (vedi [13.7\)](#page-65-0).
- "Sede", inserire il flag "si" se la tipologia di supporto appartiene al macrotipo "infrastruttura". Tale informazione sarà utile per la compilazione dello step "Supporti" che risulta propedeutica all'analisi e gestione dei rischi.

Cliccare il tasto di salvataggio e chiudere il lucchetto.

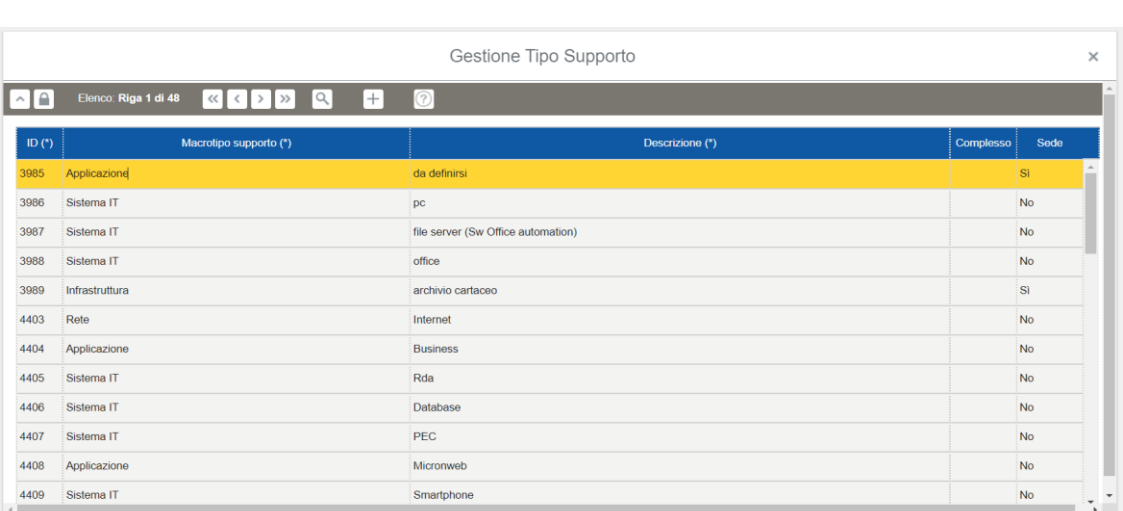

# ESEMPIO DI GESTIONE SUPPORTO

# 12.30 Team

In questa maschera tipologica devono essere descritte le tipologie di team istituite all'interno dell'ente al fine di ottemperare agli adempimenti privacy. Tali record saranno utili in "Compliance/Team/Gestione Team".

Sbloccare il lucchetto per poter compilare i campi, alternativamente premere +.

La maschera tipologica presenta le seguenti colonne:

- "Descrizione", inserire una descrizione della tipologia di team;
- "Breach", inserire il flag "si" se il team è stato istituito per fronteggiare situazioni di violazioni di dati personali;
- "DPIA", inserire il flag "si" se il team è stato istituito per eseguire DPIA su uno o più trattamenti;
- "Compliance", inserire il flag "si" se il team è stato istituito per valutare la l'adeguatezza dell'Ente e per guidarlo verso un maggior grado di compliance.

#### ESEMPIO DI GESTIONE TEAM

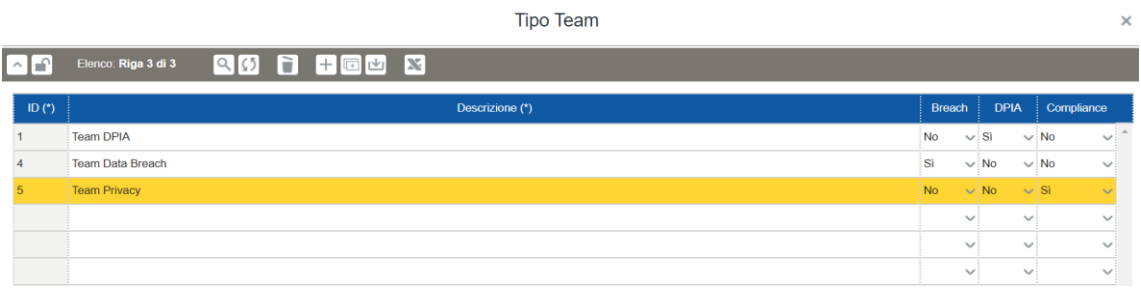

#### 13. Gestione Rischi

Questa sezione risulta utile per eseguire una valutazione dei rischi e la relativa gestione. È necessario procedere con il censimento dei rischi e delle misure associandoli ai relativi supporti (in relazione alla metodologia scelta, ad es. IT-Grundschutz, ENISA, etc.) utilizzati per eseguire i trattamenti. Come illustrato nei capitoli successivi, è possibile impostare la soglia di rischio e alcuni parametri dell'algoritmo che influiranno sull'accettabilità o meno del rischio a seguito dell'adozione di determinate misure.

#### 13.1 Definizione del Rischio

<span id="page-62-0"></span>In questa maschera devono essere censiti i rischi associandoli ai relativi supporti e definendo l'impatto e la probabilità (su una scala da 1 a 4) dei rischi intrinseci ai supporti stessi, senza prendere in considerazione eventuali misure già applicate o da applicare.

La maschera presenta le seguenti colonne:

- "Tipologia supporto", inserire la tipologia di supporto su cui insiste il rischio che si sta per censire. I record presenti nella maschera di look up (cliccare su "…") corrispondono a quelli inseriti dall'utente con profilo Admin in Tipologie/Gestione/Supporti (vedi [12.28\)](#page-60-0);
- "Tipo rischio", precisare la tipologia di rischio relativa al supporto inserito (es. perdita di integrità a causa di un incendio, perdita di disponibilità a causa di un allagamento, etc). I record selezionabili nella maschera di look up (cliccare su "…") corrispondono a quelli inseriti dall'utente con profilo Admin in Tipologie/Gestione/Rischi (vedi [12.24\)](#page-57-0);
- "Descrizione", inserire una descrizione del rischio specifico relativo al supporto inserito (es. corto circuito, rottura conduttura idrica, etc);
- "Impatto", inserire un valore da 1 a 4 che definisca l'impatto del rischio sul relativo supporto;
- "Probabilità", inserire un valore da 1 a 4 che definisca la probabilità di accadimento del rischio sul relativo supporto;
- "Ereditabile", inserire il flag "si" affinché il rischio associato al supporto utilizzato nel trattamento principale sia ereditato da tutti i sottotrattamenti anche se non utilizzano il medesimo supporto (verificabili in Gestione rischi/Visualizza analisi rischi, vedi [13.6\)](#page-65-1).

Infine, cliccare il tasto di salvataggio

# 13.2 Supporti privi di rischio

In questa maschera vengono visualizzati solamente i supporti utilizzati nei trattamenti ai quali non è stato associato alcun rischio in "Definizione del rischio" (vedi [13.1\)](#page-62-0). Tale funzione è utile per capire ove intervenire al fine di ottenere una "Valutazione dei rischi" completa (vedi [13.11\)](#page-66-0).

# 13.3 Definizione della misura

<span id="page-63-1"></span>In questa maschera devono essere censite le misure utili a diminuire i rischi. Occorre indicare l'efficacia delle misure, ossia quanto incidono sulla diminuzione dell'impatto e delle probabilità (su una scala da 1 a 4) indipendentemente dall'associazione con il supporto e il rischio.

La maschera presenta le seguenti colonne:

- "Norma", inserire la norma che illustra e prescrive la misura per diminuire il rischio (es. IT Grundschutz Catalogue). I record selezionabili nella maschera di look up (cliccare su "…") corrispondono a quelli inseriti dall'utente con profilo Admin in Gestione norme (vedi [7\)](#page-14-0);
- "Descrizione", inserire una descrizione della misura specifica (es. installazione impianto antincendio, installazione porte a tenuta stagna, etc.);
- "Impatto", inserire un valore da 0 a 4 che definisca di quanto la misura stessa diminuisce l'impatto negativo;
- "Probabilità", inserire un valore da 0 a 4 che definisca di quanto la misura stessa diminuisce la probabilità di un accadimento negativo;
- "Ereditabile", inserire il flag "si" affinché la misura associata al supporto (vedi [13.4\)](#page-63-0) utilizzato nel trattamento principale sia ereditata da tutti i sottotrattamenti anche se non utilizzano il medesimo supporto (verificabili in Gestione Rischi/Visualizza analisi misure, vedi [13.7\)](#page-65-2);
- "Soglia", inserire il flag "si" affinché la misura possa essere utilizzata nel menu a tendina della colonna "Misura" presente nella sezione "Soglia violazione" in Tipologia/Gestione/Dati (vedi [12.6\)](#page-41-0). N.B. se il flag è "SI" tale misura non sarà presa in considerazione per la gestione

dei rischi ("Misure" in "Valutazione dei rischi").

Infine cliccare il tasto di salvataggio

# 13.4 Misura/Supporto

<span id="page-63-0"></span>In questa maschera devono essere associate tutte le singole misure possibili, censite in precedenza, ad ogni tipologia di supporto, così come previsto dalla metodologia prescelta.

Questa funzione può essere utilizzata in due modi differenti:

- A) la prima modalità permette di ricreare la migliore condizione di riferimento per gestire il rischio durante la vera e propria analisi del rischio ("Rischio - Misure" vedi [13.11\)](#page-66-0);
- B) la seconda modalità consiste nel considerare concretamente applicate le misure associate ai supporti. Dunque, il rischio residuo effettivo sarà quello derivante da "Rischi - Misure".

La maschera presenta le seguenti colonne:

- "Misura", inserire la misura che si intende associare a un supporto. I record del menu a tendina corrispondono alla colonna "Descrizione" delle misure inserite dall'utente con profilo Admin o Valutatore del rischio in Gestione Rischi/Definizione della misura (vedi [13.3\)](#page-63-1);
- "Supporto", inserire la tipologia di supporto a cui si intende associare la misura censita. I record del menu a tendina corrispondono alla colonna "Descrizione" dei supporti inseriti dall'utente con profilo Admin in Tipologie/Gestione/Supporto (vedi [12.28\)](#page-60-0);
- "Note", campo utile per inserire eventuali annotazioni.

### 13.5 Mitiga

<span id="page-64-0"></span>In questa maschera è possibile procedere con la mitigazioni dei rischi associando ai supporti (soggetti ai rischi individuati in "Definizione del rischio", vedi [13.1\)](#page-62-0) le misure che si intendono adottare concretamente qualora sia stata adottata la modalità A) (vedi [13.4\)](#page-63-0). Oltre alle misure "tecniche", strettamente connesse ai supporti, è possibile adottare misure generali di tipo "Organizzativo" (preventivamente censite in "Definizione della misura" ma non inserite in "Misura/Supporto") che incidono ugualmente sulla diminuzione di un rischio.

La maschera presenta le seguenti colonne:

- "Supporto", indica la tipologia di supporto a cui è stato associato il rischio selezionato nella colonna successiva. I valori corrispondono a quelli della colonna "Descrizione" dei supporti inseriti dall'utente con profilo Admin in Tipologie/Gestione/Supporto (vedi [12.28\)](#page-60-0);
- "Rischio", inserire, attraverso la maschera di look up (cliccare su "…"), il rischio specifico (colonna "Descrizione rischio") associato al supporto (in "Definizione del rischio");
- "Misura", inserire, attraverso la maschera di look up (cliccare su "…"), la misura (colonna descrizione) censita in "Definizione della Misura" (vedi [13.3\)](#page-63-1);
- "Descrizione", inserire una descrizione che illustri come la misura ha diminuito il rischio;
- "Impatto", inserire un valore numerico che indichi l'impatto risultante dalla sottrazione dell'impatto del rischio e dell'attenuazione dell'impatto della misura;
- "Probabilità", inserire un valore numerico che indichi la probabilità risultante dalla sottrazione della probabilità del rischio e dell'attenuazione della probabilità della misura.

#### 13.6 Visualizza Analisi rischi

<span id="page-65-1"></span>In questa sezione viene effettuata l'analisi dei rischi associati a supporti che a loro volta sono censiti all'interno del registro dei trattamenti nello step "Supporti" (vedi [9.9\)](#page-31-0).

Sulla maschera compaiono il codice del trattamento, l'oggetto, la tipologia supporto, il rischio specifico (colonna "Descrizione rischio" in "Definizione del rischio"), l'impatto e la probabilità.

# 13.7 Visualizza Analisi misure

<span id="page-65-2"></span>In questa sezione viene effettuata l'analisi delle misure associate ai supporti che a loro volta sono censiti all'interno del registro dei trattamenti nello step "Supporti".

In questa apposita sezione verranno individuati tutti i trattamenti in relazione alle misure specifiche connesse al macrotipo supporto.

Compariranno sullo schermo il codice del trattamento, l'oggetto, il macrotipo supporto, la descrizione della misura, l'impatto e la probabilità.

### 13.8 Gerarchia tipo supporto

<span id="page-65-0"></span>Questa maschera permette di esplicitare il rapporto tra una tipologia di supporto complessa (vedi 12.28) e le relative componenti di tipologie di supporto. Questa ulteriore specificazione permetterà di prendere in considerazione automaticamente tutti i componenti della tipologia di supporto complessa selezionata per la Gestione del rischio. Tale funzione risulta utile per facilitare la compilazione del Registro. Infatti, nello step "Supporti", è sufficiente indicare il nominativo del supporto conoscibile dall'utente. In un secondo momento, l'utente con profilo "Valutatore del rischio" è in grado di convertire tale supporto in un insieme di componenti utili per eseguire l'analisi e la valutazione del rischio (es. Applicazione "Privacyweb" è composta da: …..)

La maschera presenta le seguenti colonne:

- "Supporto specifico padre", inserire (alternativamente al "Tipo supporto padre"), tramite apposita maschera di look up (cliccare su "…"), il supporto censito come supporto specifico (vedi [14.9\)](#page-80-0)
- "Tipo supporto padre", inserire (alternativamente al "Tipo supporto padre"), tramite apposita maschera di look up (cliccare su "…") la tipologia di supporto complessa. N.B. il menu ricomprende solo i supporti che hanno il flag "si" nella colonna "Complesso" in "Tipologie/Gestione/Supporto" (vedi 12.28);
- "Tipo supporto figlio", inserire la tipologia di supporto che corrisponde a una componente del supporto complesso inserito precedentemente. N.B. il menu non ricomprende i supporti che hanno il flag "si" nella colonna "Complesso" in "Tipologie/Gestione/Supporto" (vedi 12.28);
- "Note", inserire eventuali note di approfondimento.

### 13.9 Appetite

<span id="page-66-1"></span>Questa sezione è utile per impostare la "propensione al rischio" (Risk appetite) dell'Ente, cioè il livello di rischio derivante dal trattamento di dati personali che un'organizzazione è disposta ad accettare. La maschera presenta una matrice che riporta sulle ascisse i valori da 1 a 4 dell'impatto, mentre sulle ordinate i valori da 1 a 4 delle probabilità. In ciascuna casella deve essere indicato se il rischio risultante è Accettabile (A), da Valutare (V) o Inaccettabile (I). La definizione di questi parametri influenzerà il risultato della "Valutazione dei rischi" finale (vedi [13.11\)](#page-66-0).

# 13.10 Algebra del rischio

Questa sezione è utile per impostare alcuni parametri "dell'algebra del rischio". La maschera riporta i valori da 1 a 3 dell'impatto e della probabilità sia dei rischi che delle misure. Per ciascuno di questi valori deve essere indicata la "Soglia" oltre il quale un determinato numero di rischi (o misure) con lo stesso valore di impatto (o probabilità) è equivalente a un rischio (o misura) con valore di impatto (o probabilità) superiore. Ad esempio, se sono presenti 1000 rischi con impatto 1 e probabilità 1, impostando come "Soglia" 10 sia per il valore "Impatto 1" che per il valore "Probabilità 1", questi 1000 rischi possono essere considerati come 100 rischi con "Impatto 2" e "Probabilità 1" o "Impatto 1" e "Probabilità 2". Supponendo che sia stata impostata come "Soglia" 10 anche per il valore "Impatto 2" e per il valore "Probabilità 2", e che sia stato inserito "Riporto a livello 3" nella colonna "Ulteriore riporto" sia per l'impatto che per la probabilità, i 1000 rischi iniziali possono essere considerati come 10 rischi con "Impatto 3" e "Probabilità 1" o "Impatto 1" e "Probabilità 3". Sempre che sia stata impostata come "Soglia" 10 anche per il valore "Impatto 3" e per il valore "Probabilità 3", e che sia stato inserito "Riporto a livello 4" nella colonna "Ulteriore riporto" sia per l'impatto che per la probabilità, i 1000 rischi iniziali possono essere considerati come 1 rischio con "Impatto 4" e "Probabilità 1" o "Impatto 1" e "Probabilità 4". Ovviamente non è possibile inserire un "Ulteriore riporto" per valore "Impatto 3" e per il valore "Probabilità 3" in quanto non è possibile andare oltre i valori "Impatto 4" e "Probabilità 4". La stessa logica può essere applicata anche alle Misure.

# 13.11 Valutazione dei rischi

<span id="page-66-0"></span>Questa sezione permette di visualizzare i risultati della valutazione del rischio sulla base di quanto censito nelle maschere relative ai paragrafi da 13.1 a 13.5, e di quanto impostato nell' "Algebra del rischio" e nell' "Appetite".

#### 13.11.1Perimetro della valutazione dei rischi

Per visualizzare i risultati è necessario definire, nella prima sezione, il "Perimetro della valutazione dei rischi". Occorre cliccare sull'icona  $\alpha$  per definire il perimetro con uno o più parametri corrispondenti ai campi contenuti nella maschera di look up (es. codice del trattamento, struttura che esegue il trattamento, identificativi del Risk owner, tipologia di supporto, etc.). Si consiglia di non inserire più di due o tre parametri perché è probabile che non esista un caso concreto all'interno del registro che presenti tutte le condizioni per determinare il perimetro (es. se si intende restringere il perimetro a un trattamento è sufficiente inserire il "Codice trattamento", se lo si vuole restringere ulteriormente a un supporto è possibile inserire anche il supporto stesso, ma occorre essere sicuri che sia presente nel trattamento altrimenti la ricerca con quella condizione ulteriore darà un perimetro vuoto). Una volta stabiliti i criteri di definizione del perimetro occorre cliccare sull'icona  $\frac{100}{100}$ .

Dopo aver eseguito la ricerca, la maschera del "Perimetro della valutazione dei rischi" presenta le seguenti informazioni:

- "Indice DPIA", contiene l'indice visibile nella maschera principale del Registro influenzato da parametri quali la tipologia di interessati (es. minori), la tipologia di dati personali trattati (es. categorie particolari di dati) e le tipologie di operazioni (es. larga scala);
- "Struttura trattamento", indica la struttura indicata nello step "Organizzazione" del trattamento rientrante nel perimetro definito in precedenza;
- "Codice trattamento", indica il codice del trattamento che ricade all'interno del perimetro definito in precedenza;
- "Versione", indica la versione del trattamento che ricade all'interno del perimetro definito in precedenza;
- "Descrizione breve", indica la descrizione breve del trattamento che ricade all'interno del perimetro definito in precedenza;
- "Tipologia di supporto", indica la tipologia di supporto utilizzato dal trattamento (censita all'interno dello step "Supporti") che ricade all'interno del perimetro definito in precedenza;
- "Supporto specifico", indica l'eventuale supporto specifico utilizzato dal trattamento (censito all'interno dello step "Supporti") che ricade all'interno del perimetro definito in precedenza;
- "Tipologia supporto figlio", indica la tipologia di supporto in cui è stato convertito (attraverso la funzione "Gerarchia tipo supporto") ciò che è stato inserito nello step "Supporti". Se nel record del "Perimetro di valutazione del rischio" è presente sia la tipologia di supporto che il supporto specifico, quanto presente in "tipologia supporto figlio" corrisponde alla conversione del supporto specifico stesso in una tipologia significativa per l'analisi del rischio. Se nel record del "Perimetro di valutazione del rischio" è presente solo la tipologia di supporto e

in "tipologia supporto figlio" è presente una tipologia di supporto differente, significa che tale tipologia è stata convertita in un'altra tipologia significativa per l'analisi del rischio, altrimenti riporta la medesima tipologia di supporto;

 "Dettaglio", la maschera di look up che si apre cliccando su "Altri dati" contiene una serie di informazioni aggiuntive del trattamento, dei supporti e del Risk owner.

# 13.11.2Rischi

Quanto contenuto nella sottotabella "Rischi" è in sola visualizzazione e contiene le informazioni relative ai soli rischi (contenuta in "Definizione del rischio", vedi [13.1\)](#page-62-0) dei supporti utilizzati nei trattamenti che rientrano nel perimetro definito in precedenza. La maschera "Rischi" presenta le seguenti informazioni:

- "Tipo macrosupporto padre", "Tipologia supporto padre", "Tipo macrosupporto figlio" e "Tipologia supporto figlio": il contenuto di questi campi costituisce il risultato di quanto contenuto in "Gerarchia tipo supporto" (vedi [13.8\)](#page-65-0). Laddove sono ripetute le stesse descrizioni significa che il rischio è stato associato al supporto inserito direttamente nello step "Supporti" del trattamento, laddove differiscono significa che il rischio è stato associato alla "Tipologia di supporto figlio" (in cui è stata convertita la "Tipologia di supporto padre" inserita nello step "Supporti" del trattamento);
- "Rischio", indica il rischio specifico associato al supporto in "Definizione del rischio" (vedi [13.1\)](#page-62-0);
- "Impatto" e "Probabilità", indicano i valori definiti per il rischio in "Definizione del rischio" (vedi [13.1\)](#page-62-0);
- "Decisione", indica se il rischio (al netto delle misure) è Accettabile, da Valutare o Inaccettabile sulla base di quanto definito nella maschera "Appetite" (vedi [13.9\)](#page-66-1).

# N.B. L'applicazione prende in considerazione anche i supporti utilizzati dai trattamenti rientranti nel "perimetro" ma ai quali non sono stati associati dei rischi specifici.

Nella sezione **"Valorizzazione"** viene riportato il "Conteggio" delle coppie con gli stessi valori di "Impatto" e "Probabilità" dei rischi (con le relative "Decisioni" di Accettabilità, Valutabilità o Inaccettabilità) associate alle rispettive tipologie di supporto (tipologia supporto figlio). La maschera presenta le stesse informazioni di quella precedente (ad esclusione della descrizione del rischio specifico) con l'aggiunta della colonna "Conteggio" che permette di raggruppare le stesse coppie di "Impatto" e "Probabilità" per ciascuna tipologia di supporto.

Nella sezione **"Valutazione"** vengono classificate le coppie di "Impatto" e "Probabilità" (con relativo conteggio) del rischio sulla base della "propensione al rischio" definita nella maschera "Appetite" (Accettabile, da Valutare o Inaccettabile, vedi [13.9\)](#page-66-1).

Nella sezione **"Rischio risultante"** viene riportato il valore generale (al netto delle misure) dell'impatto e della probabilità del rischio con la relativa decisione (sempre secondo quanto definito nella maschera "Appetite").

Nella sezione **"Rischio residuo"** viene riportata l'accettabilità o meno del rischio risultante dalla sottrazione tra "Rischio-Misure" e "Rischio mitigato-Misure non associate ai rischi".

### 13.11.3Misure

Quanto contenuto nella sottotabella "Misure" è in sola visualizzazione e contiene le informazioni relative all'analisi delle sole misure (contenuta in "Definizione della misura", vedi [13.3\)](#page-63-1) associate ai supporti utilizzati nei trattamenti che rientrano nel perimetro definito in precedenza. La maschera "Misure" presenta le seguenti informazioni:

- "Tipo macrosupporto padre", "Tipologia supporto padre", "Tipo macrosupporto figlio" e "Tipologia supporto figlio": il contenuto di questi campi costituisce il risultato di quanto contenuto in "Gerarchia tipo supporto" (vedi [13.8\)](#page-65-0). Laddove sono ripetute le stesse descrizioni significa che la misura è stata associata al supporto inserito direttamente nello step "Supporti" del trattamento, laddove differiscono significa che la misura è stata associata alla "Tipologia di supporto figlio" (in cui è stata convertita la "Tipologia di supporto padre" inserita nello step "Supporti" del trattamento);
- "Misura", indica la descrizione delle misure associate ai supporti in "Misura/Supporto" (vedi [13.4\)](#page-63-0);
- "Norma", indica la norma che prevede e prescrive le misure adottate (vedi [7\)](#page-14-0);
- "Impatto" e "Probabilità", indicano i valori definiti per la diminuzione del rischio in "Definizione della misura" (vedi [13.3\)](#page-63-1);

Nella sezione **"Valorizzazione"** viene riportato il "Conteggio" delle coppie con gli stessi valori di "Impatto" e "Probabilità" delle misure associate alle rispettive tipologie di supporto (tipologia supporto figlio). La maschera presenta le stesse informazioni di quella precedente (ad esclusione della descrizione della misura) con l'aggiunta della colonna "conteggio" che permette di raggruppare le stesse coppie di "Impatto" e "Probabilità" per ciascuna tipologia di supporto.

Nella sezione **"Valutazione"** vengono classificate le coppie di "impatto" e "probabilità" (con relativo conteggio) delle misure sulla base dei parametri della "propensione al rischio" definita nella maschera "Appetite" (Accettabile, da Valutare o Inaccettabile, vedi [13.9\)](#page-66-1).

Nella sezione **"Misura risultante"** viene riportato il valore generale relativo all'efficacia dell'impatto e della probabilità delle misure.

Nella sezione **"Rischio residuo"** viene riportata l'accettabilità o meno del rischio risultante dalla sottrazione tra "Rischio-Misure" e "Rischio mitigato-Misure non associate ai rischi".

N.B. quanto riportato in queste due sottotabelle corrisponde alla situazione ideale prevista dalla metodologia selezionata (applicazione delle misure previste per ogni rischio) qualora sia stata adottata la modalità A) (vedi [13.4\)](#page-63-0), mentre se è stata adottata la modalità B) corrisponde a quanto messo concretamente in atto dall'Ente/Azienda

# 13.11.4Rischi mitigati

Quanto contenuto nella sottotabella "Rischi mitigati" è in sola visualizzazione e contiene le informazioni relative all'analisi dei soli rischi (contenuta in "Mitiga", vedi [13.5\)](#page-64-0) dei supporti utilizzati nei trattamenti che rientrano nel perimetro definito in precedenza. La maschera "Rischi mitigati" presenta le seguenti informazioni:

- "Tipo macrosupporto padre", "Tipologia supporto padre", "Tipo macrosupporto figlio" e "Tipologia supporto figlio": il contenuto di questi campi costituisce il risultato di quanto contenuto in "Gerarchia tipo supporto" (vedi [13.8\)](#page-65-0);
- "Rischio", indica il rischio specifico associato al supporto in "Definizione del rischio" (vedi [13.1\)](#page-62-0);
- "Mitigante", indica la norma riportante la misura che ha contribuito alla mitigazione del rischio precedente;
- "Impatto" e "Probabilità", indicano i valori definiti in "Mitiga" (vedi 13.5) derivanti dalla sottrazione dei valori indicati in "Definizione del rischio" (vedi [13.1\)](#page-62-0) con quelli indicati in "Definizione della misura" (vedi [13.3\)](#page-63-1);
- "Decisione", indica se il rischio risultante dalla mitigazione è Accettabile, da Valutare o Inaccettabile sulla base di quanto definito nella maschera "Appetite" (vedi [13.9\)](#page-66-1).

N.B. L'applicazione prende in considerazione anche i supporti utilizzati dai trattamenti rientranti nel "perimetro" ma ai quali non sono stati associati dei rischi specifici.

Nella sezione **"Valorizzazione"** viene riportato il "Conteggio" delle coppie con gli stessi valori di "Impatto" e "Probabilità" dei rischi mitigati (con le relative "Decisioni" di Accettabilità, Valutabilità o Inaccettabilità) associate alle rispettive tipologie di supporto (tipologia supporto figlio). La maschera presenta le stesse informazioni di quella precedente (ad esclusione della descrizione del rischio specifico) con l'aggiunta della colonna "Conteggio" che permette di raggruppare le stesse coppie di "Impatto" e "Probabilità" per ciascuna tipologia di supporto.

Oltre ai rischi mitigati vengono riportati anche quelli per il quale non è stata prevista alcuna "mitigazione", in tal modo è possibile vedere il rischio risultante (nelle sezioni successive) dall'operazione di mitigazione comprendente anche eventuali rischi non mitigati.

Nella sezione **"Valutazione"** vengono classificate le coppie di "Impatto" e "Probabilità" (con relativo conteggio) del rischio sulla base della "Propensione al rischio" definita nella maschera "Appetite" (Accettabile, da Valutare o Inaccettabile, vedi [13.9\)](#page-66-1).

Nella sezione **"Rischio risultante"** viene riportato il valore generale dell'impatto e della probabilità del rischio con la relativa decisione (sempre secondo quanto definito nella maschera "Appetite"). N.B. Questo sarà il valore di riferimento qualora sia stata adottata la modalità A).

Nella sezione **"Rischio residuo"** viene riportata l'accettabilità o meno del rischio risultante dalla sottrazione tra "Rischio-Misure" e "Rischio mitigato-Misure non associate ai rischi".

# 13.11.5Misura non associate a rischi

Quanto contenuto nella sottotabella "Misure non associate a rischi" è in sola visualizzazione e contiene le informazioni relative all'analisi delle sole misure (contenuta in "Definizione della misura", vedi [13.3\)](#page-63-1) non associate ai rischi (quindi non utilizzate nella maschera "Mitiga") ma associate ai supporti (in "Misura/Supporto") utilizzati nei trattamenti che rientrano nel perimetro definito in precedenza. La maschera "Misure non associate a rischi" presenta le seguenti informazioni:

- "Tipo macrosupporto padre", "Tipologia supporto padre", "Tipo macrosupporto figlio" e "Tipologia supporto figlio": il contenuto di questi campi costituisce il risultato di quanto contenuto in "Gerarchia tipo supporto" (vedi [13.8\)](#page-65-0);
- "Misura", indica la descrizione delle misure associate ai supporti in "Misura/Supporto" (vedi [13.4\)](#page-63-0);
- "Norma", indica la norma che prevede e prescrive le misure adottate (vedi [7\)](#page-14-0);
- "Impatto" e "Probabilità", indicano i valori definiti per la diminuzione del rischio in "Definizione della misura" (vedi [13.3\)](#page-63-1).

Nella sezione **"Valorizzazione"** viene riportato il "Conteggio" delle coppie con gli stessi valori di "Impatto" e "Probabilità" delle misure non mitigate e associate alle rispettive tipologie di supporto (tipologia supporto figlio). La maschera presenta le stesse informazioni di quella precedente (ad esclusione della descrizione della misura) con l'aggiunta della colonna "Conteggio" che permette di raggruppare le stesse coppie di "Impatto" e "Probabilità" per ciascuna tipologia di supporto.

Nella sezione **"Valutazione"** vengono classificate le coppie di "Impatto" e "Probabilità" (con relativo conteggio) delle misure non associate a rischi sulla base della "propensione al rischio" definita nella maschera "Appetite" (Accettabile, da Valutare o Inaccettabile, vedi [13.9\)](#page-66-1).

Nella sezione **"Rischio risultante"** viene riportato il valore generale dell'impatto e della probabilità relativo al rischio risultante dalla non applicazione delle misure censite.
Lo scopo di questa sottotabella è di suggerire eventuali ulteriori misure di sicurezza (già associate in "Misura/Supporto") da applicare concretamente nella propria realtà, soprattutto quando il "Rischio risultante" della sottotabella precedente ("Rischi mitigati") contiene una valutazione di inaccettabilità o di "approfondimento" (sempre secondo quanto stabilito dalla propensione al rischio definita in "Appetite").

Nella sezione **"Rischio residuo"** viene riportata l'accettabilità o meno del rischio risultante dalla sottrazione tra "Rischio-Misure" e "Rischio mitigato-Misure non associate ai rischi".

#### 14. Gestione Ente

#### 14.1 Gestione Ente

In questa sezione è possibile gestire le informazioni dell'Ente/Azienda.

Sbloccare il lucchetto per poter compilare i campi, alternativamente premere +.

Compilare tutti i campi, salvare e chiudere il lucchetto.

#### ESEMPIO DI GESTIONE "GESTIONE ENTE"

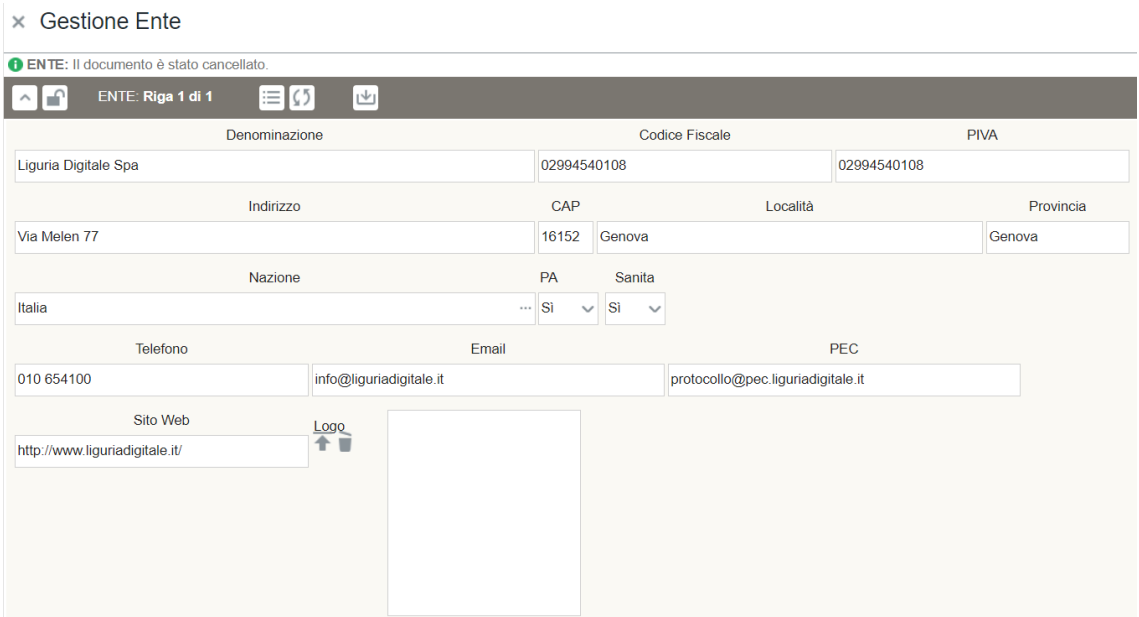

### 14.2 Terzi

In questa sezione è possibile gestire l'anagrafica di un/una Ente/Società terza differente da quello/a indicato/a nella maschera tipologica "Destinatari".

I campi sono gli stessi del paragrafo precedente ma quanto definito in questa maschera dall'utente con profilo Admin viene utilizzato nelle smart look up o maschere di look up di seguito riportate:

- "Destinatari specifici", presente nello step "Destinatari";
- "Ente", presente nella sezione "Ruolo privacy" dello step "Organizzazione";
- "Ente incaricato", presente nella sezione "Azione" in "Compliance" e "Violazioni";
- "Ente richiesta", presente nella "Richiesta dell'interessato" in "Compliance";
- "Riportato da Responsabile", presente nell' "Evento" in "Violazione/Gestione";
- "Report violazione ente", presente in "Violazione/Gestione";
- "Ente", presente in "Report/Incarichi".

Compilare tutti i campi, salvare e chiudere il lucchetto.

### ESEMPIO DI GESTIONE TERZO

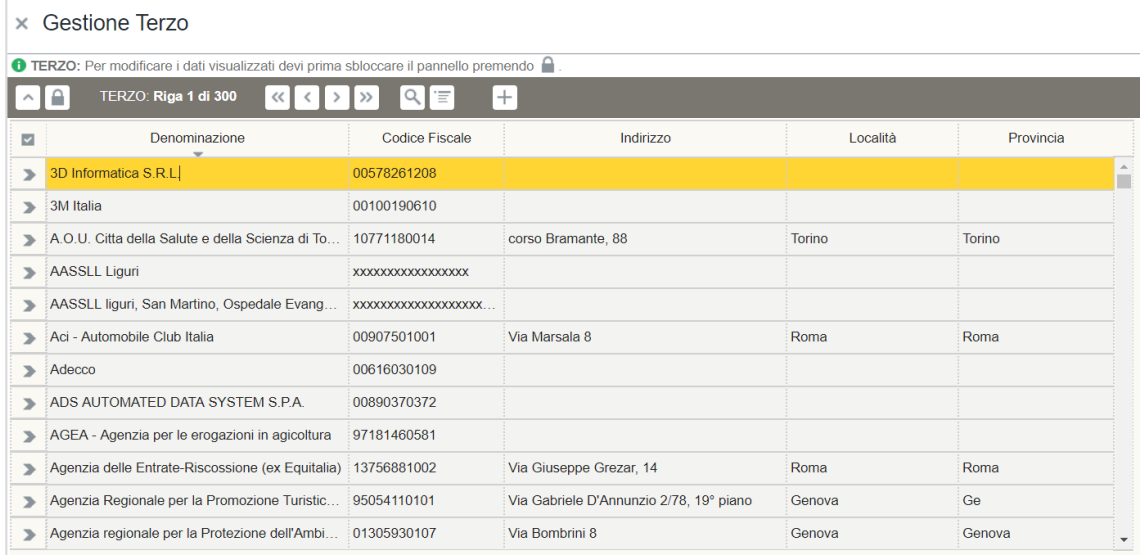

### 14.3 Abilitazioni

In questa sezione è possibile gestire le abilitazioni e le relative responsabilità delle persone fisiche appartenenti all'Ente/Società in relazione al supporto specifico selezionato. Nella modalità di dettaglio è possibile inserire le seguenti informazioni:

- "Tipologia di supporto" o "Supporto specifico" al quale si riferisce l'abilitazione;
- "Tipologia profilo" relativa al supporto indicato (le voci del menu a tendina corrispondono a quelle inserite in "Profilo applicazioni" in "Tipologie/Gestione/Profilo applicazioni", vedi [12.22\)](#page-55-0). Contestualmente alla scelta del profilo verranno compilati automaticamente i campi "Risk owner", "Amministratore di sistema" e "Asset owner" sulla base di quanto compilato in "Tipologie/Gestione/Profilo applicazioni";
- "Attivo", indica se il profilo applicativo è ancora attivo o meno (ad es. a seguito dell'eliminazione del profilo o a seguito della scadenza dello stesso);
- "Data inizio" e "Data fine", indica il periodo di validità del profilo applicativo;
- "Utente autorizzato", il nominativo dell'utente cui si riferisce il profilo applicativo selezionato;
- "Utente autorizzante", il nominativo dell'utente che autorizza l'assegnazione del profilo applicativo;
- "Utente modifica", indica l'utente che ha effettuato l'ultima modifica all'abilitazione;
- "Istruzioni", è possibile inserire ulteriori istruzioni in relazione al profilo applicativo assegnato;
- "Documento istruzioni", è possibile allegare il documento contenente le istruzioni per il profilo applicativo selezionato;
- "URI Documento istruzioni", è possibile inserire il link del documento contente le istruzioni per il profilo applicativo selezionato.

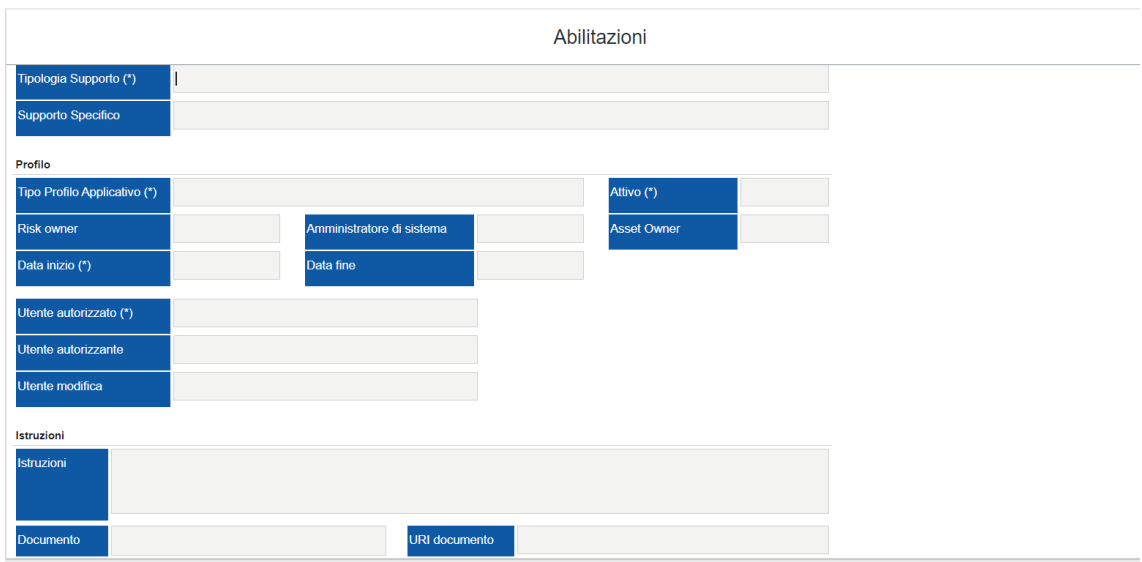

### ESEMPIO DI GESTIONE ABILITAZIONI

### 14.4 Gestione valori predefiniti

In questa sezione è possibile impostare i valori relativi alla gestione dell'Ente, come la possibilità di rendere visibili i trattamenti ad altri Enti che utilizzano il medesimo tool, la sincronizzazione automatica delle strutture e dell'anagrafica dell'ente, di inserire il tipo e nome di server, di indicare i dati anagrafici e di contatto del DPO, di rendere visibili trattamenti nei confronti di altri ruoli privacy mappati nell'organizzazione dell'Ente all'interno del registro dei trattamenti, di selezionare il criterio col quale si determina il periodo di conservazione, di specificare i parametri della LDAP e di indicare la sincronizzazione via JSON.

Per compilare i campi sopra citati sbloccare il lucchetto e procedere con l'inserimento delle informazioni.

#### ESEMPIO DI GESTIONE "GESTIONE IMPOSTAZIONI PREDEFINITE"

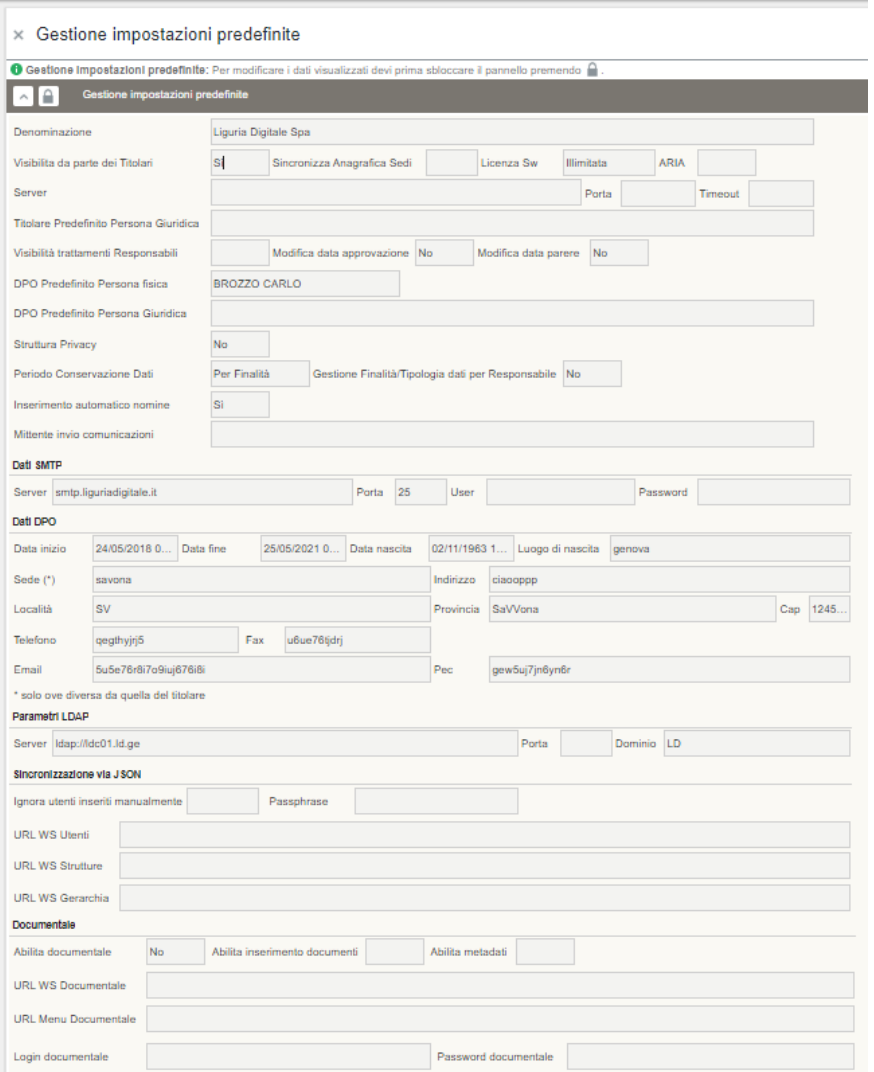

#### 14.5 Gestione Strutture

#### 14.5.1 Gestione strutture

In questa sezione è possibile gestire le varie strutture dell'Ente. Nella parte alta della sezione sono visibili i dati dell'utente con profilo Admin che effettua le modifiche/compilazioni e l'ente cui appartengono le strutture descritte nella maschera sottostante.

Sbloccare il lucchetto per poter compilare i campi, alternativamente premere +.

La maschera presenta le seguenti colonne:

- "Tipo", inserire la tipologia di struttura precedentemente descritta dall'utente con profilo Admin in "Tipologie/Gestione/Struttura";
- "Codice", inserire il codice che identifica in modo univoco la struttura all'interno dell'Ente/Società;
- "Descrizione", inserire il nominativo della struttura dell'Ente/Società;
- "Data inizio validità", inserire la data cui la struttura è stata istituita;
- "Data fine validità", inserire la data in cui la struttura è stata eliminata.

Cliccare il tasto di salvataggio e chiudere il lucchetto.

### ESEMPIO DI GESTIONE STRUTTURE

 $\times$  Gestione Strutture

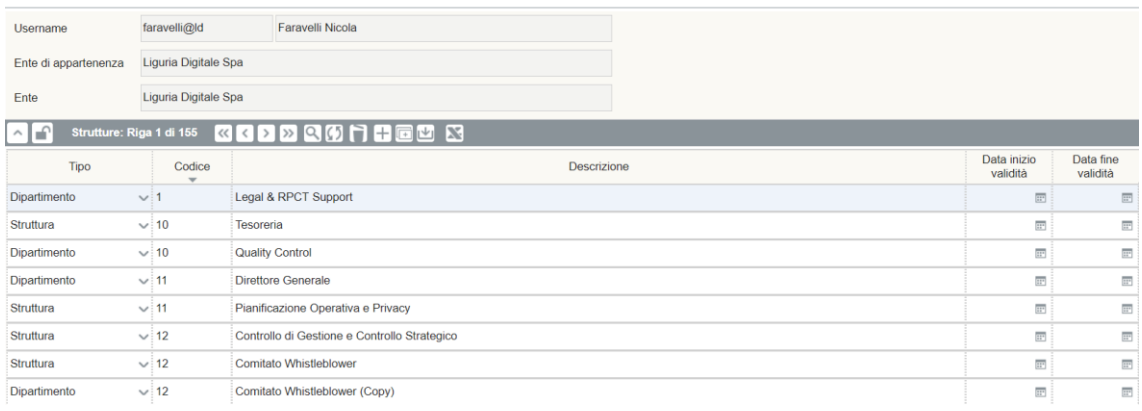

#### <span id="page-76-0"></span>14.5.2 Gestione Gerarchia

In questa sezione è possibile gestire la gerarchia delle strutture specifiche descritte nella sezione precedente. Nella parte alta della sezione sono visibili i dati dell'utente con profilo Admin che effettua le modifiche/compilazioni e l'ente cui appartengono le strutture descritte nella maschera sottostante.

Aprendo il menu a tendina alla voce "Tipo" è possibile selezionare la tipologia di struttura indicata precedentemente in "Tipologie/Gestione/Struttura", nella voce "Descrizione" è possibile selezionare la descrizione (inserita in Gestione Ente/Gestione strutture/Gestione strutture) della relativa tipologia precedentemente selezionata in "Tipo".

Sbloccare il lucchetto per poter compilare i campi, alternativamente premere +.

Nella maschera inferiore è possibile stabilire la gerarchia tra la struttura selezionata in precedenza e le altre strutture dell'Ente (**N.B.** la struttura sovraordinata deve essere figlia di se stessa per poter creare la gerarchia con le altre strutture e per poter essere selezionabile durante l'utilizzo di altre funzioni).

#### ESEMPIO DI GESTIONE GERARCHIA

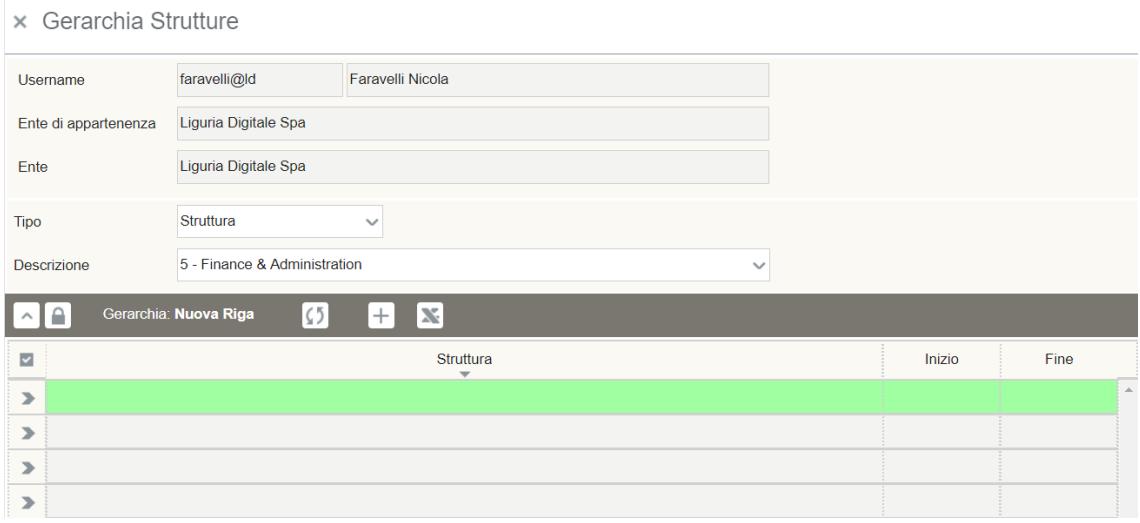

#### 14.5.3 Gestione Responsabili

In questa sezione è possibile gestire le responsabilità degli utenti delle strutture. Nella parte alta della sezione sono visibili i dati dell'utente con profilo Admin che effettua le modifiche/compilazioni e l'ente cui appartengono le strutture descritte nella maschera sottostante.

Sbloccare il lucchetto per poter compilare i campi, alternativamente premere +.

La maschera inferiore presenta le seguenti colonne

- "Utente", inserire il nominativo dell'utente;
- "Struttura", inserire la struttura d'appartenenza dell'utente;
- "Data inizio", inserire data inizio
- "Data fine", inserire data fine
- "Responsabile", inserire il flag "si" se si desidera visualizzare la struttura e la relativa anagrafica dell'utente nell'organigramma grafico presente in "Compliance/Organigramma grafico" per risalire sino ai singoli trattamenti effettuati.

#### ESEMPIO DI GESTIONE RESPONSABILE STRUTTURA

#### × Gestione Responsabile Struttura

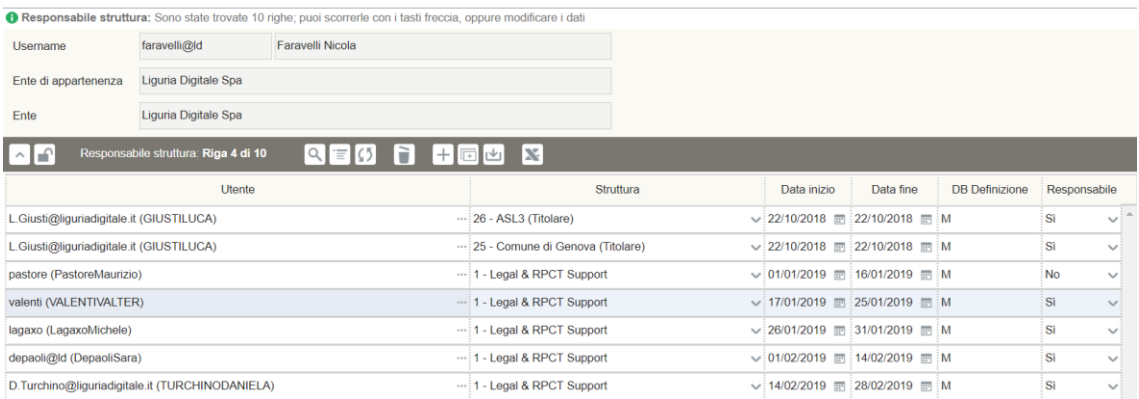

#### 14.6 Report Orfane

In questa sezione è possibile visualizzare il report delle strutture che non eseguono più trattamenti.

### ESEMPIO DI GESTIONE STRUTTURE ORFANE

**× STRUTTURE ORFANE** 

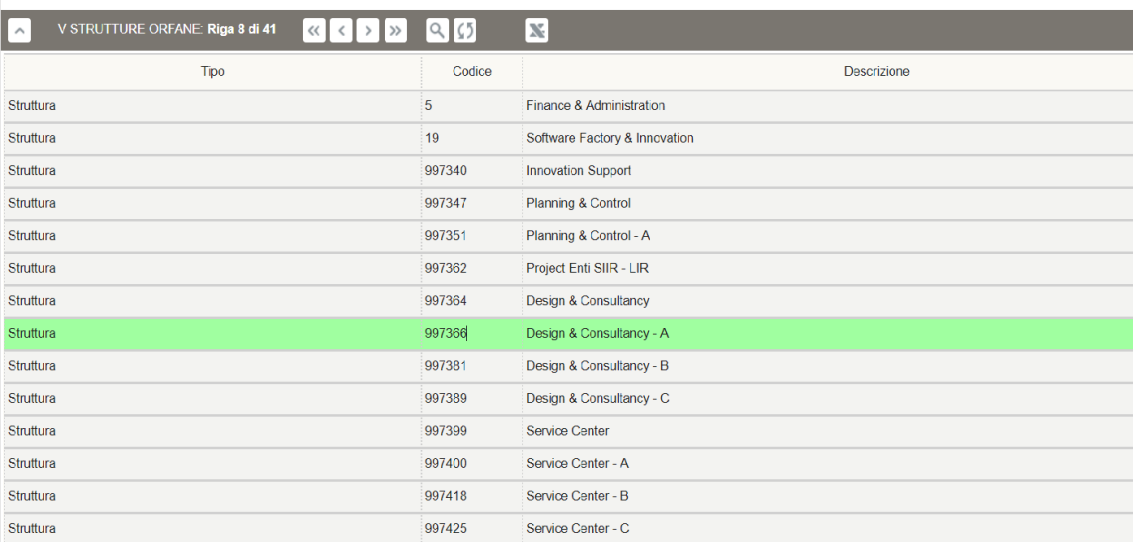

# 14.7 Report Organigramma

In questa sezione è possibile visualizzare il report dell'organigramma grafico presente in "Compliance/Organigramma grafico".

#### ESEMPIO DI GESTIONE REPORT ORGANIGRAMMA

× ORGANIGRAMMA

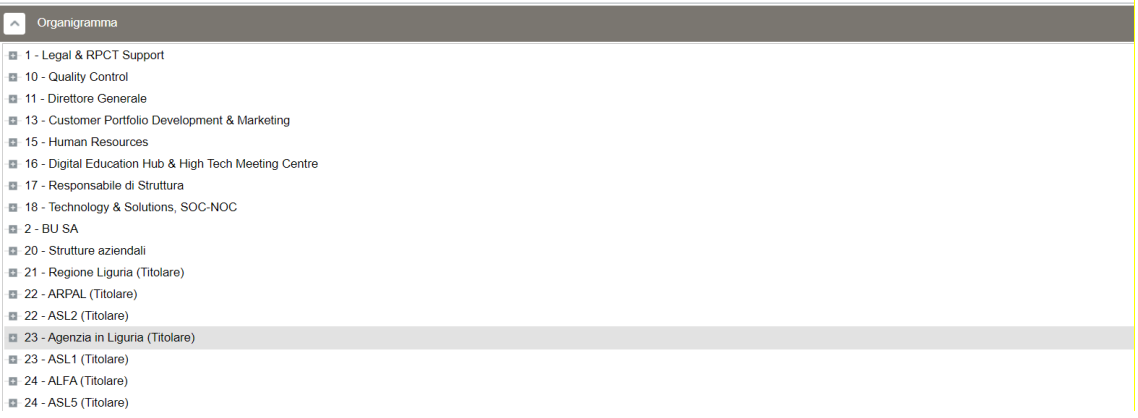

#### 14.8 Storico Strutture

In questa sezione è possibile avere lo storico delle strutture non più attive poiché oltrepassato il periodo di validità specificato in "Gestione Ente/Gestione strutture/Gestione strutture" o hanno cessato la loro attività.

Sbloccare il lucchetto per poter compilare i campi, alternativamente premere +.

La maschera presenta le seguenti colonne:

- "Tipo struttura", indica la tipologia di struttura non più attiva;
- "Codice", inserire il codice che identifica in modo univoco la struttura all'interno dell'Ente/Società;
- "Descrizione", indica la descrizione della tipologia di struttura inserita in "Gestione Ente/Gestione strutture/Gestione strutture";
- "Data inizio/Fine", indica il periodo di validità della struttura inserito in "Gestione Ente/Gestione strutture/Gestione strutture";
- "Attiva", indica lo stato della struttura, se la si vuole riattivare occorre selezionare il flag "si". La struttura sarà eliminata da questa sezione per essere inserita in quella delle strutture esistenti.

### ESEMPIO DI GESTIONE STORICO STRUTTURA

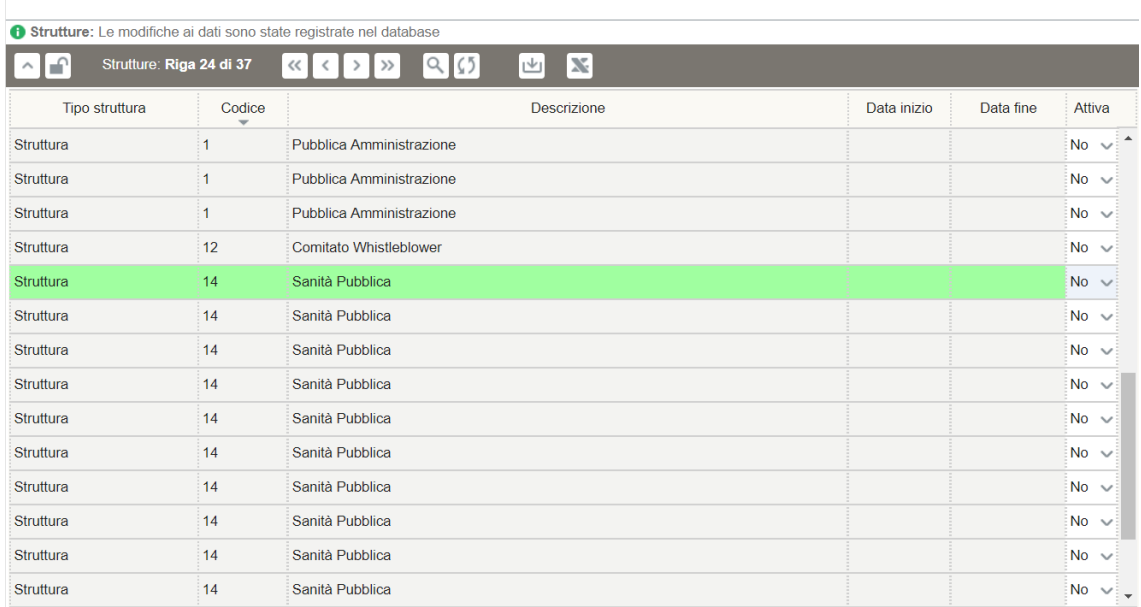

#### **× STORICO STRUTTURA**

### <span id="page-80-0"></span>14.9 Supporto

In questa sezione è possibile definire il "Supporto specifico" che dovrà essere inserito nello step "Supporti" del Registro dei trattamenti.

Sbloccare il lucchetto per poter compilare i campi, alternativamente premere +.

La maschera presenta le seguenti colonne:

- "Tipologia", selezionare la tipologia di supporto descritta in "Tipologie/Gestione/Supporti";
- "Descrizione", inserire una descrizione del supporto specifico relativo alla tipologia selezionata.

Cliccare il tasto di salvataggio e chiudere il lucchetto.

#### ESEMPIO DI GESTIONE SUPPORTO SPECIFICO

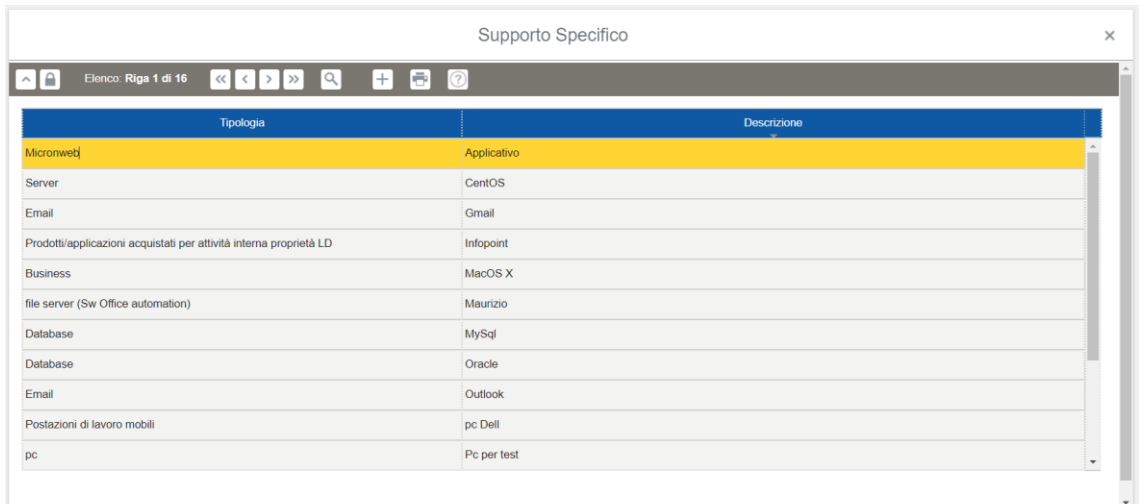

#### 14.10 Gestione sottoscrizioni

In questa sezione è possibile gestire le variazioni organizzative che comportano un evento applicativo al quale è collegata un'azione inserita in "Tipologie/Gestione/Azione".

La maschera presenta le seguenti colonne:

- "Evento applicativo", indica l'evento che si è verificato che comporta conseguenze a livello applicativo;
- "Utente", indica la persona fisica coinvolta dall'evento. Le altre sezioni si compilano automaticamente, compresa l'"azione" che deve esser precedentemente associata all'evento applicativo in "Tipologie/Gestione/Azione".
- "Oggetto comunicazione", indica il contenuto della comunicazione in conseguenza dell'evento applicativo.

### ESEMPIO DI GESTIONE "GESTIONE SOTTOSCRIZIONI"

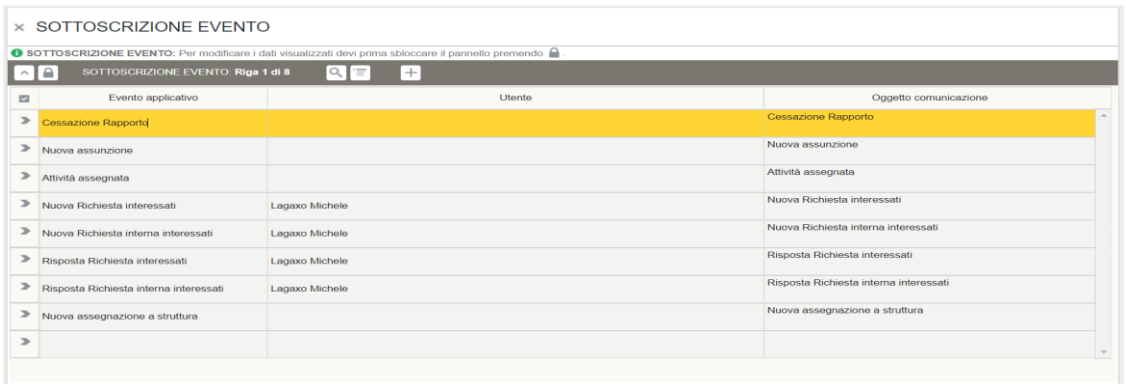

Per procedere con la compilazione occorre entrare nella modalità "dettaglio" dell'evento selezionato.

Sbloccare il lucchetto per poter compilare i campi.

Nella maschera di dettaglio deve essere specificato l'evento applicativo, l'utente coinvolto dall'evento applicativo e l'oggetto della comunicazione. Nella sotto sezione "Responsabile" occorre inserire il flag "si" se …. Nella sotto sezione "Azione" comparirà l'azione associata preliminarmente all'evento applicativo in "Tipologie/Gestione/Azione" e nella sotto sezione "Ruolo" deve essere indicato il profilo dell'utente a cui deve arrivare un messaggio di notifica per porre in essere quanto indicato nell'Azione associata all'evento applicativo.

#### ESEMPIO DI GESTIONE "GESTIONE SOTTOSCRIZIONI"

#### **× SOTTOSCRIZIONE EVENTO**

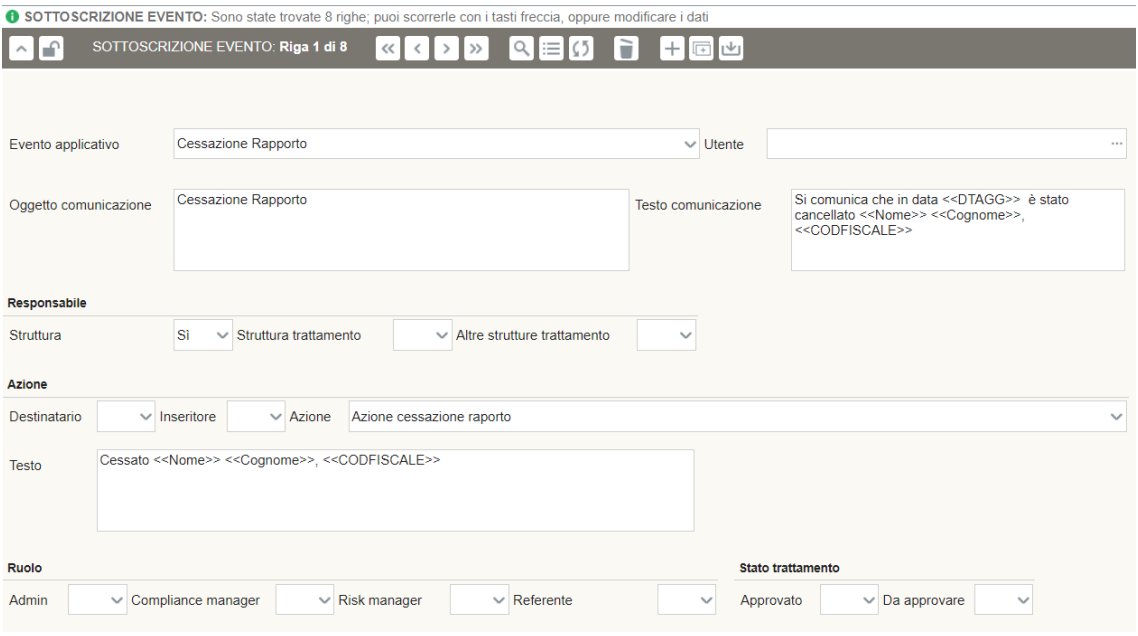

### 15. Gestione Sedi

#### 15.1 Gestione Sede

Nella parte alta della sezione sono visibili i dati dell'utente con profilo Admin che effettua le modifiche/compilazioni e l'ente di cui saranno specificate le sedi.

Sbloccare il lucchetto per poter compilare i campi, alternativamente premere +.

La maschera presenta le seguenti colonne:

- "Nome", inserire la città in cui si trova lo stabilimento del Titolare/Responsabile del trattamento;
- "Indirizzo", inserire l'indirizzo dello stabilimento del Titolare/Responsabile del trattamento;
- "CAP", inserire il CAP dello stabilimento del Titolare/Responsabile del trattamento;
- "Località", inserire la località dello stabilimento del Titolare/Responsabile del trattamento;
- "Provincia", inserire la provincia dello stabilimento del Titolare/Responsabile del trattamento.

### ESEMPIO DI GESTIONE "GESTIONE SEDE"

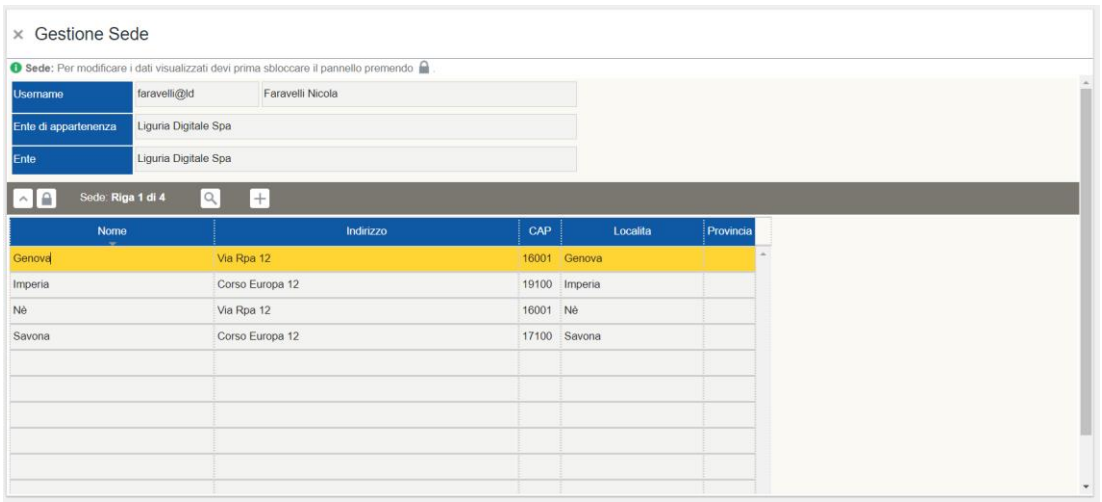

#### 15.2 Gestione Piano

Nella parte alta della sezione sono visibili i dati dell'utente con profilo Admin che effettua le modifiche/compilazioni e l'ente di cui saranno specificati i piani. Nella voce "Sede" è necessario selezionare la sede dello stabilimento del Titolare/Responsabile del trattamento (precedentemente inserita in "Gestione Sedi/Gestione Sede") cui si riferiscono i piani descritti nella maschera sottostante.

Sbloccare il lucchetto per poter compilare i campi, alternativamente premere +.

La maschera presenta una sola colonna nel quale devono essere descritti i piani della sede di riferimento.

Cliccare il tasto di salvataggio e chiudere il lucchetto.

### ESEMPIO DI GESTIONE "GESTIONE PIANO"

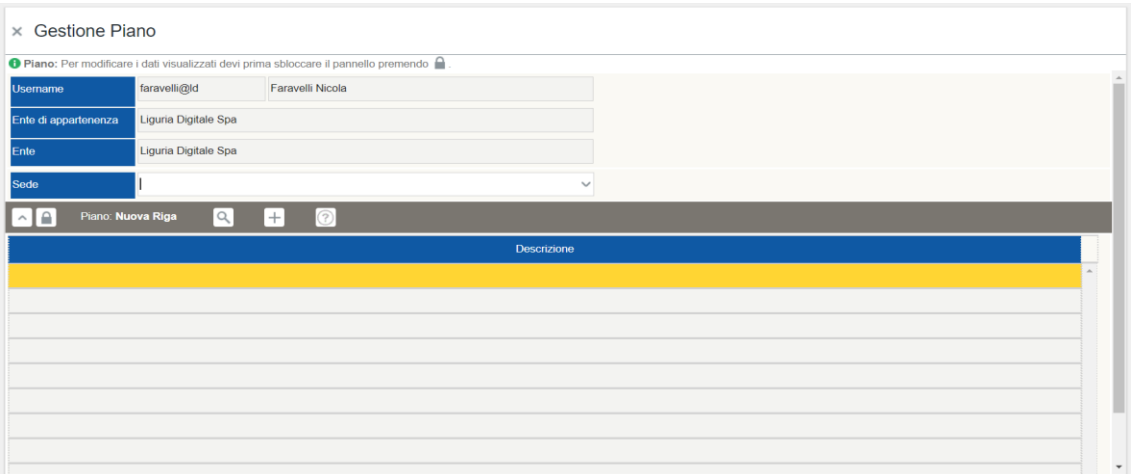

### 15.3 Gestione Locali

Nella parte alta della sezione sono visibili i dati dell'utente con profilo Admin che effettua le modifiche/compilazioni e l'ente di cui saranno specificati i piani. Nella voce "Sede" è necessario selezionare la sede dello stabilimento del Titolare/Responsabile del

trattamento (precedentemente inserita in "Gestione Sedi/Gestione Sede") mentre nella voce "Piano" è necessario selezionare il piano della sede dello stabilimento del Titolare/Responsabile del trattamento (precedentemente inserito in "Gestione Sedi/Gestione Piano"). La sezione serve per gestire locali, uffici, corridoi, parti comuni e/o sale riunioni afferenti il/i piano/i delle varie sedi.

Sbloccare il lucchetto per poter compilare i campi, alternativamente premere +.

La maschera presenta una sola colonna nel quale devono essere descritti i locali del piano della sede di riferimento.

Cliccare il tasto di salvataggio e chiudere il lucchetto.

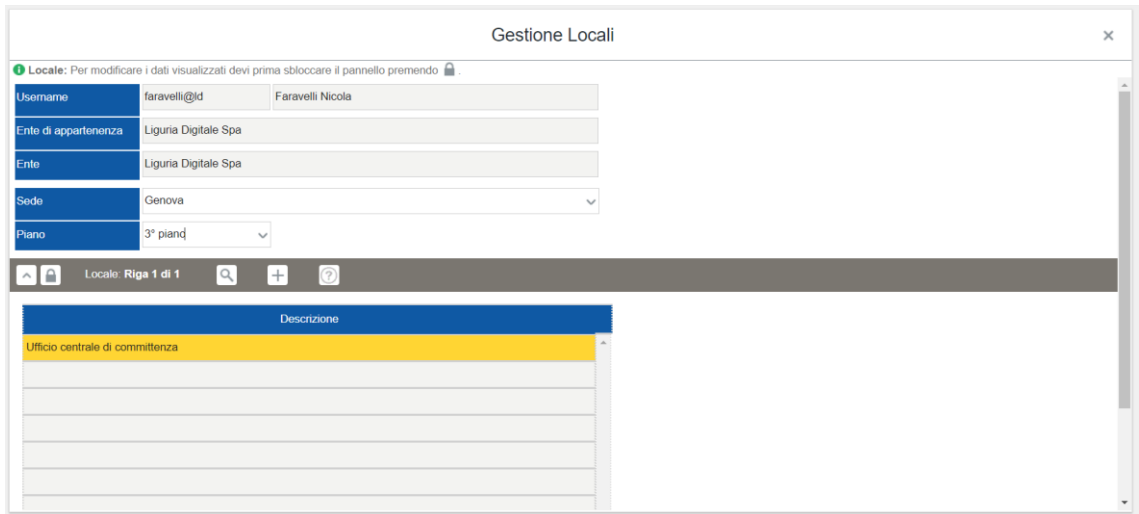

### ESEMPIO DI GESTIONE "GESTIONE LOCALI"

### 16. Compliance

Questa sezione risulta utile per dimostrare gli adempimenti privacy messi in atto e gestire in maniera centralizzata la compliance al GDPR.

### 16.1 Requisito

In questa sezione devono essere descritti i riferimenti normativi applicabili all'Ente.

Sbloccare il lucchetto per poter compilare i campi, alternativamente premere +.

La maschera presenta le seguenti colonne:

- "Requisito", inserire la descrizione del requisito che l'Ente deve rispettare;
- "Norma", inserire il riferimento normativo contenente il "Requisito";
- "Punto della norma", inserire la sezione specifica della norma che definisce il requisito (es. articolo, comma, etc.);
- "Applicabile", inserire il flag "si" se il punto della norma è applicabile all'Ente;

Utilizzando la modalità "dettaglio" è presente anche il campo "Note" per inserire eventuali specifiche.

Cliccare il tasto di salvataggio e chiudere il lucchetto.

### ESEMPIO DI GESTIONE REQUISITO

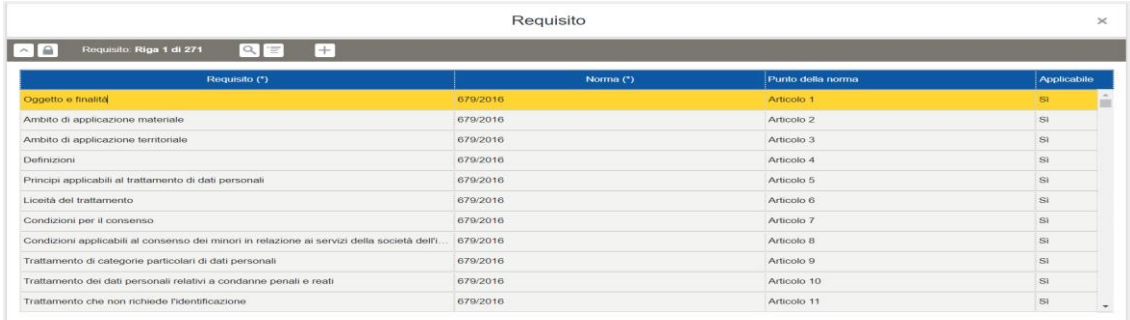

### 16.2 Procedura

Questa sezione è utile per elencare le procedure messe in atto dall'Organizzazione per poter organizzare i processi interni all'Ente ed essere conformi alla legge.

Sbloccare il lucchetto per poter compilare i campi, alternativamente premere +.

La maschera presenta le seguenti colonne:

- "Codice procedura", inserire il codice che identifica in modo univoco la procedura all'interno dell'ente;
- "Titolo", inserire il titolo della procedura;
- "Data Emissione", inserire la data in cui è stata emessa la procedura;
- "Data Aggiornamento", inserire la data dell'ultimo aggiornamento della procedura;
- "Versione", inserire il numero della versione della procedura.

Cliccare il tasto di salvataggio e chiudere il lucchetto.

#### ESEMPIO DI GESTIONE PROCEDURA

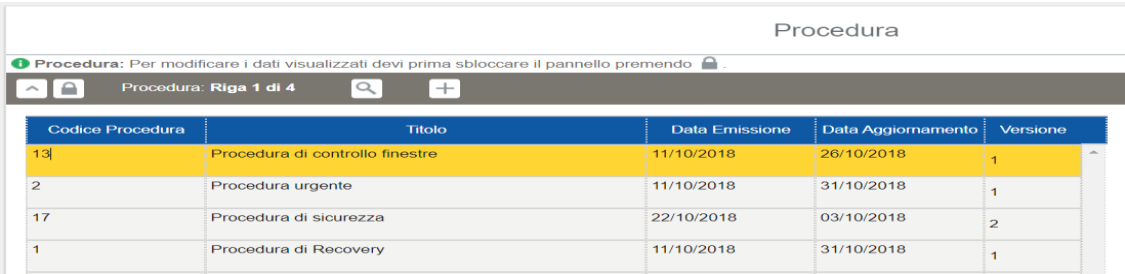

#### 16.3 Modello documento

Questa sezione ha lo scopo di gestire i modelli di documento che saranno utili per produrre i report, le informative, le lettere di nomina, etc. Contiene la ricapitolazione delle tipologie di documento presenti, delle rispettive versioni e della loro data di creazione. I template che vengono caricati devono essere dei file Word.

Sbloccare il lucchetto per poter compilare i campi, alternativamente premere +.

La maschera presenta le seguenti colonne:

- "Tipo Documento", inserire la tipologia di documento cui si riferisce il modello (i record del menu a tendina sono quelli inseriti dall'utente con profilo Admin in "Tipologie/Gestione/Documenti");
- "Versione", inserire la versione del modello descritto;
- "Data", inserire la data in cui è stato predisposto il modello di documento.

Cliccare il tasto di salvataggio e chiudere il lucchetto.

#### ESEMPIO DI GESTIONE MODELLO DOCUMENTO

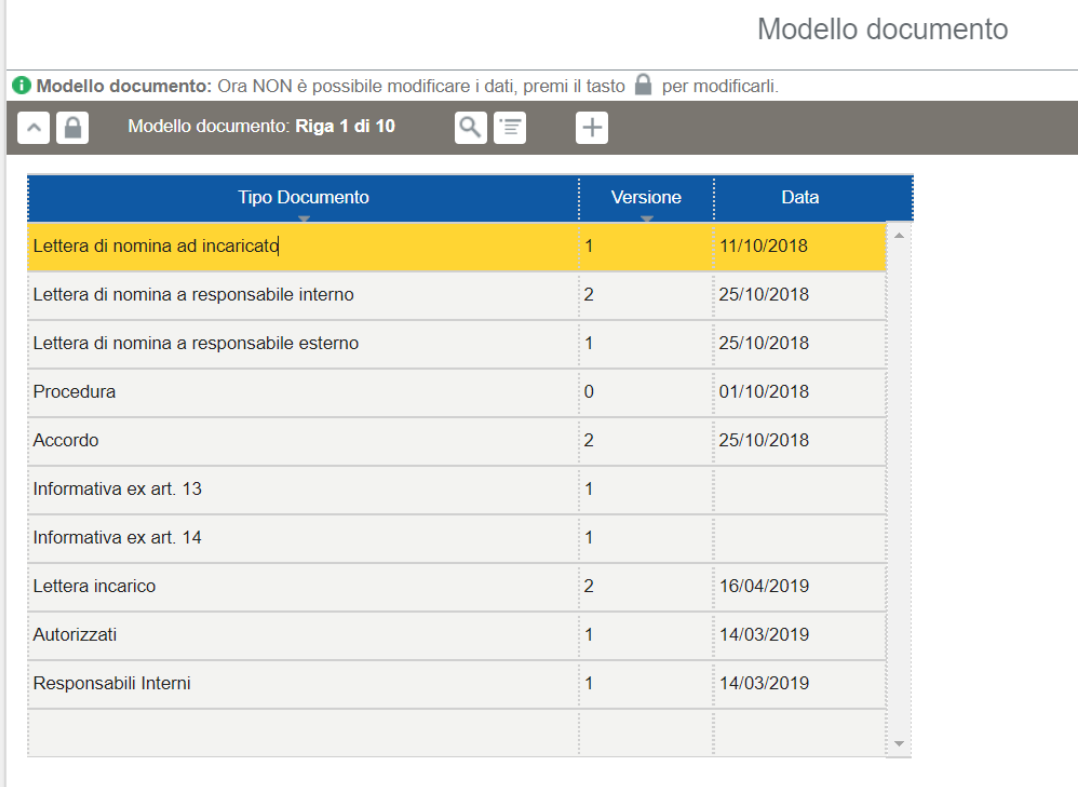

Nella maschera di dettaglio deve essere caricato il file con il template del modello di documento in formato Word.

#### ESEMPIO DI GESTIONE LAYOUT MODELLO DOCUMENTO

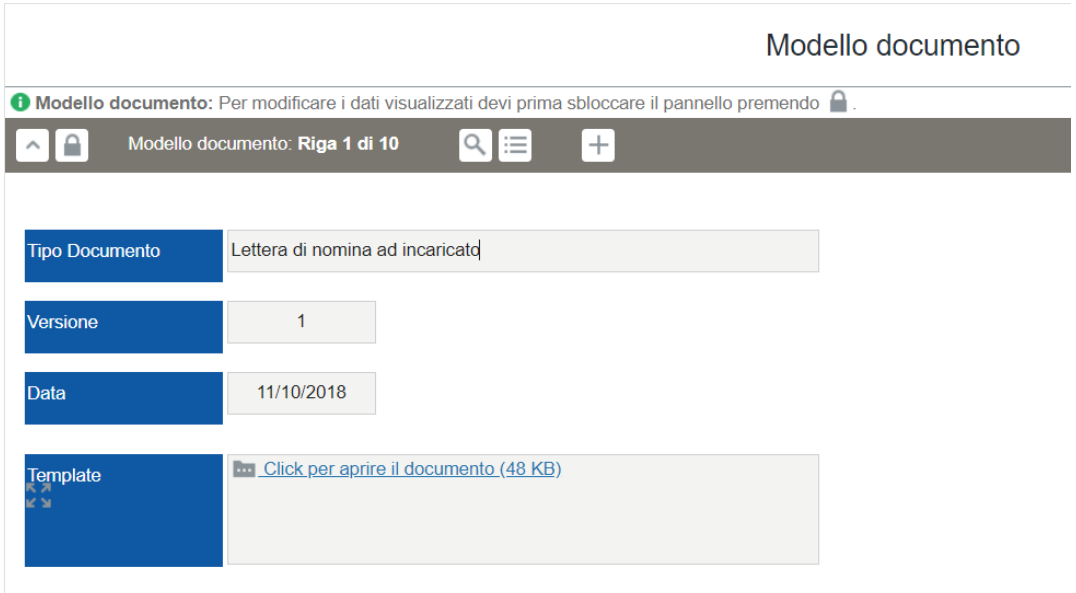

#### 16.4 Documento

<span id="page-87-0"></span>Questa sezione ha lo scopo di gestire tutti i documenti specifici prodotti utilizzando i modelli di documento (e non solo) per essere compliance al GDPR.

La prima maschera presenta le seguenti colonne:

- "Tipo", riporta la tipologia di documento;
- "Modello", riporta la versione del modello di documento precedentemente descritto;
- "Data creazione", riporta la data di creazione del documento specifico;
- "Versione", riporta la versione del modello di documento utilizzato per creare il documento specifico.
- "Codice documento", riporta il codice che identifica in modo univoco il documento specifico;

Nella modalità "dettaglio" è possibile inserire ulteriori informazioni come:

- "Testo auto", campo in cui è possibile allegare un documento generato con le funzionalità del SW;
- "Testo finale", campo in cui è possibile allegare la versione modificata e completa del relativo documento;
- "URI", campo in cui è possibile inserire il link del documento specifico;
- "Autore", riporta l'autore dell'utente che ha prodotto il documento specifico;
- "Approvatore", riporta l'utente che ha approvato il documento specifico.

La seconda maschera permette di collegare il documento a uno o più trattamenti e presenta le seguenti colonne:

 "Codice trattamento", nel menu a tendina sono presenti i codici dei trattamenti censiti nel Registro;

- "Versione", indica la versione del trattamento selezionato (compilazione automatica);
- "Stato", indica lo stato del trattamento selezionato (compilazione automatica).

### ESEMPIO DI GESTIONE DOCUMENTO

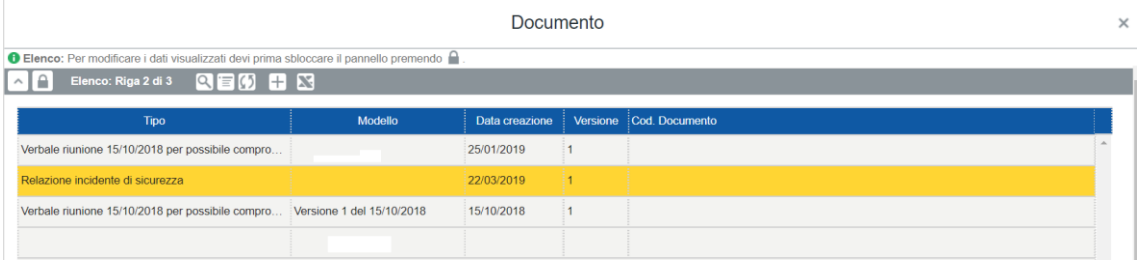

Cliccare il tasto di salvataggio e chiudere il lucchetto.

### ESEMPIO DI GESTIONE LAYOUT DOCUMENTO

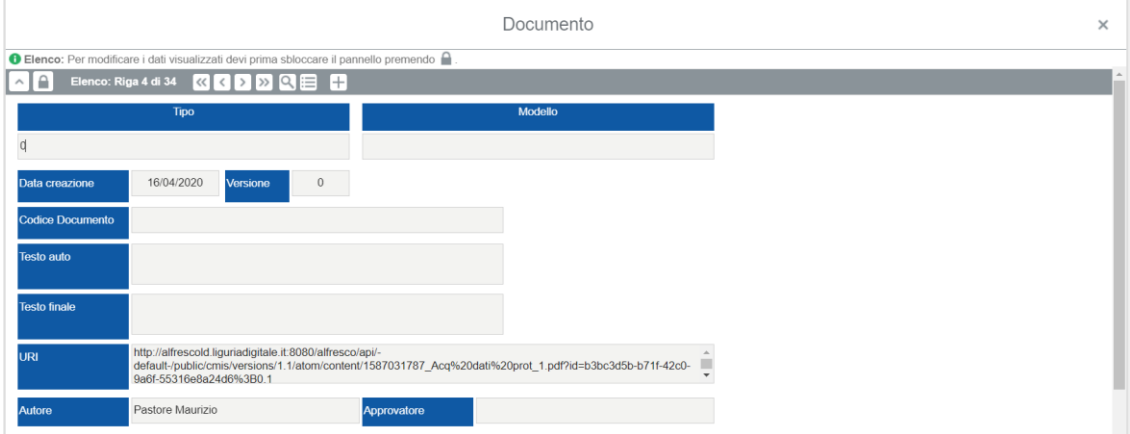

### 16.5 Matrice RACI

Questa sezione risulta utile per definire la matrice RACI dei processi interni all'Ente permettendo di definire le responsabilità delle risorse rispettivamente alle attività svolte.

Sbloccare il lucchetto per poter compilare i campi, alternativamente premere +.

La maschera presenta le seguenti colonne:

- "Requisito", inserire il requisito da osservare per gli adempimenti privacy;
- "Procedura", inserire la procedura cui fa riferimento la matrice;
- "Struttura", inserire la struttura di appartenenza dell'utente (cliccare i tre puntini in modo tale da aprire la tabella di look up);
- "Utente", inserire il nominativo della persona fisica a cui si intende assegnare un ruolo tra i seguenti:
	- o Responsabile (R): cioè colui che esegue ed assegna l'attività.
	- o Approva (A): colui che ha la responsabilità sul risultato dell'attività. A differenza degli altri 3 ruoli, per ciascuna attività deve essere univocamente assegnato.
- o Consultato (C): cioè la persona che aiuta e collabora con il Responsabile per l'esecuzione dell'attività.
- o Informato (I): colui che deve essere informato al momento dell'esecuzione dell'attività.

Cliccare il tasto di salvataggio e chiudere il lucchetto.

#### ESEMPIO DI GESTIONE "GESTIONE MATRICE RACI"

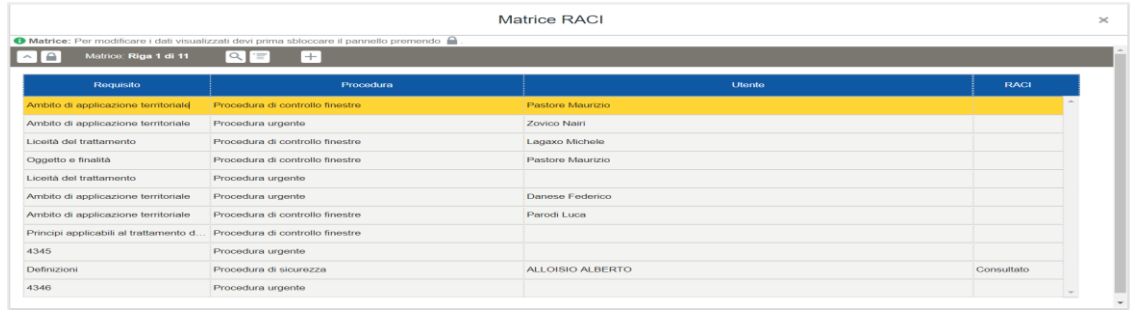

### 16.6 Azione

<span id="page-89-0"></span>La sezione serve per definire le azioni specifiche adottate al fine di raggiungere un appropriato livello di adeguatezza degli adempimenti privacy.

La maschera presenta le seguenti colonne:

- "Tipo azione", riporta la tipologia di azione (corrispondenti a quelle descritte in "Tipologie/Gestione/Azione");
- "Utente", riporta il nominativo dell'utente responsabile dell'azione;
- "Documento", indica il documento specifico inserito nella sezione "Compliance/Documento" (vedi [16.4\)](#page-87-0)
- "Evento", riporta l'evento (descritto in Violazioni/Gestione/Evento) dal quale è scaturita l'azione;
- "Data completamento", riporta la data in cui l'azione è stata portata a termine.

#### ESEMPIO DI GESTIONE AZIONE

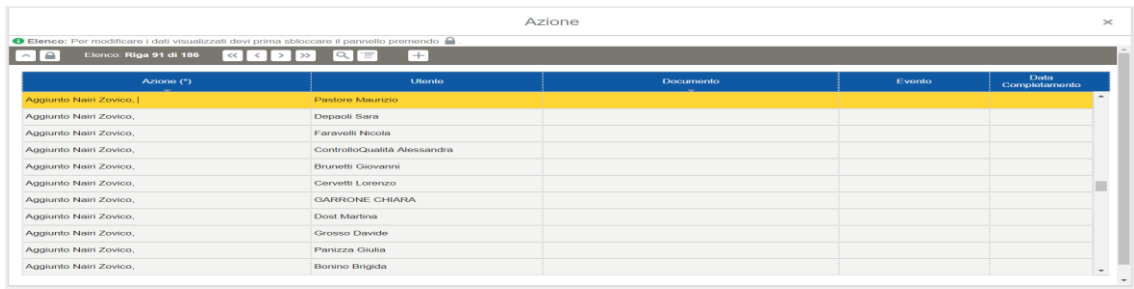

Per compilare questa sezione è necessario entrare nel "dettaglio" del record selezionato.

Inserire la tipologia di azione (es. notifica all'Autorità di Controllo), la descrizione dell'azione adottata per la fattispecie concreta, l'utente responsabile dell'azione, il codice del documento che riporta l'azione (es. modulo di notifica opportunamente compilato), l'evento che ha causato l'adozione dell'azione (es. furto di una cartella

clinica), l'Ente incaricato di adottare la specifica azione (se non è stato incaricato l'utente), e le date delle varie fasi.

Cliccare il tasto di salvataggio e chiudere il lucchetto.

### ESEMPIO DI GESTIONE LAYOUT AZIONE

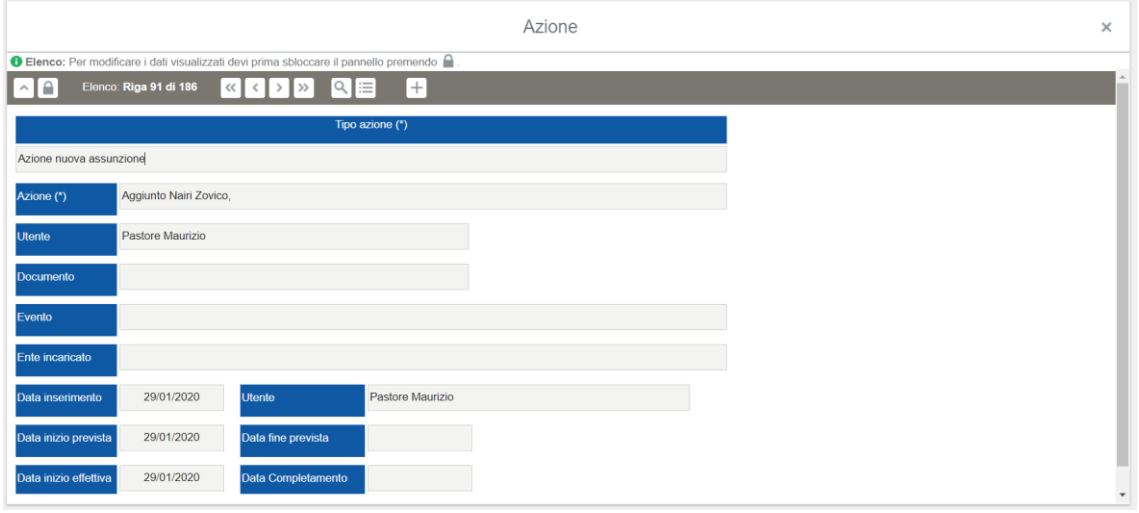

#### 16.7 Richiesta dell'interessato

Questa sezione risulta utile per gestire e documentare le richieste di esercizio dei diritti degli interessati. Presenta due maschere: la prima per gestire la ricezione delle richieste, la seconda per gestire le risposte alle richieste degli interessati.

La prima maschera presenta le seguenti colonne:

- "Tipo modalità richiesta", indica la tipologia della richiesta avanzata dall'interessato;
- "Interessato", indica il nominativo dell'interessato che ha presentato la richiesta;
- "Data registrazione", indica la data in cui la richiesta è stata presa in carico;
- "Data ricezione", indica la data in cui è stata ricevuta la richiesta, utile per determinare l'arco temporale in cui rispondere all'interessato (entro 30 giorni).

#### ESEMPIO DI GESTIONE RICHIESTA DEGLI INTERESSATI

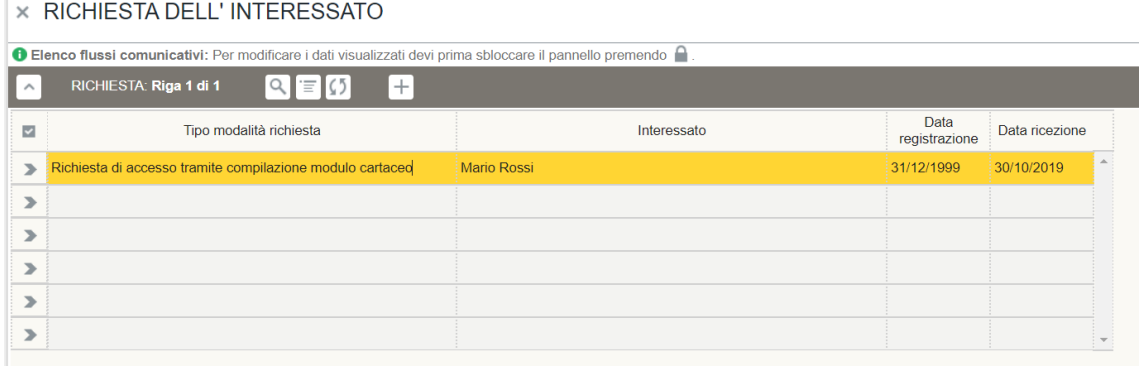

Per compilare questa sezione è necessario entrare nella modalità di "dettaglio" del record selezionato.

Sbloccare il lucchetto per poter compilare i campi, alternativamente premere +.

Selezionare il "Tipo modalità richiesta" tra i record inseriti dall'utente con profilo Admin in "Tipologia/Gestione/Modalità richieste", il nominativo e il CF dell'interessato, descrizione della richiesta rivolta dall'interessato, l'Ente al quale è stata demandata la gestione della richiesta dell'interessato, il diritto esercitato tra i record inseriti dall'utente con profilo Admin in "Tipologia/Gestione/Diritti", l'utente che gestisce la richiesta (qualora non sia stata demandata a un Ente esterno), la scheda di trattamento coinvolta dalla richiesta dell'interessato, le date per la gestione della richiesta, l'allegato contenente la richiesta dell'interessato, l'URI (link a riferimento esterno), l'allegato contenente la risposta del Titolare del trattamento e l'URI del documento di risposta.

Cliccare il tasto di salvataggio e chiudere il lucchetto.

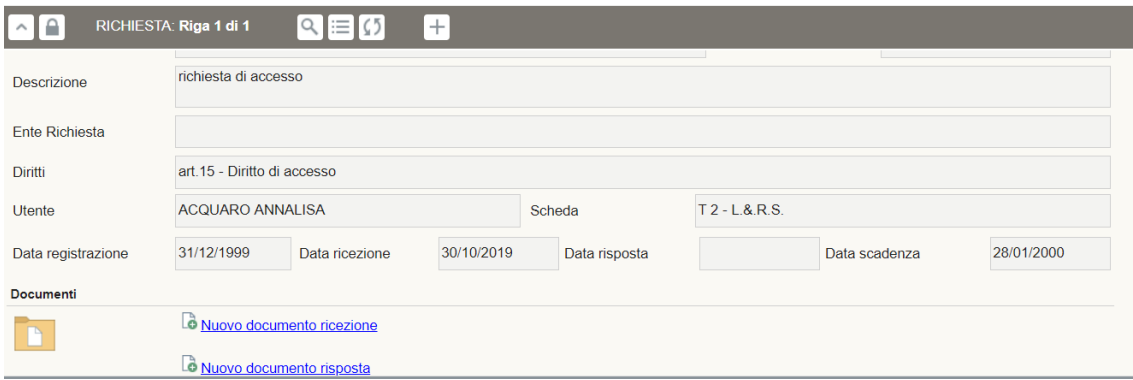

#### ESEMPIO DI GESTIONE LAYOUT RICHIESTA DEGLI INTERESSATI

La seconda maschera presenta le seguenti colonne:

- "Ente destinatario", indica l'Ente destinatario della richiesta dell'interessato;
- "Struttura destinatario", indica la struttura all'interno dell'ente competente di gestire la richiesta;
- "Utente destinatario", indica l'utente che gestisce la richiesta;
- "Data richiesta", indica la data di ricezione della richiesta.

#### ESEMPIO DI GESTIONE RICHIESTA DEGLI INTERESSATI

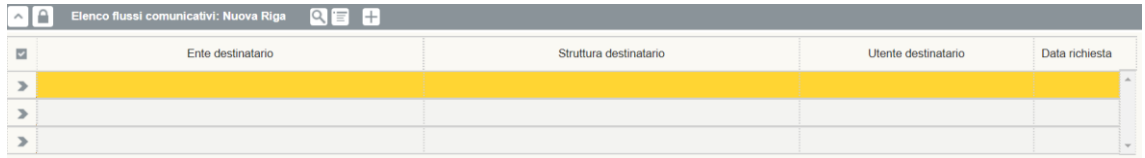

Per compilare questa sezione è necessario entrare nella modalità di "dettaglio" del record selezionato.

Sbloccare il lucchetto per poter compilare i campi, alternativamente premere +.

Selezionare l'Ente destinatario al quale è stato demandato il compito di ottemperare alla richiesta, la struttura interna all'Ente incaricata di gestire la richiesta, l'utente (interno all'Ente) che deve gestire la richiesta qualora la richiesta venga gestita

all'interno dell'Ente che ha ricevuto la richiesta, le date per la gestione della richiesta, la descrizione del flusso di gestione della richiesta, l'allegato contenente la richiesta, l'URI della richiesta, l'allegato della risposta e l'URI della stessa.

Cliccare il tasto di salvataggio e chiudere il lucchetto.

### ESEMPIO DI GESTIONE LAYOUT RICHIESTA DEGLI INTERESSATI

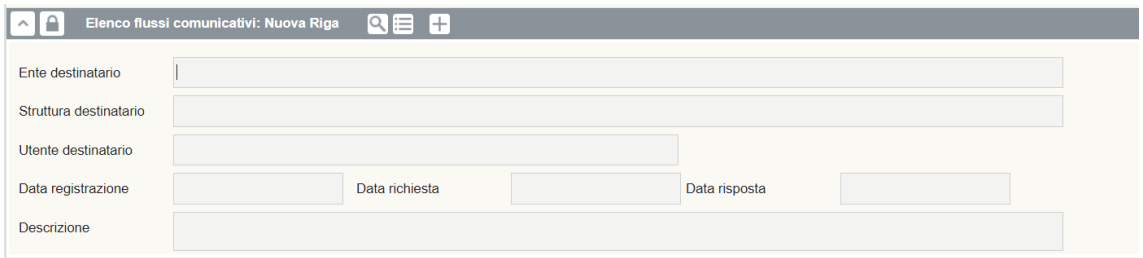

### 16.8 Organigramma grafico

Questa sezione risulta utile per visualizzare in forma grafica l'organizzazione dell'Ente e risalire ai singoli trattamenti eseguiti dal personale della struttura selezionata. Cliccando sul + è possibile espandere il grafico sino ad arrivare ai trattamenti eseguiti da un utente. Per sfruttare questa funzionalità è necessario aver inserito il flag "si" in "Gestione Ente/Gestione strutture/Gestione Responsabili".

### ESEMPIO DI ORGANIGRAMMA GRAFICO

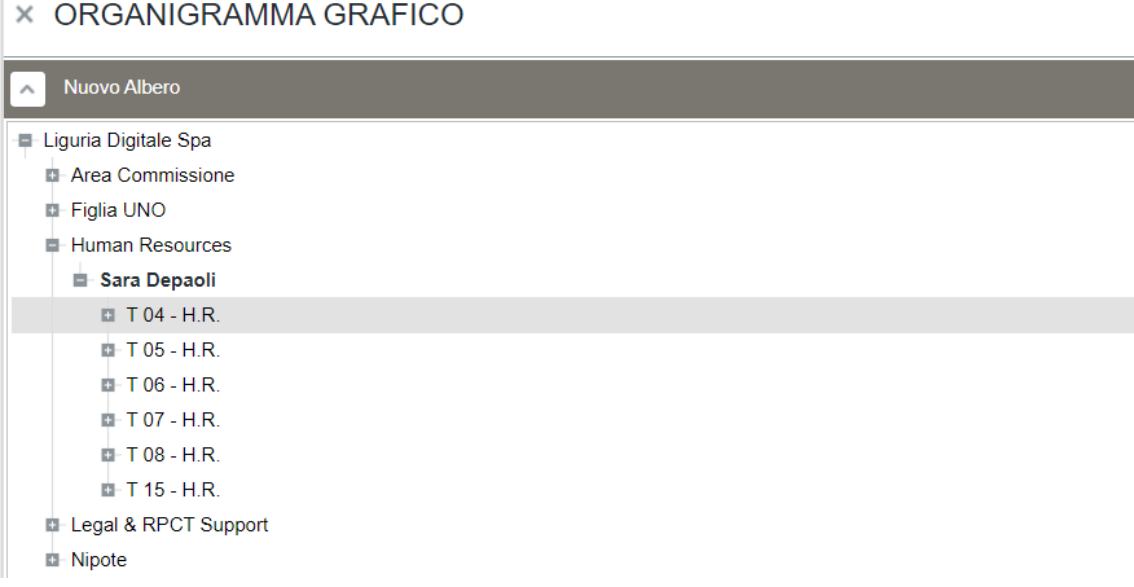

### 16.9 Team

Questa sezione risulta utile per la gestione dei team di lavoro e dei relativi membri.

#### 16.9.1 Gestione Team

In questa maschera devono essere descritti i team di lavoro istituiti all'interno dell'ente per gestire gli adempimenti privacy.

Sbloccare il lucchetto per poter compilare i campi, alternativamente premere +.

La maschera presenta le seguenti colonne:

- "Descrizione", inserire la descrizione (nominativo) del team;
- "Tipo Team", inserire la tipologia del team descritto, i record del menu a tendina sono quelli inseriti dall'utente con profilo Admin in "Tipologie/Gestione/Team".

Cliccare il tasto di salvataggio e chiudere il lucchetto.

ESEMPIO DI GESTIONE "GESTIONE TEAM"

# $\times$  Gestione Team

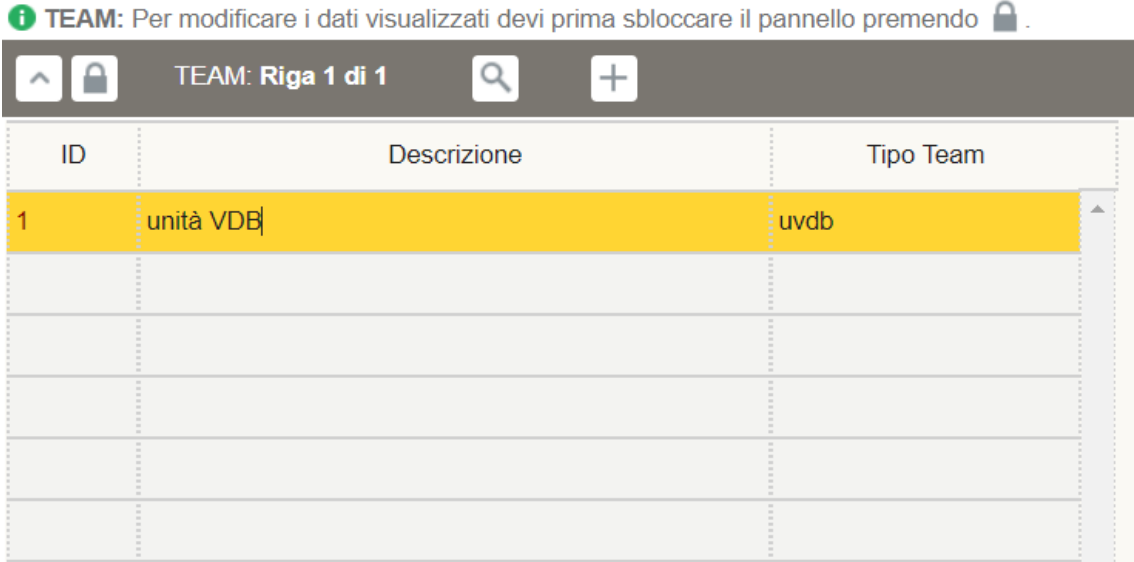

### 16.9.2 Gestione Membri

In questa maschera devono essere inserire le informazioni relative ai membri di ciascun team dopo aver selezionato lo specifico team nella voce "Team" i cui record corrispondono a quelli inseriti dall'utente con profilo Admin in "Compliance/Team/Gestione Team" nella colonna "Descrizione".

Sbloccare il lucchetto per poter compilare i campi, alternativamente premere +.

La maschera presenta le seguenti colonne:

- "Utente", inserire il nominativo dell'utente membro del team selezionato;
- "Data inizio", inserire la data in cui l'utente è entrato a far parte del team;
- "Data fine", inserire la data dal quale l'utente non fa più parte del team;
- "Ruolo", inserire la tipologia di ruolo ricoperto dall'utente all'interno del team, i record del menu a tendina saranno quelli inseriti dall'utente con profilo Admin in "Tipologie/Gestione/Ruolo Team";
- "Note", inserire eventuali annotazioni.

#### Cliccare il tasto di salvataggio e chiudere il lucchetto.

#### ESEMPIO DI GESTIONE "GESTIONE MEMBRI TEAM"

× Gestione Membri Team

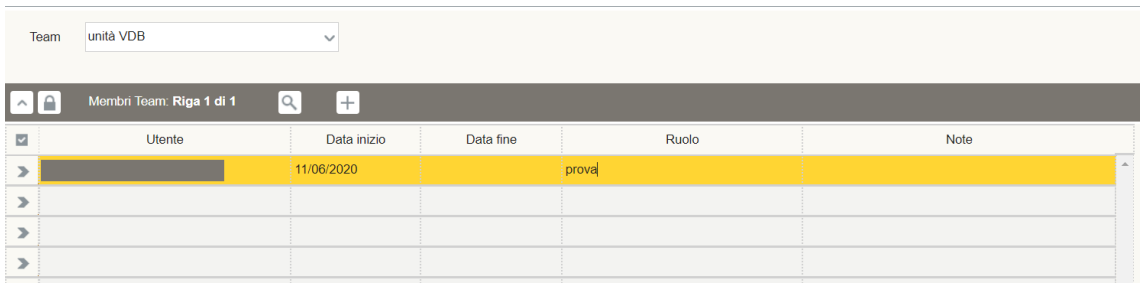

### 16.10 Visualizzazione incarico (in fase di sviluppo)

In questa sezione è possibile visualizzare la presa visione del proprio incarico delle persone che effettuano trattamenti.

#### 17. Violazioni

La presente sezione ha la funzione di supportare l'Ente qualora si verificassero delle violazioni o sospette violazioni di dati personali. È divisa in due sottocartelle: la prima ha la funzione di pianificare tali situazioni, mentre la seconda è utile per la gestione di tali eventi.

#### 17.1 Pianificazione

#### 17.1.1 Impatto

Questa sezione è utile per definire l'impatto di un'eventuale violazione dei dati personali. Quanto ivi descritto comparirà nel menu a tendina della colonna "Impatto" in "Tipologia/Gestione/Dati/Soglia violazione" (vedi [12.6\)](#page-41-0).

Sbloccare il lucchetto per poter compilare i campi, alternativamente premere +.

La maschera presenta le seguenti colonne:

- "Descrizione", inserire una descrizione dell'impatto derivante dalla violazione di dati personali;
- "Ordine", indicare l'ordine con il quale si desidera visualizzare le descrizioni.

### ESEMPIO DI GESTIONE IMPATTO

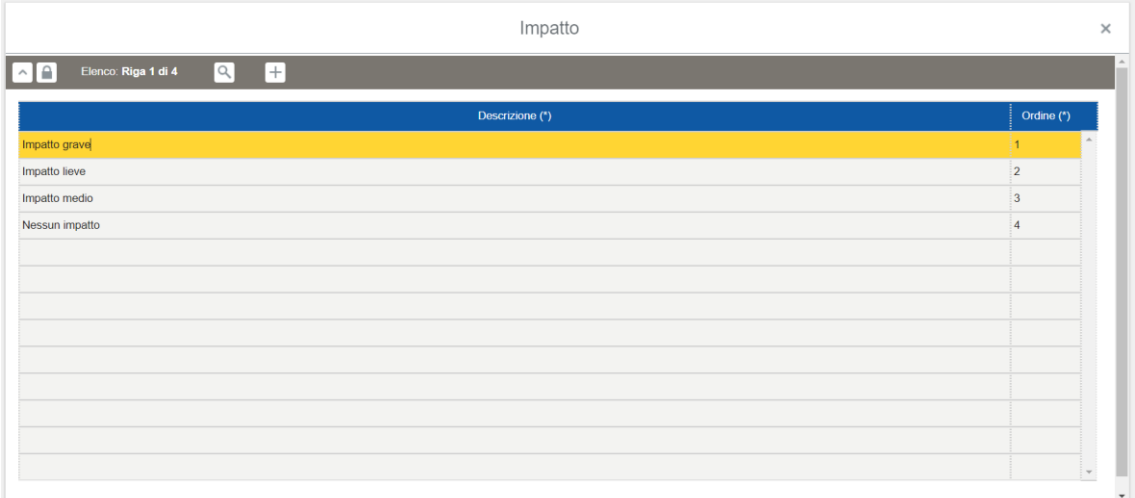

### 17.1.2 Dati

Vedi "Dati" in "Tipologie/Gestione/Dati", ([vedi](#page-24-0) 9.4)

### 17.1.3 Supporto

Vedi "Supporto" in "Gestione Ente/Supporto", (vedi [14.9](#page-80-0))

### 17.1.4 Registro Trattamenti

Vedi "Registro trattamenti", (vedi [8](#page-14-0) e [9](#page-17-0)). Dal Registro dei trattamenti è possibile spostarsi sulla tabella "Supporti" del singolo trattamento, al fine di aggiornarla.

### 17.2 Gestione

### 17.2.1 Evento

In questa sezione devono essere registrati gli eventi che hanno causato una violazione di dati personali.

La maschera presenta le seguenti colonne:

- "Descrizione", indica una descrizione dell'evento da cui è derivata una violazione di dati personali;
- "Riportato da Responsabile", indica se la violazione è stata riportata da un Responsabile del trattamento (fornitore del Titolare del trattamento);
- "Riportato da", indica il nominativo dell'utente (interno all'organizzazione) che ha rilevato la violazione di dati personali.

Per compilare questa sezione è necessario entrare nella modalità "dettaglio" del record selezionato.

Sbloccare il lucchetto per poter compilare i campi, alternativamente premere +.

Inserire una descrizione dell'evento da cui è derivata una violazione di dati personali, se è stata riportata da un Responsabile del trattamento, il nominativo di un utente se è stata riportata da una persona fisica (interna all'organizzazione), il nominativo di chi registra la violazione sull'Applicazione, la data in cui si è verificato l'evento, la data in cui

è stato rilevato, la data in cui è stato comunicato e la data in cui è stato registrato sull'Applicazione.

Cliccare il tasto di salvataggio e chiudere il lucchetto.

### 17.2.2 Compromissione

In questa sezione deve essere descritta la compromissione derivante dall'evento descritto.

Sbloccare il lucchetto per poter compilare i campi, alternativamente premere +.

La maschera presenta le seguenti colonne:

- "Descrizione", inserire una descrizione della tipologia di compromissione;
- "Evento", inserire l'evento dal quale deriva la compromissione, i record del menu a tendina sono quelli inseriti dall'utente con profilo Admin o Valutatore del rischio in "Violazioni/Gestione/Evento";
- "Supporto", inserire il supporto oggetto della compromissione, i record del menu a tendina sono quelli inseriti dall'utente con profilo Admin in "Gestione Ente/Supporto";
- "Locale", inserire il locale nel quale è collocato il supporto oggetto della compromissione o qualora si tratti di un incidente di sicurezza fisico, i record della maschera di look up sono quelli inseriti dall'utente con profilo Admin in "Gestione Sedi";
- "RID", inserire uno o più parametri venuti meno a causa della compromissione.

Cliccare il tasto di salvataggio e chiudere il lucchetto.

### 17.2.3 Azione

Questa sezione risulta utile per definire il tipo di azione da mettere in atto in seguito alla compromissione. La tabella è la medesima della sezione "Compliance/Azione", per la compilazione si rimanda a quanto contenuto nella precedente descrizione. [\(vedi 16.6\)](#page-89-0)

### 17.2.4 Documento

Questa sezione risulta utile per inserire i documenti specifici contenenti le azioni adottate per porre rimedio alla compromissione. La tabella è la medesima della sezione "Compliance/Documento", per la compilazione si rimanda a quanto contenuto nella precedente descrizione. [\(vedi 16.3\)](#page-87-0)

### 17.2.5 Report violazione supporto

In questa sezione è possibile visualizzare un report delle violazioni subite da un supporto specifico. Questo tipo di informazione è utile per valutare la resilienza di un supporto in relazione alle violazioni subite, è possibile adottare misure di sicurezza specifiche, pianificare l'adozione nel tempo di tali misure o eventualmente valutare di utilizzare un altro supporto per effettuare il trattamento.

Una volta selezionato il supporto interessato, il report presenta le seguenti informazioni:

- "Codice struttura", indica il codice della struttura che effettua il trattamento a mezzo del supporto violato;
- "Struttura", indica la descrizione della struttura che effettua il trattamento a mezzo del supporto violato;
- "Trattamento", indica il trattamento in cui è utilizzato il supporto violato;
- "RID", indica il parametro venuto meno con la violazione;
- "Tipologia dati", indica la tipologia di dati contenuti nel supporto violato;
- "Impatto", indica l'impatto derivante dalla violazione;
- "Notifica", indica se la violazione deve essere notificata all'Autorità garante;
- "Comunicazione", indica se la violazione deve essere comunicata agli Interessati;
- "Interessato", indica se la misura adottata necessita della collaborazione degli interessati;
- "Misura", indica la misura adottata per porre rimedio alla violazione.

Per ottenere il Report è necessario compilare la sezione "Soglia violazione" in "Tipologie/Gestione/Dati", inserire tale tipologia di Dati in un trattamento e compilare la sezione "Rischio specifico" relativa al supporto violato nello step "Supporti".

# 17.2.6 Report violazione Ente

In questa sezione è possibile visualizzare un report delle violazioni subite da un Ente.

Una volta selezionato l'Ente, il report presenta le seguenti informazioni:

- "Trattamento", indica il trattamento in cui è utilizzato il supporto violato;
- "Notifica", indica se la violazione deve essere notificata all'Autorità garante;
- "Comunicazione", indica se la violazione deve essere comunicata agli Interessati;
- "Misura", indica la misura adottata per porre rimedio alla violazione;
- "Impatto", indica l'impatto derivante dalla violazione;
- "RID", indica il parametro venuto meno con la violazione;
- "Interessato", indica se la misura adottata necessita della collaborazione degli interessati;
- "Struttura", indica la struttura responsabile della manutenzione del supporto violato;
- "Tipologia dati", indica la descrizione della tipologia di dati contenuti nel supporto violato;
- "Tipo dati", indica la tipologia di dati contenuti nel supporto violato.

# 17.2.7 Report violazione locali

In questa sezione è possibile visualizzare un report delle violazioni subite da un locale.

Una volta selezionata la sede, il piano e l'ufficio tramite la maschera di look up (i record corrispondono a quelli inseriti dall'utente con profilo Admin in "Gestione Sedi"), il report presenta le seguenti informazioni:

 "Struttura", indica la struttura che responsabile della manutenzione del supporto violato;

- "Trattamento", indica il trattamento in cui è utilizzato il supporto violato;
- "Notifica", indica se la violazione deve essere notificata all'Autorità garante;
- "Comunicazione", indica se la violazione deve essere comunicata agli Interessati;
- "Tipologia dati", indica la tipologia di dati contenuti nel supporto violato;
- "Impatto", indica l'impatto derivante dalla violazione;
- "Misura", indica la misura adottata per porre rimedio alla violazione;
- "Interessato", indica se la misura adottata necessita della collaborazione degli interessati;
- "RID", indica il parametro venuto meno con la violazione.

Nella schermata sottostante verrà riportato il corrispondente trattamento, se soggetto a notifica, comunicazione, l'interessato, la struttura, la tipologia dei dati, il tipo di dati, il RID, l'impatto e la misura che fanno riferimento all'Ente selezionato.

### 18. DPIA

### 18.1 Report DPIA

Questa sezione risulta utile per capire quali siano i parametri che hanno contribuito a formare l'indice DPIA per i trattamenti delle strutture dell'Ente di riferimento per il quali è necessario effettuare opportune valutazioni su l'adozione o meno di una DPIA.

La sezione presenta due maschere, dopo aver selezionato la struttura nella voce "Struttura" (i cui record corrispondono alle strutture dell'Ente inserite nello step "Organizzazione" dei trattamenti) la prima maschera presenta le seguenti informazioni:

- "Indice DPIA", indica, in ordine decrescente, il valore numerico per il quale il trattamento è suscettibile di maggiore attenzione per la valutazione dell'esecuzione di una DPIA;
- "Codice trattamento", indica il codice del trattamento della struttura potenzialmente interessato per una DPIA;
- "Struttura", indica la struttura che esegue il trattamento all'interno dell'Ente;

La seconda maschera contiene il dettaglio dei parametri che hanno contribuito alla formazione dell'"Indice DPIA" del trattamento selezionato nella maschera superiore:

- "Operazione", indica quale operazione ha contribuito alla formazione dell'indice in relazione agli eventuali flag "si" inseriti in "Tipologie/Gestione/Operazione" nelle colonne contenenti i parametri del WP 248;
- "Dati", indica quale tipologia di dato personale ha contribuito alla formazione dell'indice in relazione agli eventuali flag "si" inseriti in "Tipologie/Gestione/Dati" nelle colonne "Particolari" e "Other sensible";
- "Interessati", indica quale tipologia di interessato ha contribuito alla formazione dell'indice in relazione agli eventuali flag "si" inseriti in "Tipologie/Gestione/Interessati" nelle colonne "Minori" e "Other weak";
- "Struttura", indica la struttura che esegue il trattamento all'interno dell'Ente.

### 18.2 Stampa riga trattamento

Questa sezione è utile per visualizzare in formato verticalizzato e in un'unica pagina tutti gli step dei trattamenti (con le relative informazioni inserite nella scheda) della struttura selezionata nella voce "Struttura". Inoltre, cliccando sul tasto "Stampa" in alto a destra, è possibile stampare un report della singola scheda di trattamento selezionata.

#### 19. Cruscotto DPO

Questa sezione risulta utile all'utente con profilo "DPO" durante le attività di verifica e controllo del Registro perché facilita le ricerche all'interno del l'Applicazione filtrando con specifici criteri illustrati nei paragrafi successivi.

#### 19.1 Finalità senza liceità

Questa sezione permette all'utente con profilo "DPO" di individuare tutti i trattamenti per i quali non è stata inserita la base giuridica che rende lecito il trattamento (step "Finalità" prima e seconda maschera).

La maschera presenta le seguenti colonne:

- "Codice trattamento", indica il numero identificativo univoco attribuito dal Compilatore al trattamento;
- "Oggetto", indica la descrizione sistematica del trattamento
- "Struttura", indica la struttura che esegue il trattamento;
- "Codice", inserire il codice che identifica in modo univoco la struttura all'interno dell'Ente/Società;
- "Data aggiornamento", indica l'ultima data in cui è stato modificato il trattamento;
- "Compilatore", indica l'ultimo utente che ha modificato il trattamento.

### 19.2 Trattamenti per struttura

Questa sezione permette all'utente con profilo "DPO" di ordinare per struttura i trattamenti censiti nel Registro.

La maschera presenta le seguenti colonne:

- "Codice", inserire il codice che identifica in modo univoco la struttura all'interno dell'Ente/Società;
- "Struttura", indica la struttura che esegue il trattamento;
- "Ruolo", indica se il trattamento è effettuato in qualità di Titolare o Responsabile del trattamento;
- "Stato compilazione", indica lo stato di compilazione del trattamento;
- "Numero", indica il numero di trattamenti censiti per la relativa struttura.

### 19.3 Visualizzazione Analisi rischi

(Vedi [13.5\)](#page-65-0)

19.4 Visualizzazione Analisi misure

### (Vedi [13.6\)](#page-65-1)

### 19.5 Verifica art. 9

Questa sezione permette all'utente con profilo "DPO" di visualizzare i trattamenti che hanno ad oggetto "Categorie particolari di dati personali" (inseriti nello step "Tipologia dati") e per i quali non è stata inserita la base giuridica che rende lecito il trattamento ai sensi dell'art. 9 par. 2.

La maschera presenta le seguenti colonne:

- "Codice trattamento", indica il numero identificativo univoco attribuito dal Compilatore al trattamento;
- "Oggetto", indica la descrizione sistematica del trattamento;
- "Tipologia", contiene la nomenclatura delle differenti classi tipologiche di dati personali (es. comuni, sensibili, giudiziari, supersensibili, etc.);
- "Descrizione", descrive la specifica tipologia di dati personali preselezionata (es. anagrafici ordinari, dati relativi allo stato di salute attuale o pregresso, dati assicurativi e previdenziali, etc.);
- "Note", indica eventuali note inserite nello step "Tipologia dati".

### 19.6 Verifica art. *2 sexies*

Questa sezione permette di visualizzare i trattamenti in cui è stata indicata come base giuridica che rende lecito il trattamento l'art. 6 par.1 *lett. c)* e *lett. e)* ma per i quali non è stata inserita la legge ai sensi dell'art. *2 ter* d.lgs. 196/2003 e il pubblico interesse ai sensi dell'art. *2 sexies* d.lgs. 196/2003.

La maschera presenta le seguenti colonne:

- "Codice trattamento", indica il numero identificativo univoco attribuito dal Compilatore al trattamento;
- "Oggetto", indica la descrizione sistematica del trattamento;
- "Tipologia", contiene la nomenclatura delle differenti classi tipologiche di dati personali (es. comuni, sensibili, giudiziari, supersensibili, etc.);
- "Descrizione", descrive la specifica tipologia di dati personali preselezionata (es. anagrafici ordinari, dati relativi allo stato di salute attuale o pregresso, dati assicurativi e previdenziali, etc.);
- "Finalità", indica la finalità inserita nello step "Finalità";
- "Liceità", indica la liceità inserita nello step "Finalità";
- "Pubblico interesse", indica la mancanza del pubblico interesse ai sensi degli artt. *2 ter* e 2 sexies del d.lgs. 196/2003.

### 19.7 Trattamenti con responsabile

Questa sezione permette di individuare i trattamenti in cui sono stati censiti dei Responsabili e Sub Responsabili del trattamento nella colonna "Ruolo privacy" dello step "Organizzazione" per i quali non è stato allegato un documento di nomina a Responsabile del trattamento.

La maschera presenta le seguenti colonne:

- "Ruolo", indica il ruolo privacy ricoperto dalla persona giuridica inserita;
- "Codice trattamento", indica il numero identificativo univoco attribuito dal Compilatore al trattamento;
- "Descrizione breve", indica una breve descrizione circa l'ambito di trattamento;
- "Struttura", indica la struttura che esegue il trattamento;
- "Compilatore", indica l'ultimo utente che ha modificato il trattamento;
- "Stato compilazione", indica lo stato di compilazione del trattamento.

### 20. Recupero trattamenti

### 20.1 Riassegna Trattamenti

Questa sezione risulta utile per riassegnare i trattamenti la cui struttura originaria è stata eliminata (es. a seguito di un cambiamento organizzativo). Sbloccando il lucchetto si può selezionare il trattamento da riassegnare e cliccando sull'apposita icona "Recupera trattamenti" sarà inserito nuovamente nel Registro Trattamenti ma con lo step "Organizzazione" da ultimare. Occorre, dunque, inserire la nuova struttura che esegue il trattamento il quale sarà recuperato allo stesso stato di compilazione in cui si trovava precedentemente all'interno del registro.

La maschera presenta le seguenti colonne:

- "Codice trattamento", indica il numero identificativo univoco attribuito dal Compilatore al trattamento;
- "Struttura non attiva", indica la struttura eliminata che in precedenza eseguiva il trattamento;
- "Compilatore", indica l'ultimo utente che ha modificato il trattamento;
- "Prossima sezione da compilare", indica lo step che eventualmente non è stato ancora compilato (es. organizzazione, modalità, supporti, etc.);
- "Stato compilazione", indica lo stato di compilazione del trattamento.
- "Data aggiornamento", indica l'ultima data in cui era stato modificato il trattamento.

### 20.2 Recupera Trattamenti

Questa sezione risulta utile per recuperare trattamenti che sono stati precedentemente eliminati (es. trattamento che era cessato e, dopo un periodo di totale inattività, è iniziato nuovamente). E' possibile selezionare il trattamento da recuperare e cliccando sull'apposita icona "Recupera trattamenti" sarà inserito nuovamente nel Registro Trattamenti allo stesso stato di compilazione in cui si trovava.

### 21. Report

### 21.1 Incarichi

In questa sezione è possibile visualizzare:

- il tipo di ruolo privacy attribuito a ciascuna persona (inserendo il nome dell'utente nell'apposito campo di ricerca) in funzione dei trattamenti che la stessa esegue. Inoltre, nel report è possibile ricomprendere eventuali persone fisiche che hanno il flag "Attivo" a "no";

- i diversi ruoli privacy ricoperti da uno specifico Ente (inserendo il nome dell'Ente nell'apposito campo di ricerca), in funzione dei trattamenti in cui è coinvolto (ad es. in quali trattamenti è Titolare piuttosto che Responsabile o Sub Responsabile);
- i diversi ruoli privacy ricoperti da una specifica struttura (inserendo il nome della struttura nell'apposito campo di ricerca), in funzione dei trattamenti in cui è coinvolta.

Una volta definito il criterio di ricerca (Utente, Ente, Struttura, Data inizio/Data fine) sarà possibile procedere con la creazione di apposite lettere di nomina a Incaricato o ADS (per gli Utenti in relazione agli specifici trattamenti svolti e per tutti gli Utenti appartenenti alla Struttura selezionata) o lettere di nomina a Responsabile (per gli Enti in relazione agli specifici trattamenti in cui risultano coinvolti) cliccando sull'apposita icona  $\overline{\mathbb{F}}$ .

La maschera del report contiene le seguenti informazioni:

- "Trattamento", indica il codice del trattamento nel quale si è coinvolti;
- "Struttura", indica la struttura che esegue il trattamento;
- "Ruolo privacy", indica il ruolo ricoperto dall'Utente/Ente coinvolto nel trattamento;
- "Dipendenza funzionale", indica se il trattamento è svolto in virtù di una dipendenza funzionale con la struttura indicata in precedenza;
- "Istruzioni", indica eventuali istruzioni impartite nel relativo campo di dettaglio nello step "Organizzazione" e nella maschera "Ruolo privacy" (vedi [9.7\)](#page-27-0);
- "Documento", indica se è stato allegato un documento nel relativo campo di dettaglio nello step "Organizzazione" e nella maschera "Ruolo privacy" (vedi [9.7\)](#page-27-0);
- "Versione", indica la versione del trattamento di riferimento;
- "Ruolo privacy Data inizio/Data fine", indica il periodo in cui l'Utente o l'Ente è stato coinvolto nel trattamento.

### 21.2 Registro del Titolare

In questa sezione si può stampare il registro dei trattamenti svolti in qualità di Titolare. Impostando i filtri è possibile ottenere l'elenco dei trattamenti corrispondenti ai valori dei filtri impostati dopo aver cliccato sull'apposita icona "Cerca". Cliccando su "Stampa registro" è possibile stampare i trattamenti rientranti nell'elenco.

Tra i filtri è presente lo "Stato trattamento", è necessario che sia presente almeno uno degli stati indicati, in aggiunta è possibile inserire la "Data" per filtrare i trattamenti in vigore nella data indicata (occorre valorizzare le date presenti nello step "Principi", se non viene inserita la "data fine validità" si considera ancora in corso, se viene creata una nuova versione del trattamento come "data fine validità" viene inserita quella di creazione della nuova versione) e per la data di approvazione (poiché può differire rispetto a quella di inizio validità del trattamento).

L'elenco riporta le seguenti informazioni:

- "Struttura", indica la struttura che esegue il trattamento;
- "Codice trattamento", corrisponde al codice del trattamento inserito nello step "Oggetto";
- "Versione", indica il numero di versione del codice di trattamento;
- "Descrizione breve", corrisponde alla descrizione breve inserita nello step "Oggetto";
- "Stato", indica lo stato in cui si trova il trattamento (es. completo, da approvare, etc.);
- "Data creazione", corrisponde alla data di creazione del trattamento;
- "Data inizio validità", corrisponde alla data inserita nello step "Principi";
- "Data fine validità", corrisponde alla data inserita nello step "Principi".

Di seguito, a titolo esemplificativo, il layout (vuoto) di una pagina, relativa ad un singolo trattamento, del documento stampabile:

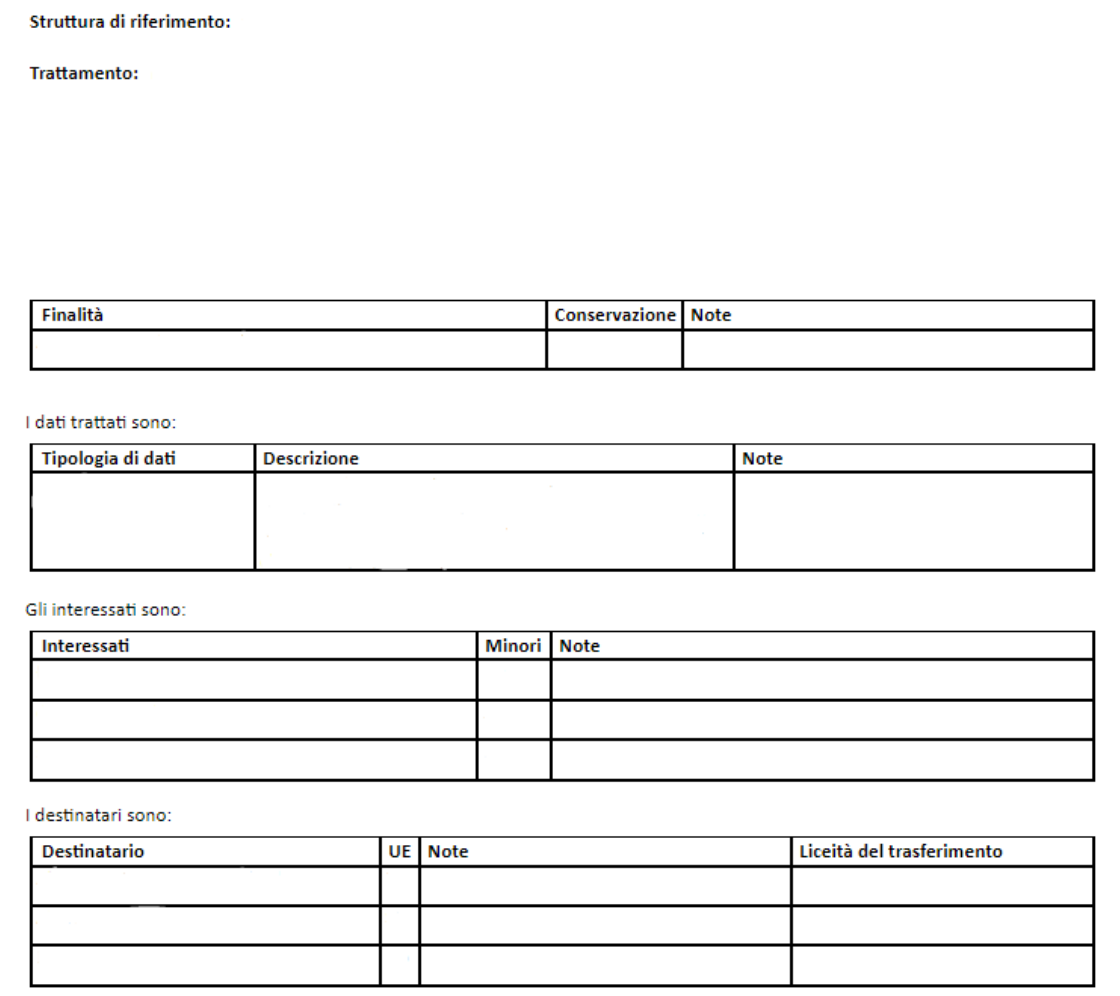

#### 21.3 Registro del Responsabile

In questa sezione si può stampare il registro dei trattamenti svolti in qualità di Responsabile. Le modalità sono le medesime illustrate per stampare il registro in qualità di Titolare.

Di seguito, a titolo esemplificativo, il layout (vuoto) di una pagina, relativa ad un singolo trattamento, del documento stampabile:

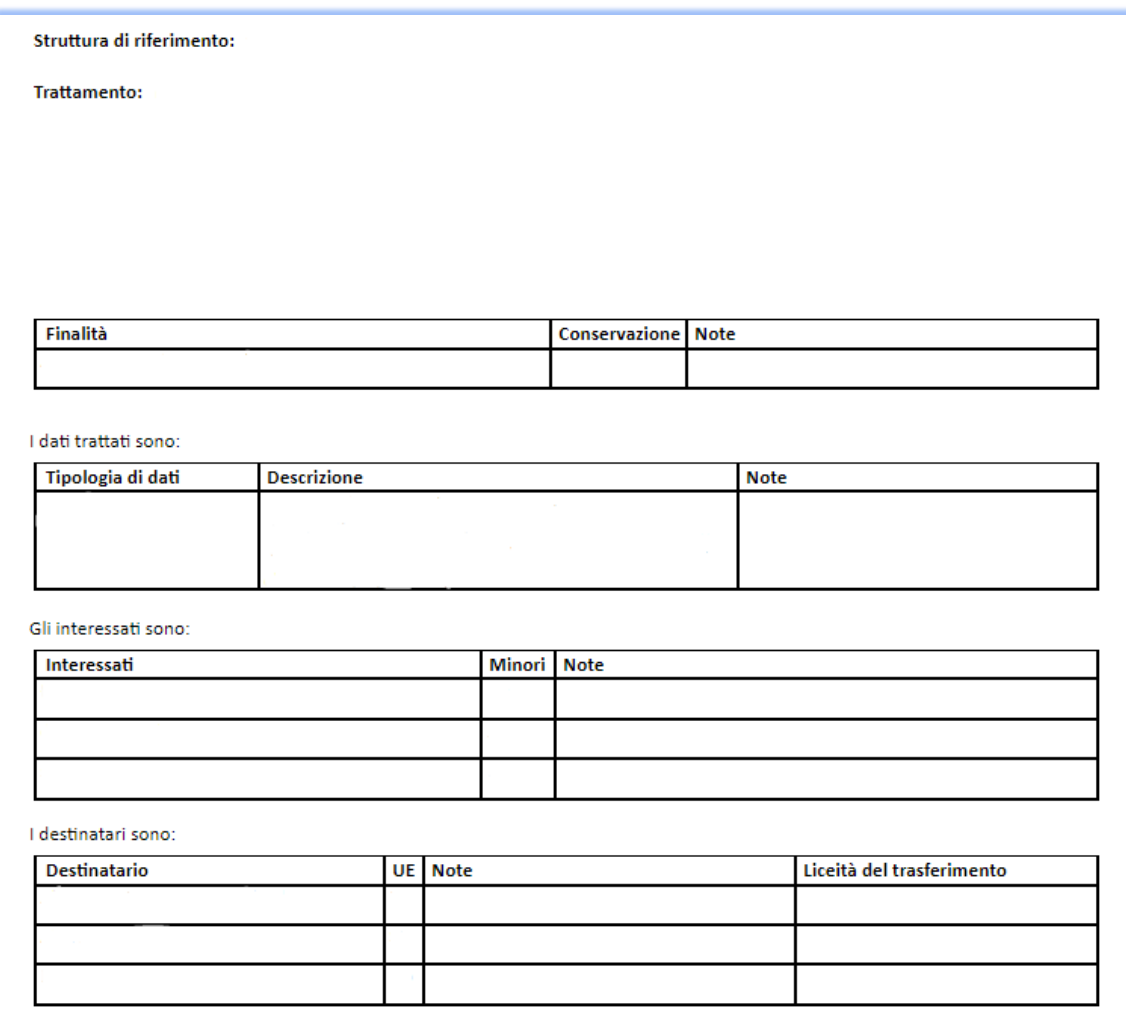

#### 21.4 Incaricati

Questa sezione è utile per procedere alla nomina degli Utenti appartenenti alla struttura selezionata con un unico "Modello". Occorre selezionare il "tipo" di struttura e la relativa denominazione, dopodiché è possibile includere sia gli utenti appartenenti alle strutture gerarchicamente dipendenti (vedi [14.5.2\)](#page-76-0) da quella selezionata sia gli Utenti dipendenti funzionalmente dalla struttura selezionata (vedi [4\)](#page-11-0). Affinché nel report compaiano le persone fisiche è necessario che il "Ruolo privacy" della "Struttura" inserito nello Step

"Organizzazione" abbia il flag "si" in "Tipologie/Gestione/Ruolo privacy" alla colonna "Report/incaricato".

### 21.5 Responsabili interni

In questa sezione, dopo aver selezionato il "tipo" di struttura e la relativa denominazione, è possibile generare le lettere di nomina a Responsabile interno per tutte le persone fisiche associate alla struttura selezionata il cui "Ruolo privacy" inserito nello step "Organzzazione" abbia il flag "si" in "Tipologie/Gestione/Ruolo privacy" alla colonna "Report/Resp. interni".

# 21.6 Incaricati funzionali

Questa sezione è utile per avere il report delle persone che hanno una dipendenza funzionale rispetto alla struttura selezionata e quelle gerarchicamente dipendenti.

### 22. Info

Questa sezione risulta utile per visualizzare informazioni utili per l'utilizzo come la versione corrente dell'Applicazione e il manuale aggiornato alla versione indicata.

# 23. Allegato 1: Tabella Entità

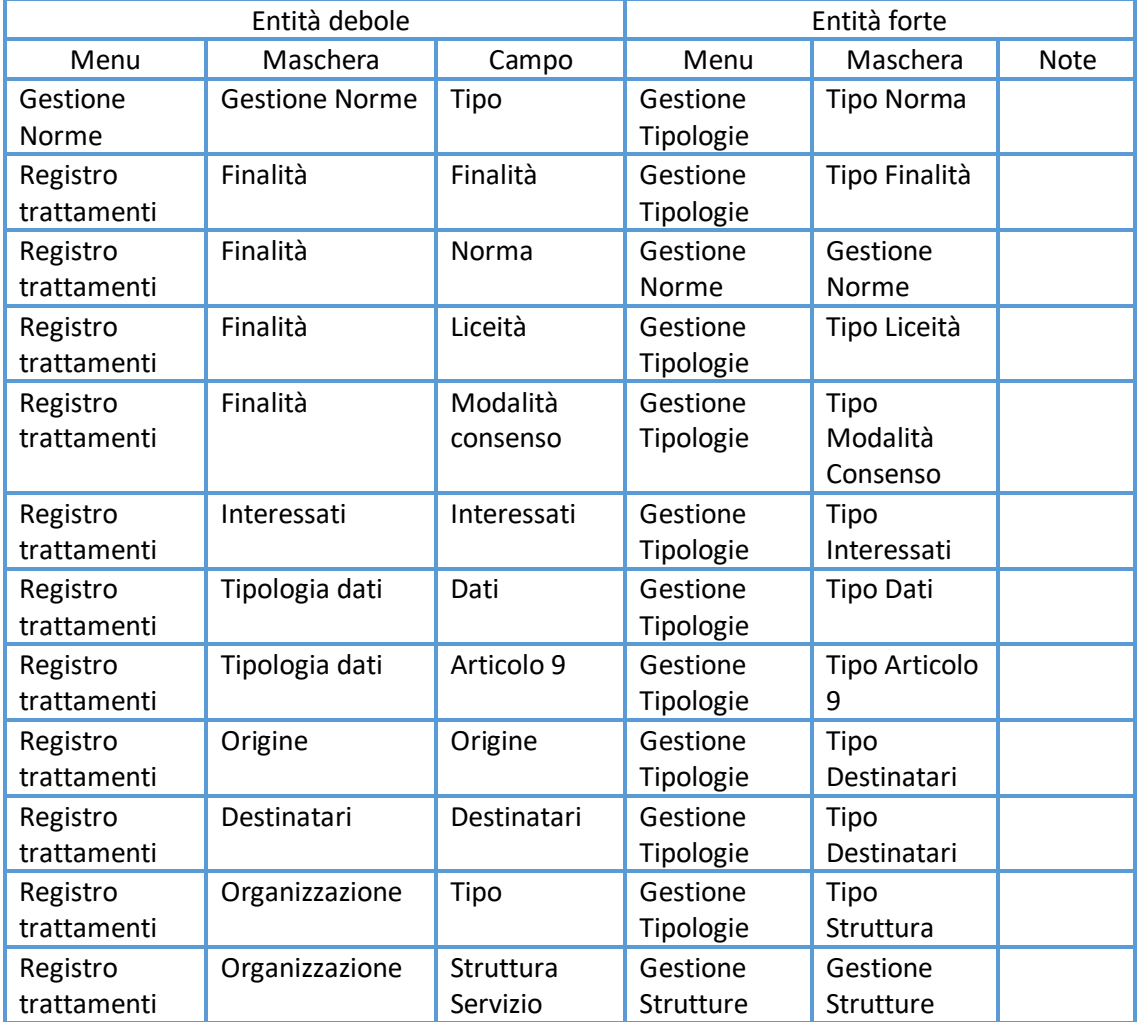

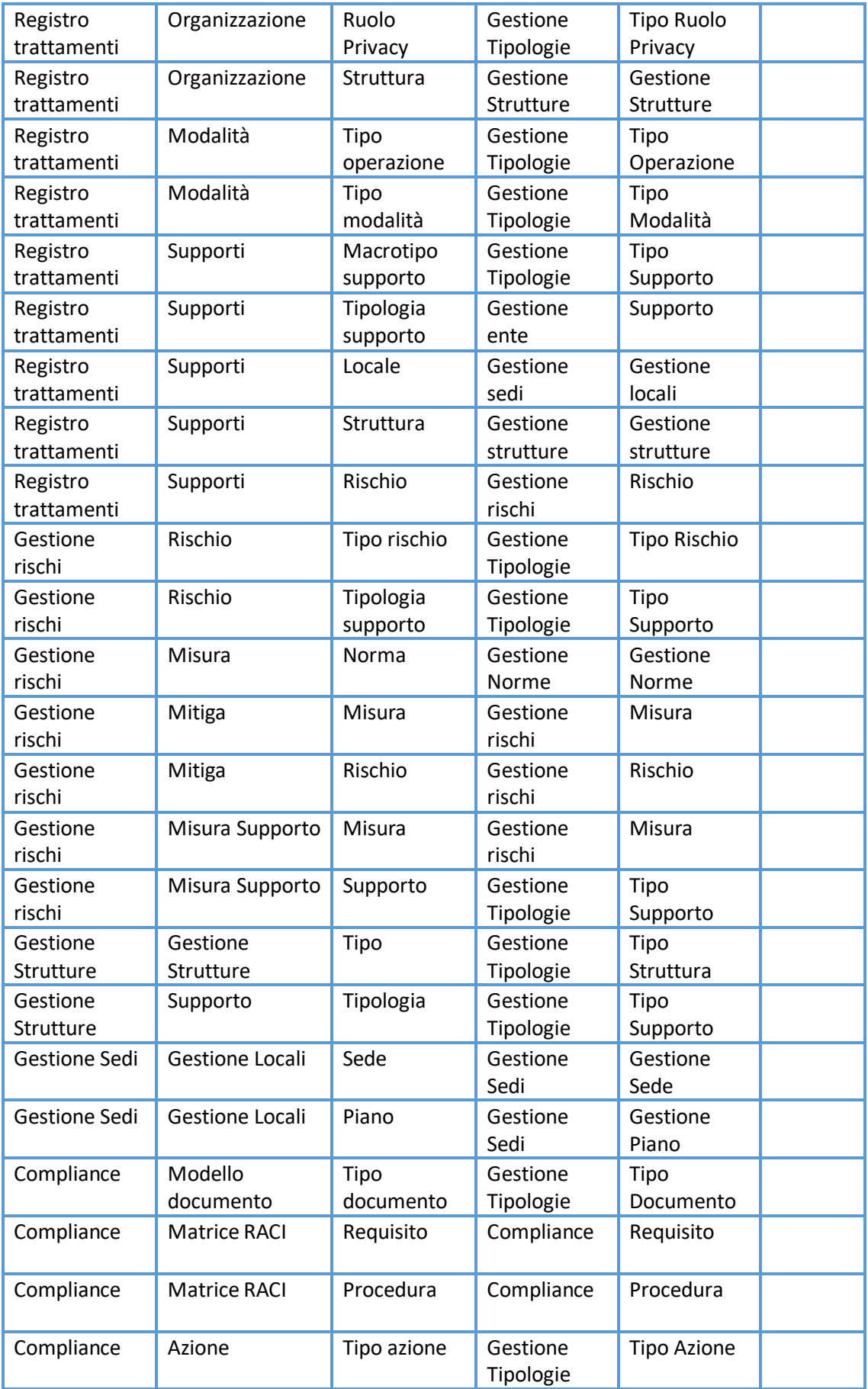

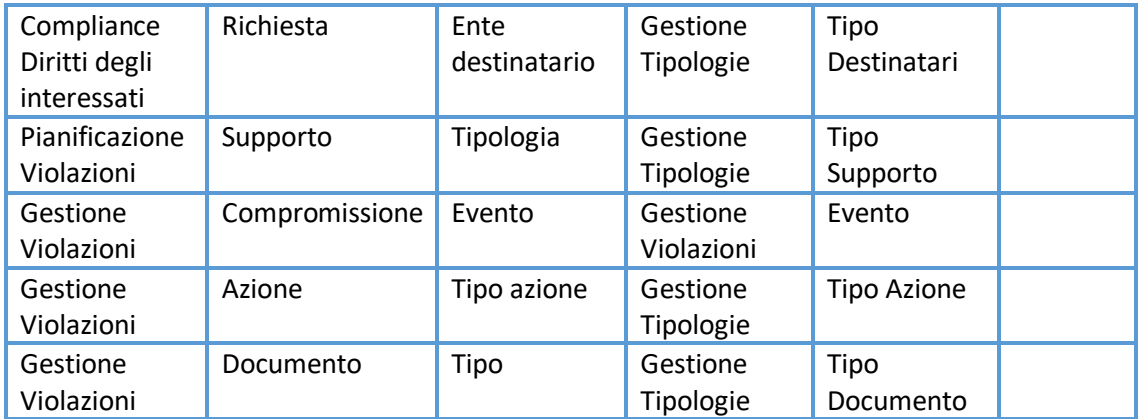